**Users Guide to**

# **Agvance Blending**

**By Software Solutions Integrated, LLC**

2020 Software Solutions Integrated, LLC PO Box 380 • 140 E. South First Street Shelbyville, IL 62565 1-800-752-7912 217-774-2105 Fax: 1-877-402-2204 217-774-2204 e-mail: support[@agvance.net](mailto:ssihelp@agvance.net) website: [www.agvance.net](http://www.agvance.net/)

# **Contents**

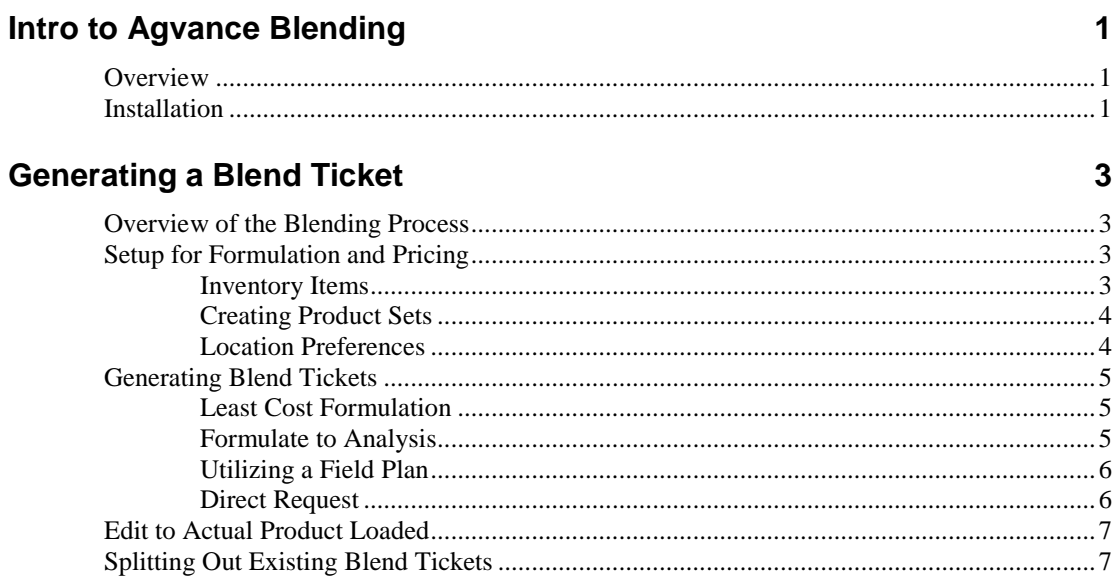

# **Related Blending Topics**

 $\boldsymbol{9}$ 

 $11$ 

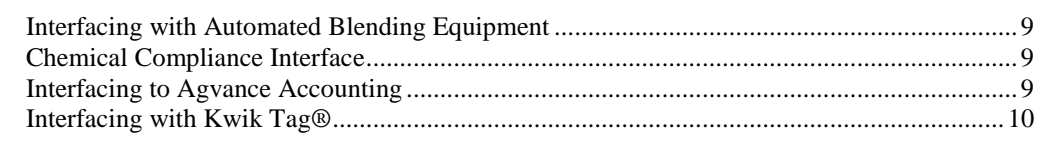

### **Menu Selections**

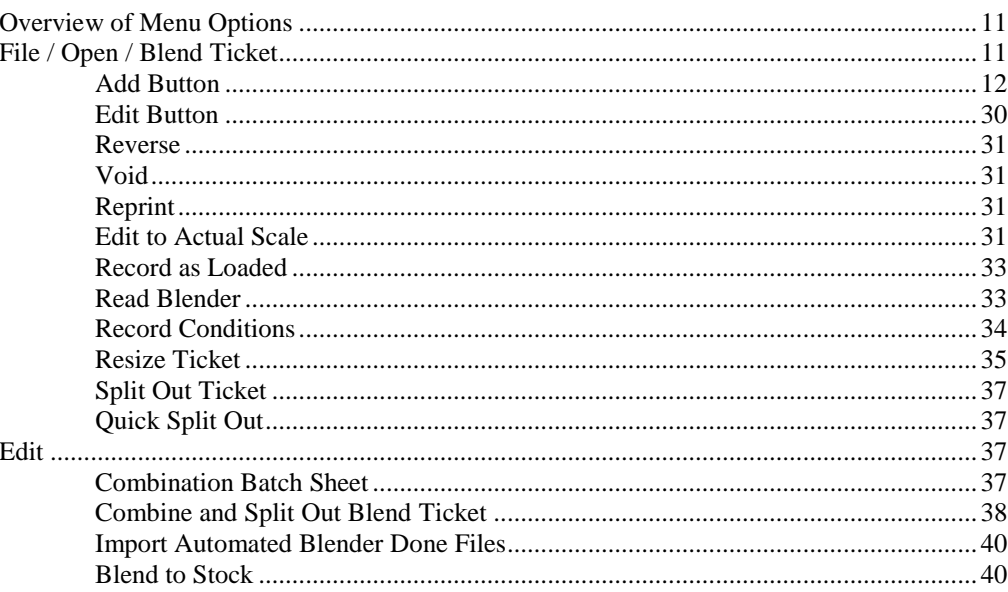

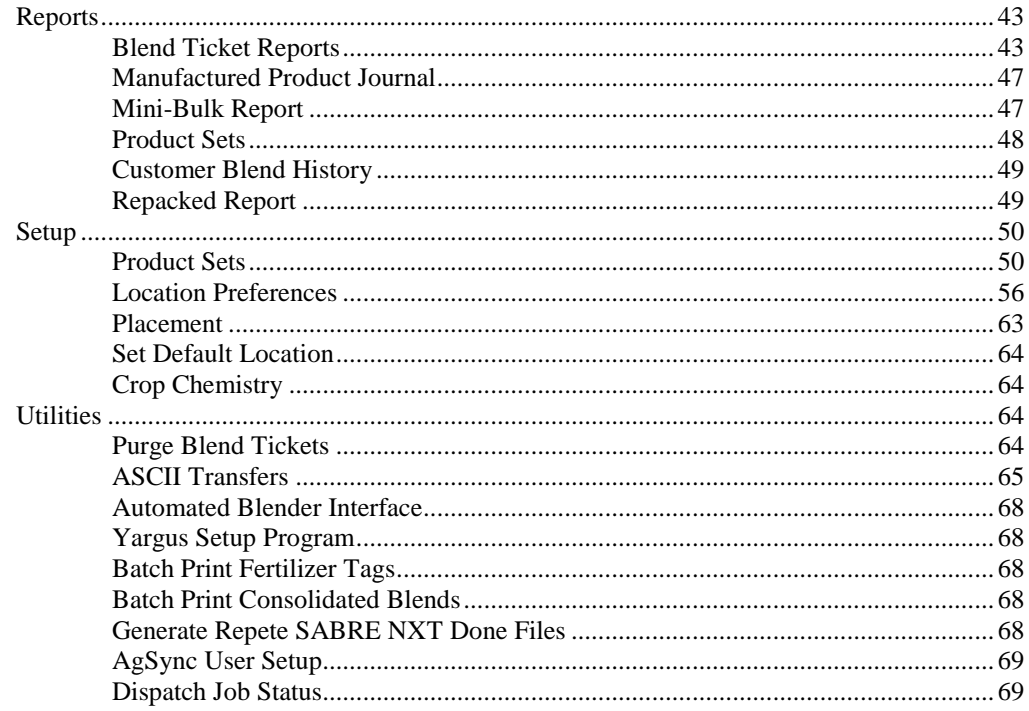

# **Tutorial**

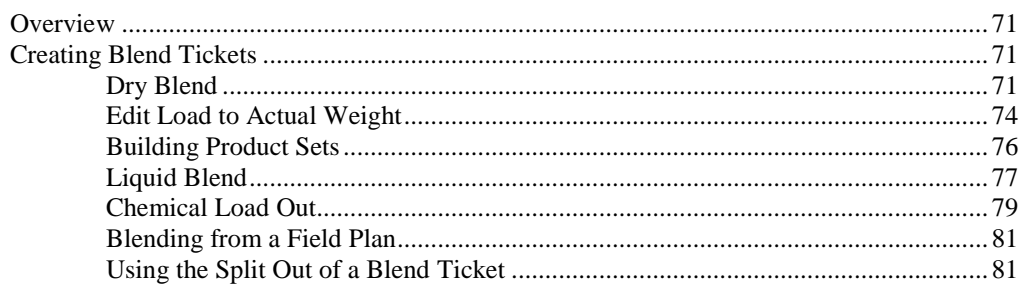

### **Technical Information**

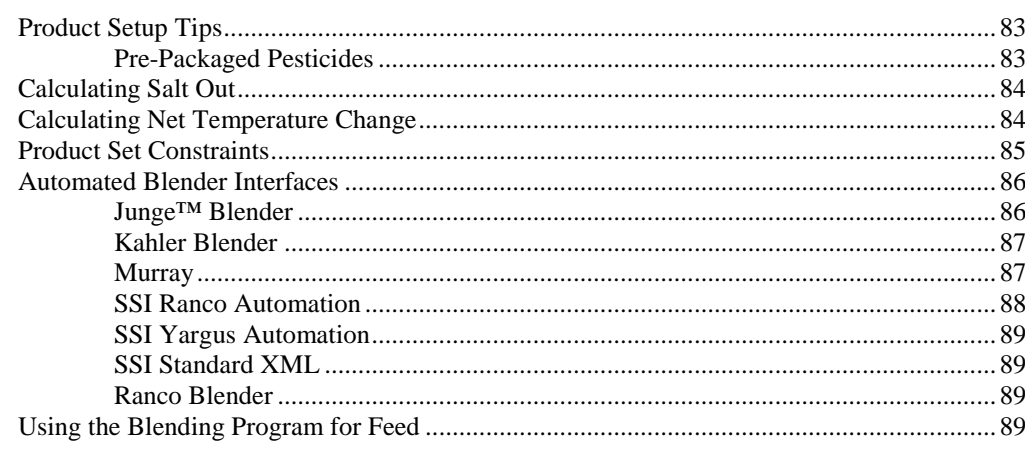

 $71$ 

83

# <span id="page-4-0"></span>**Intro to Agvance Blending**

# <span id="page-4-1"></span>**Overview**

The Agvance Blending module is a full-featured formulation program that creates Dry or Liquid Fertilizer, Chemical, Suspension, and Feed blends. The documents produced from the Blending program display the correct scale units for the type of Blend being produced. Products from inventory are combined into Product Sets to be used when formulating a specific blend. Blends may be generated to fill a requested analysis, such as nutrient recommendations created in the Planning module; by directly requesting an amount of product at a specified rate per acre; or by specifying a total amount needed for a mini-bulk. The Planning and Blending modules formulate with set constraints on the maximum and minimum amounts of each nutrient on every product in the Product Set.

The Blending program can import Field Plans and Nutrient Recommendations saved to a grower's field file from the Agvance Planning module. Products, rates, and prices are available to be viewed and changed on the Blend Ticket screens for maximum flexibility. Blender capacity, number of batches per ticket, and the acres per batch can also be viewed and edited. A Blend Ticket showing scale stops for the blend operator and a Custom Application Sheet for the applicator may be printed when a blend ticket is created.

Blend Tickets import into invoices in Agvance Accounting without any re-entry of data. Blend Ticket information may also be saved to the field file, which contains a history of the products applied.

# <span id="page-4-2"></span>**Installation**

The complete suite of Agvance modules are installed via the web. When licensing an additional module, SSI will assist in activating the computers that are using the Blending module.

For details on installation, see the Instructions in the Hub manual.

# <span id="page-6-0"></span>**Generating a Blend Ticket**

# <span id="page-6-1"></span>**Overview of the Blending Process**

Agvance Blending offers quick setup for all kinds of blends, critical information, and the ability to easily edit blends on screen. Field Plans and Nutrient Recommendations created in the Agvance Planning module directly import to speed up the blending process. Landlord/Tenant split information from the Field file, acres, and field legal descriptions default from the preset field data. Products, rates, prices and batch information may be edited from the Blend Ticket screens.

**Note:** Careful preparation in setting up products, blend ratios, prices, discounts, Product Sets, and field splits are critical steps in generating correct blends. Please review each of these areas before attempting to process a blend.

For information on discounts, see *Hub / Setup / Payment Terms* in the Hub manual. For more on field splits, see *Field Data / Field – Bill Splits*, also in the Hub manual.

For more information on this, see ["Product Sets"](#page-53-1) on page 50.

# <span id="page-6-3"></span><span id="page-6-2"></span>**Setup for Formulation and Pricing**

Setup for the Agvance Blending and Planning programs is relatively the same. Inventory departments must indicate if the products contained within them are nutrient contributors and have the correct scale settings. Each product to be used in Planning and Blending must be set up in the Product file from the Hub or Accounting, with complete information on the *Blend Setup* and *Pricing* tabs. These products are then grouped into logical Product Sets for the program to choose or formulate from when creating a blend.

### **Inventory Items**

Products used to fulfill a requested analysis or nutrient recommendation must be in an inventory department flagged as a *Nutrient Contributor*. Completion of the products' *Blend Setup* tab is also required, which includes the rate/acre and blend units, nutrient value, % water (if you rely on this information), % clay, blend ratios and other important factors.

The program uses a Least Cost Method of formulating the products to be used and quantities of each to satisfy the requested analysis. The user decides which cost (average, last, replacement cost, list price or any of the pricing levels) the "least cost" decisions are based upon. It is imperative that the cost, list, or pricing level chosen at

the Blend Ticket *General* tab is accurately set for all the fertilizer products involved in formulation.

For more details on products, blend ratios, and pricing, see "Inventory Products" in the Hub section of the manual.

# **Creating Product Sets**

Creating Product Sets is an important part of the Blending setup process. This involves grouping fertilizer or other products (i.e. water, clay, or dry filler) typically used when filling a requested analysis or nutrient recommendation. For example, when creating a fertilizer blend, two or three dry Product Sets may exist where the nitrogen source is different because of customer preference or product prices. There might also be one Product Set with a pre-mixed micronutrient product and others with the micronutrient products listed individually.

Product Sets are location specific, therefore they can be setup to pull inventory from different locations. The location where the Product Set will be used must be specified in the setup. When creating a Blend Ticket, only Product Sets for the default location are available for selection. Also if a user is restricted from a location's products, product sets assigned to the restricted locations are not available.

Within each Product Set, the products to use are selected when creating a blend by marking the product as *Active*. Each nutrient in the formulation may be flagged to indicate if it is allowed to run over the requested amount in order to achieve a specific analysis. The products in the Product Set may also have constraints placed on them as to the amount of a given nutrient they are allowed to contribute to the blend. This can also be used to set a minimum and/or maximum amount of a nutrient a product will supply.

Important information about the user's blending system is entered here and can be different for each Product Set.

The BO, or Blending Order, determines the order in which the products appear on the Blend Ticket. This reflects the order the products are to be loaded.

Advanced settings related to suspension blends may also be set at the Product Set level. For more information on this, see ["Product Sets"](#page-53-1) on page 50.

# <span id="page-7-1"></span>**Location Preferences**

Several preference screens in Blending allow different aspects of the program to be customized. These preference settings may be edited in either the Blending module or Planning module.

Important information about the blending system is entered here. Scale settings, which determine the accuracy of product weights and how the Blend Ticket handles the department settings, are defined here.

The cost basis for quotes, unhidden blend fee departments, and the product discount level to apply may be selected. The blend ticket numbering may also be set to number from a company or location level, and the starting ticket number is designated here.

For more detail on these preferences see ["Location Preferences"](#page-59-0) on page 56.

<span id="page-7-0"></span>*Note: Chemicals and services should not be included in the product grid of the Product Set. That product grid is for fertilizer items only.*

# <span id="page-8-0"></span>**Generating Blend Tickets**

Generating the Blend Ticket is done on-screen by filling in the required information. Some types of information like nutrient recommendations and Field Plans may be imported from other Agvance modules. This is helpful, but not required, for the Blending program to work. Information about the field may be entered manually or imported from the field file. The method of application, crop type, and any comments specific to the blend are optional. There are indicators to be marked if the material for this job is "Loaded" and if the material is in 'mini-bulk' or will be 'custom applied.' The term "Loaded" means the ticket has relieved inventory.

The *Formulate By (Lbs of Plant Food or Guaranteed Analysis), Product Set, Optimize By,* and *Price By* default in from the previous ticket created but may be overridden. The *Product Set* used for the formulation may also be viewed or edited.

Additional products may be added to the blend and rates adjusted to the desired quantity. The amount of material to be blended, dollars per acre, and total dollars are available to be viewed.

Blend Tickets may print showing scale stops or settings for the blend operator to follow when actually making the blend. All batch information is summarized and printed on a Consolidated Blend Ticket for record keeping. Similarly, a Custom Application Sheet may be printed for the operator completing the application.

The Import Blend feature allows starting with existing blends. It may be helpful to set up templates for common blends or chemical programs. These templates can be imported, saving time for repetitive orders.

### <span id="page-8-1"></span>**Least Cost Formulation**

Least cost formulation uses a search algorithm to examine all available combinations of products in the selected Product Set to find the least expensive mix that meets all the specific and implied restrictions. Least cost formulation finds product combinations that 'over-formulate' individual nutrients in order to take advantage of less expensive ingredients. Therefore, the *Allow Nutrient To Run-Over* settings at the Product Set are very important.

Agvance requires consistent costing and pricing information to effectively use least cost formulation. Least cost search is based on any cost or price level, but every product used in a blend set must be accurately priced at the selected cost or list level. A missing cost or price makes a product overly attractive to the search algorithm and leads to non-optimal results.

If requested nutrient components are not represented in the chosen Product Set, a warning appears stating the request could not be filled. Least cost always searches for an exact match of the requested nutrients, subject to the restrictions in place at the time. If no exact match is possible, the program formulates a blend as close to the request as possible with the least number of nutrients running over or under that request. For this reason, it is important that Product Sets be as complete as possible.

### <span id="page-8-2"></span>**Formulate to Analysis**

Formulating to analysis is the quickest way to generate a blend. The analysis requested is entered in such as '160-70-70-5S.' The Blending program formulates products to meet the nutrient goal based on the selected Product Set.

The analysis requested might be a specific request from the customer or the user's preference based on known field conditions. Nutrient recommendations generated in Planning and saved to the field file or those downloaded from a soil lab and saved may also be used to formulate an analysis.

The analysis can be entered in one of two ways:

**Lbs of Plant Food:** This is 'pounds of nutrient per acre.' For a liquid blend, the *% Water, Water Rate/Acre,* or *Minimum Gal/Acre* entered at the Product Set determines the amount of water used. A suspension type Product Set gives a warning if the requested analysis will exceed the suspension blend target %. When the blend is set to a given salt out temperature, the warning asks if water is to be added to lower the sum of the guaranteed analysis to be less than this suspension target %.

**Guaranteed Analysis:** This is 'pounds of nutrient per 100 Lbs of requested blend' of product. When using guaranteed analysis, the program automatically adds water or dry filler to reach the desired analysis. If formulating by Tons, the Lbs of Analysis defaults to 2000 Lbs/Ton. If a filler product is not used, the requested analysis may not be met.

# <span id="page-9-0"></span>**Utilizing a Field Plan**

Preseason Field Plans created in Agvance Planning may be imported directly into Blending. Agvance Planning is very similar to Blending, except it does not generate Blend Tickets. Plans are specific as to customers, fields, products, rates, and prices and already represent formulated products when imported.

The ability to import detailed Field Plans created in the off-season can speed up the blending process in the busy season. Field Plans may be imported, viewed, edited if necessary, and used to quickly generate a Blend Ticket.

# <span id="page-9-1"></span>**Direct Request**

Sometimes products are directly requested when a blend operator or customer wants to target a certain amount of product per acre for application or customer 'load out.' To make a direct request, bypass the formulation step and enter individual products directly on the *Products* tab. Remember to make sure the acres and an appropriate Product Set are filled out on the *General* tab. This method is also used to create Blend Tickets for chemicals and water. The typical entry order for items is fertilizer, chemicals, and then services. The only restriction on entry order is an Analysis item must be the first item on the list for fertilizer mixes. Analysis and non-analysis items may be in any order after the first line.

#### *Rate/Acre*

At the *Products* tab, a specific product rate per acre or rate per ton may be requested for the product. This method assumes the exact product and rate desired for the blend is known. After entering the Rate/Acre, to calculate the total amount of product needed, click the **ReCalc using Rate/Acre** button. Optionally, enter the total or blended amount of a product and have this 'back figure' the rate per acre of the product by clicking the **Recalc using Blended** button.

#### *Chemical Load Out*

Direct product requests might also be made when 'loading out' a customer for delivery of one particular product or chemical mix with water rather than formulating a blend. This is often the case when a customer picks up bulk chemicals or fertilizer. To process a customer pickup in Blending, add a field called '1Pickup' or 'All'. This field can be defaulted to one acre. Because the blend is set up as being for one acre, the total amount of product to be loaded is entered in the Rating units, Total Product, or Total Blended units.

# <span id="page-10-0"></span>**Edit to Actual Product Loaded**

While the Blend Ticket represents the amount of product 'planned' for a batch or load, the 'actual' result is usually over or under the ticket amount. This difference can affect the accuracy of inventory, the customer invoice, and profit reports. *Edit to Actual Scale* is used when trucks are reweighed after the product is blended, ensuring maximum inventory accuracy.

Edit to Actual compares the actual total weight to the original Blend Ticket weight and adjusts the analysis items' inventory quantities accordingly. The program prorates product quantities up or down depending on their percentage by weight of participation in the formulated product.

**Note:** Only those products marked as being analysis contributors by their scale setting are affected by this change along with blend fee items. Chemicals and other add-ons are not affected.

For more information on this function, see ["Edit to Actual Scale"](#page-34-3) on page 31.

# <span id="page-10-1"></span>**Splitting Out Existing Blend Tickets**

Combining and/or splitting out of existing Blend Tickets allows splitting out one or more Blend Tickets to associate the correct quantity with each field.

For example, the original blend document is used to load a truck to get the product to the fields. Once the applicator is finished and determines the correct acres to bill for each field, a split out of the original Blend Tickets can be performed to prorate material to individual fields for the same customer or even different customers. The products on the Blend Ticket are used at the rate shown on the original ticket and multiplied by the new acres to get the new total product. It is recommended this be done after the ticket is loaded.

For more information about the procedure, see "Combine and Split Out Blend [Ticket"](#page-41-0) on page 38.

# <span id="page-12-0"></span>**Related Blending Topics**

# <span id="page-12-1"></span>**Interfacing with Automated Blending Equipment**

Agvance Blending interfaces with Kahler, Junge™, Murray, Ranco, and Yargus™ automated blend systems. The level of interface available depends on the age and series of the particular blender.

With newer Kahler, Junge, and Yargus systems and the Windows® version of Murray, a Blend Ticket is sent to the blender and once finished an 'actual' ticket is returned to Agvance for billing without re-entry of data.

For Ranco systems, the Blend program prints the 'control settings' on the Blend Ticket for the blend operator.

For the Digital Ranco system, the program generates the Blend Ticket and operates the Ranco blender. When the blend is finished an 'actual' ticket is returned to Agvance for billing without re-entry of data.

Please contact SSI to discuss interfacing Agvance Blending with an automated blend system.

For technical details on interfacing with one of these systems, see "Automated [Blender Interfaces"](#page-89-0) on page 86.

# <span id="page-12-2"></span>**Chemical Compliance Interface**

The Blending module can utilize an optional chemical agent database to print required HAZMAT, WPS or SDS documents as needed. For more information, call SSI.

# <span id="page-12-3"></span>**Interfacing to Agvance Accounting**

Loaded Blend Tickets containing customer, field, landlord/tenant splits, products, rates, and prices can be imported directly into the Agvance Accounting module without re-entry of data. Multiple Blend Tickets may be combined into one invoice. The integration of the Agvance Blending and Accounting modules streamlines the billing process and inventory tracking and reduces errors from re-entry of data.

# <span id="page-13-0"></span>**Interfacing with Kwik Tag®**

Companies with the Kwik Tag add-on can manage a variety of documents associated with Blend Tickets. For example, signed Custom Application sheets may be scanned into Kwik Tag, and "tagged" to the appropriate Blend Ticket. For more information about this add-on, contact SSI.

# <span id="page-14-0"></span>**Menu Selections**

# <span id="page-14-1"></span>**Overview of Menu Options**

The Agvance Blending opening screen allows choosing from menu selections across the top or 'Shortcut' buttons located below the menu. Shortcuts are available for the most common blending functions. Hovering the mouse pointer over each button displays the shortcut's function.

Individual Menu Options are explained in detail in the following pages.

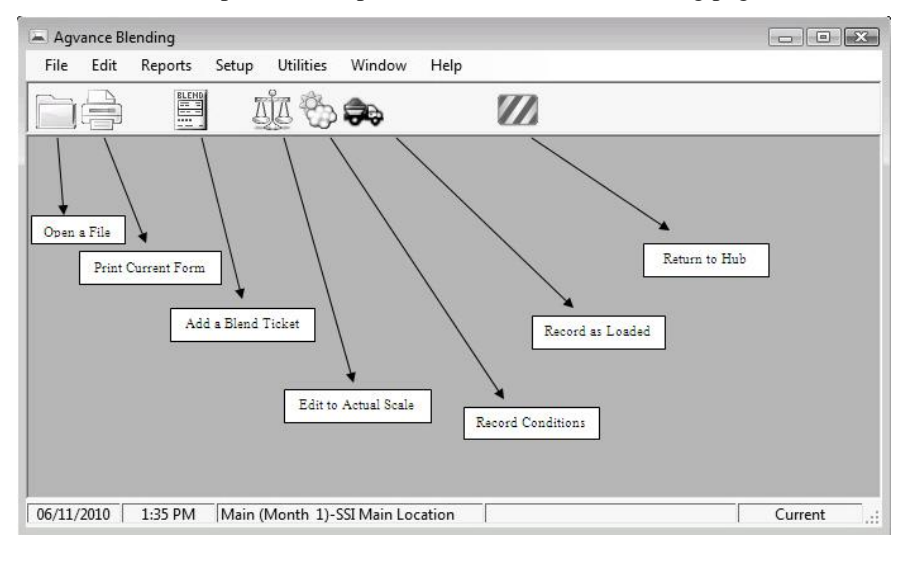

# <span id="page-14-2"></span>**File / Open / Blend Ticket**

Blend Tickets are generated for a customer's field. A field must exist for the customer before a Blend Ticket may be created. Fields can be added one at a time at the *Hub / File / Open / Fields* or a generic field can be added for each customer at the *Hub / Utilities / Add Fields* menu selection.

There are many actions initiated from this screen. Each of the functions are described below. Some of the options have corresponding shortcut buttons which are shown in the margins.

Only customers who have existing fields setup are displayed in the *Select a Blend Ticket* window. Existing tickets for a field are shown in the grid. The grid displays

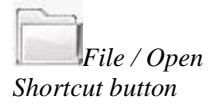

relevant information about those tickets, including Ticket number, Location, Dates, Status, Added by User, Last Edited by User, etc.

<span id="page-15-0"></span>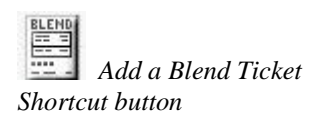

# **Add Button**

Using the **Add a Blend Ticket** shortcut, at the *Select a Field* window, select the field for the Blend Ticket being added. Alternately, tickets may be added from *File / Open / Blend Ticket.* The *Select a Blend Ticket* window appears where the field is selected, and then click the **Add** button.

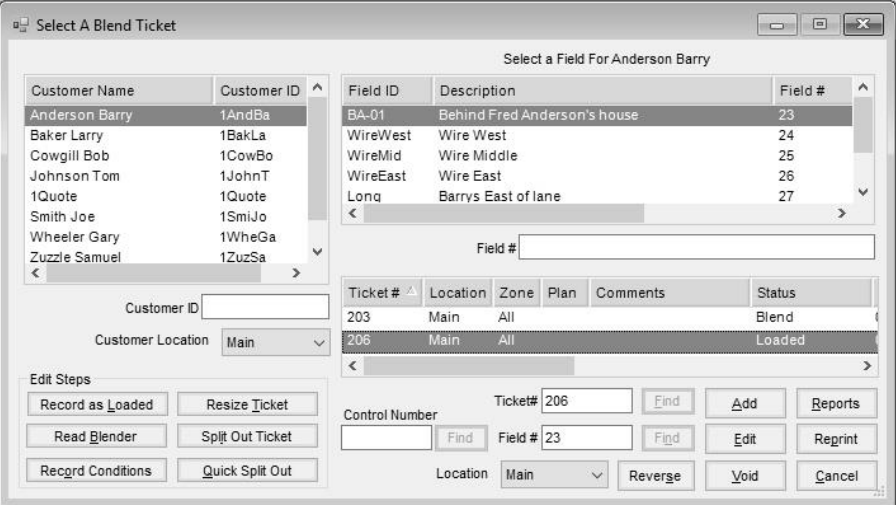

After selecting the field, the split arrangement displays for the selected field. The field list for the customer also displays with the selected field. A checkmark indicates the field will be included on the ticket. The field list may be sorted by clicking on a column heading. Select other fields to include on the Blend Ticket by checking the box for the field. The total acres for the Blend Ticket are the sum of the acres of the selected fields. The field's acres default from the field profile.

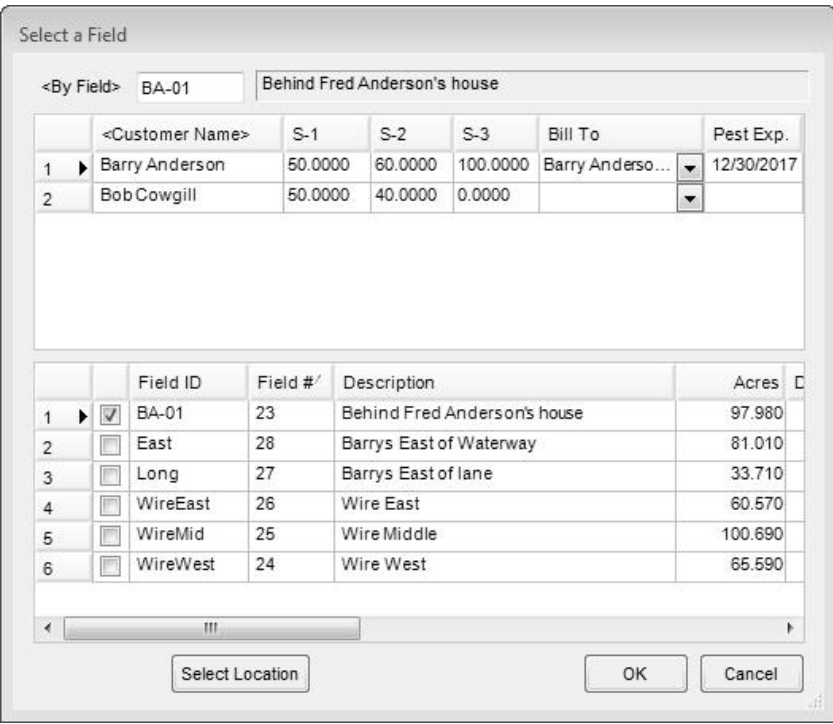

#### *Blend Ticket – General*

This screen holds the variables necessary to formulate product using one of the predefined inventory Product Sets.

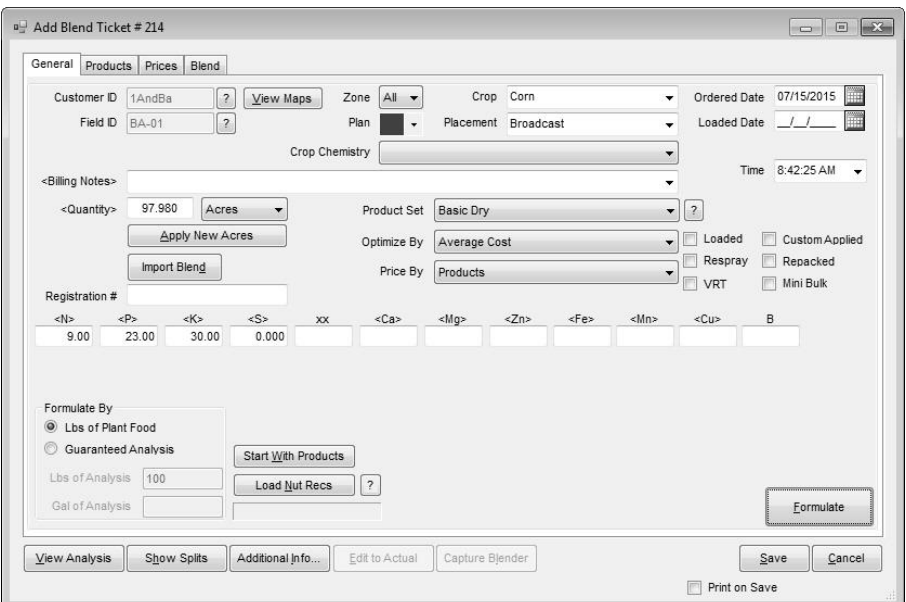

**Customer ID/Field ID** – defaults from the field selection screen. Clicking the Question Mark buttons provides additional details about the customer or field shown. To view file attachments added to the field in the Hub, access the *View Field Information* window by clicking the Question Mark button by the Field ID and click the **Attachments** button.

- **View Maps** allows viewing, customizing the view and printing full page maps created from the Agvance Mapping module.
- **Zone** defaults to 'All.' If the field is set up with management zones in the Agvance Planning module, a Blend Ticket for a particular zone may be generated.
- **Plan** if a Field Plan has been created in Agvance Planning, it may be imported into the ticket only while in the add mode of the ticket by selecting the appropriate plan letter from the drop-down. If a plan exists for the field, the drop-down box displays in red to alert that a plan exists. To assist in the selection of a plan, specific information is provided in the drop-down including Plan letter, creation date of the Plan, location, and billing notes. Plans may also be imported by clicking the **Import Blend** button.
- **Crop Chemistry –** if applicable, select a crop chemistry for this Blend Ticket.
- **Crop** select from the list or manually enter the crop. The list of available crops is maintained at *Hub / Setup / Crop Maintenance* or in the Planning module at *Planning / Setup / Crop Maintenance*. The selected crop will be associated with each product on the final Blend Ticket and displays on a fertilizer tag crop warning if one is required for the state. If a crop is selected from the drop-down list on the *General* tab after the products are entered on the *Products* tab, the crop code is changed on each product line to the newly selected crop. If the crop is manually entered in this area, the crop code on each product line is not automatically updated, but may be manually changed.
- **Placement** the method in which the product is applied (broadcast, sprayed, knifed, etc.). The list of placements is maintained at *Setup / Placement* in Planning and Blending.
- **Ordered Date** defaults to the system date, but may be edited.
- **Loaded Date –** enter the date the ticket was loaded. If a ticket is marked *Loaded* and the loaded date is blank, the date is set to the system date. When a ticket is imported into Accounting, the import date is controlled by the *Import from Tickets Date* preference set in *Accounting / Setup / Location Preferences*.
- **Time –** defaults to the system time when the ticket is added, but may be edited.
- **Billing Notes**  these comments print on the Consolidated Blend Ticket and follow through to the Invoice in Agvance Accounting. To add comments to the list in the drop-down list for future use, double-click on <*Billing Notes*> and press the **Add** button. One time comments for the Blend Ticket may be manually entered as well. Comments may be up to 80 characters.
- **Quantity –** indicate the number of acres, tons, hectares, tonnes, or 1000 SqFt for the blend formulation. The quantity defaults from the field file. Double-clicking on the *Quantity* label allows selecting information by Crop Zone.
- **Apply New Acres –** if the number of acres are edited, this button must be used to apply the new acres to the Blend Ticket.
- **Import Blend –** provides access to existing Agvance Blends and Plans. When using the Junge<sup>®</sup> Blender System which is setup in the current

*Note: The ability to filter for a crop on reports is limited to only those crops that are setup, not the ones that are typed in.*

Product Set, those blends are also available at this window. The *Import Blend* window displays those transactions available to be imported into this Blend Ticket as a starting point. The original document remains unchanged and may be imported repeatedly. This makes it possible to store the most common blend scenarios as "templates."

When importing a blend, the *Select a Ticket* screen defaults to the field of the current Blend Ticket but a Blend or Plan from another grower/field may optionally be imported. Right-clicking on the existing Blend or Plan displays the transaction details. Products, rate/acre, requested analysis, *Crop, Placement, Billing notes, Product Set, Optimize By,* and *Price By* settings are brought in from the imported Plan or Blend. Pricing and acres are not.

New pricing is calculated just as it would be if the products were formulated or selected without the import function.

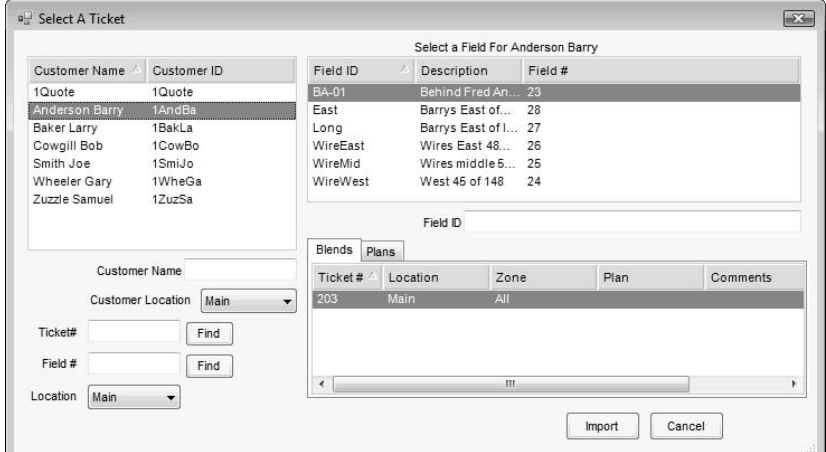

- **Product Set** indicate which of the pre-defined sets of inventory products to use to formulate the blend. Product Sets are defined at *Blend / Setup / Product Sets*. Only Product Sets for the default location are available. If a product set is selected that includes active products with limits set, a red background appears for the *Product Set* label. The Question Mark button associated with the Product Set on the *General* tab allows viewing and editing the selected set of inventory. For more on this, see ["Product Sets"](#page-53-1) on page 50.
- **Optimize By** this is the pricing level the formulation uses to find the most economical blend for the company for the current formulation request. This option defaults from the user's last saved Blend Ticket.
- **Price By** used for billing, this indicates how to invoice the products. It also determines how the information is printed on the Consolidated and Custom Application documents. This option defaults from the user's last saved Blend Ticket. There are four choices:
	- **Products** displays and prices by individual inventory item on the Invoice. If a manufactured formula is used, only the finished product amount and price is displayed on the Invoice. The raw materials may optionally be displayed on the Blend Ticket if *Split Out when Printing* is indicated in the product file under the **Manufactured Formula** button.

*Important: Pricing from the imported transaction is not retained. If pricing from the imported plan is needed, select the Plan from the drop-down list box on the General tab.*

*Note: A Product Set must be defined, even if the blend is a direct request. This is how the program knows the type of blend (dry, liquid, suspension, or feed). Depending on the type, some printout changes and warnings take place.*

- **Blended Analysis** displays only the pounds/acre analysis, not the individual products on the invoice. The prices of the products are combined into a single line item.
- **Guaranteed Analysis –** displays only the percentage analysis per 100 pounds on the invoice and combines the products used to formulate the blend.
- **Elements –** invoicing by element requires each element (N, P, K, and S) to be set up as an inventory item with individual prices and identified in the *Hub / Setup / Location Preferences* tab. Both liquid and dry elemental-pricing products may optionally be set up. The Product Set determines which of these pricing items are used. When the invoice is generated, the guaranteed analysis is displayed along with the correct price per unit of the entire analysis. The individual prices set up for the elemental products are combined to calculate the analysis unit price.
- **Loaded** a loaded ticket affects inventory on the save of the blend. Formulating the same ticket without this option checked has no effect on inventory. Change the status of the ticket to 'Loaded' later by using th[e Record as Loaded,](#page-36-0) [Edit to Actual Scale](#page-34-3) or one of the Edit to Blender Scale options. The ticket may also be edited, mark the *Loaded* checkbox, and **Save**. Editing a "Loaded" Blend Ticket adjusts inventory accordingly. It also leaves an inventory trail to indicate the ticket was edited after it was loaded.
- **Mini Bulk** indicates if this is a mini bulk load.
- **Custom Applied**  indicates if this load was custom applied. This status defaults from the last used setting. Checking the box negates all federal and state checking for restricted use products, and prints 'Custom Applied' on the Blend Ticket, Custom Application Sheet, and Consolidated Blend Sheet.
- **Repacked**  indicates if the load is repackaged from another source. A Repackaged Report is available in *Accounting / Reports / Inventory / Inventory Status*.
- **Respray**  indicates if the load is a respray of a field.
- **VRT**  indicates if the ticket is to be variable rate applied. This flags certain blender interface files as VRT so the blend equipment knows the products are not to be blended but loaded into separate bins/tanks. When a VRT blend ticket is printed, one page prints for each product that has weight as calculated from the Unit Weight of the Product. Exceptions to this printing style are blends from Feed product sets and blends printed from the "Resize" form. Products setup as a Manufactured Formula that are set to split out on the blend all print on the same batch ticket which allows creating the finished good used in VRT.
- **Nutrient Requests**  when formulating the blend to a requested analysis, type in the goal for each nutrient. N, P, and K. These are rounded with accuracy of two decimals. The User Defined nutrient is rounded to four decimals and the remaining nutrients are rounded to three decimals.

*Note: Analysis items in the Product Set must have their chemical composition defined before the Set Nutrient Constraints function will work. The chemical composition of a product is set using the Details button found at Hub / File / Open / Products / Blend Setup tab.*

*Note: If the user selects either Tons or Tonnes for the Quantity Label, then the Formulate By will be locked into Guaranteed Analysis and the Lbs of Analysis will set to 2000 for Ton units and 2205 if Tonne units.*

*Note: Nutrient information may be edited for any of the selected products, but edited information is used only if the Save Product Info button is clicked before the Done button.*

**Set Nutrient Constraints –** this formulation tool allows defining what percent of a particular nutrient is satisfied by a particular type of product. This advanced feature is found by double-clicking on any of the nutrient headings  $\langle \langle N \rangle \rangle$  except the User Defined heading.

For example, if requesting a 150-0-0 blend and no more than 75 pounds of N is to come from a Nitrate source of N, the Nitrate N should be set to  $\leq$  50 (75 is 50% of 150).

**Formulate By** – this controls how the program interprets the nutrient requests entered. This option defaults from the user's last saved Blend Ticket.

**Lbs of Plant Food** – this is pounds of nutrient per acre. Additional water will be added to suspension blends if the Maximum Salt Out Temperature has been exceeded, or if the total of the Guaranteed Analysis of all nutrients exceeds the Suspension Blend Target % defined in the Product Set, or if the Maximum P% on the Guaranteed Analysis has been exceeded.

**Guaranteed Analysis** – this is pounds of nutrient requested per 100 lbs. of product. When an analysis is entered, it is multiplied by the rate per acre then divided by 100 to arrive at the pounds of plant food required for the blend. Once the blend is formulated, either water or dry filler will be added, depending on the Product Set, to meet the correct rate per acre (or hectare, ton, tonne, 1000 sq ft) requested. This is what locks in the guaranteed analysis. This is also why the analysis entered may need to be adjusted to meet a requested rate/acre when not using filler in a dry Product Set.

**Start With Products –** this function allows starting with specified products, locks in the rate per acre or total amount in the blend in English units or in Kilograms, and has the program formulate the remaining nutrient values needed from other products used in the Product Set. For this reason, the products selected at this screen should not be in the Product Set (or at least need to be marked as inactive).

When selecting a product in the lower grid, information about the product displays in the top portion of the screen. Optionally, information may be changed related to the product's nutrient value or to its setup. In order for this edited information to be used when formulating, the **Save Product Info** button must be clicked before the **Done** button is clicked.

To input the total units of nitrogen needed from a product containing nitrogen, right-click in the *Rate/Acre* or *Total Quantity* column in the row where that product is located in the lower grid. This brings up a screen requesting the Nitrogen Amount in Pounds. Click the **OK** button to calculate back to the Rate/Acre or Total Quantity**.**

The following is an example of the *Start With Product* screen.

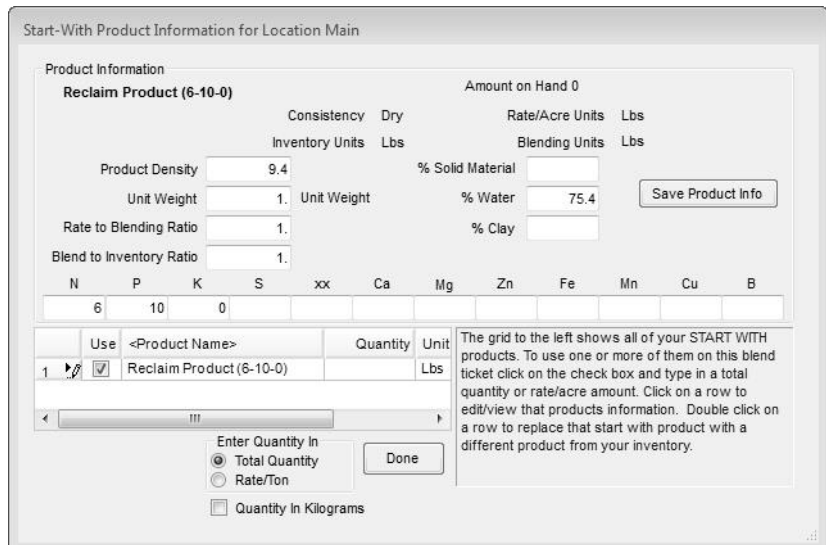

*Tip: Once a recommendation is loaded, it can be cleared by using the Clear Nut Recs button.*

- **Load Nut Recs Button** if a nutrient recommendation was generated for this field (and zone), clicking the **Load Nut Recs** button brings in the nutrients requested in pounds of plant food. If the Planning module is used, clicking on the Question Mark (**?**) button displays the scenario used in generating these recommendations. Below this load button is a window displaying the type of recommendations pulled in (field average or zone average). If the recommendations were generated on a sampleby-sample basis, and Load Nut Recs is used, the recommendations used are based on the field average.
- **Formulate Button** using the Product Set, requested analysis, and other settings on the *General* tab, the program calculates which products and what rate is needed for this acreage. The system uses a Least Cost method of calculating which products and at what rate they are needed. When the formulating is complete, the *Products* tab displays.

If all the nutrient requests cannot be met, a message box displays listing those requirements not filled. It is possible a different Product Set would work better for the request, or the *Allow Nutrient to Run Over* checkmarks or *Set Limits* option on products at the Product Set level have constraints that cause the formulated products to fall short of the analysis requested.

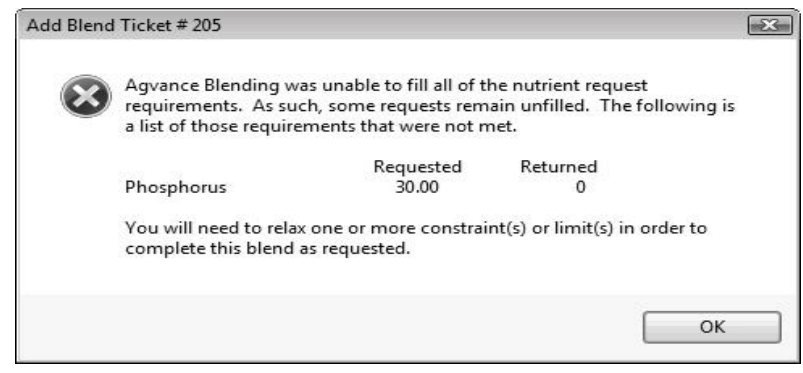

#### **Buttons**

**View Analysis** – displays the Ordered analysis, the Blended analysis in Lbs/Acre, and the Guaranteed analysis. Everything is displayed at the maximum decimal accuracy stored in the database. The settings in Blending or Planning at *Setup / Location Preferences* on the *Print Prefs* tab control the Guaranteed Analysis Decimal Accuracy on the printout. The different forms of Nitrogen used may be viewed by clicking on the  $\langle N \rangle$  in the heading. This information is only valid if the Chemical Composition area of all Nitrogen contributing products has been filled out, which can be found at *Hub / File / Open / Products* and on the *Blend Setup* tab, by clicking the **Details** button.

- **Show Splits** displays the customers on the ticket, along with the billing splits, *Bill To* information and *Pesticide Expiration* date. The grid at the bottom of the window displays a list of the customer's fields and acres. Fields involved in this blend are indicated by a checkmark.
- **Additional Info –** user can optionally add information on this window which may later be used for tracking and reporting.

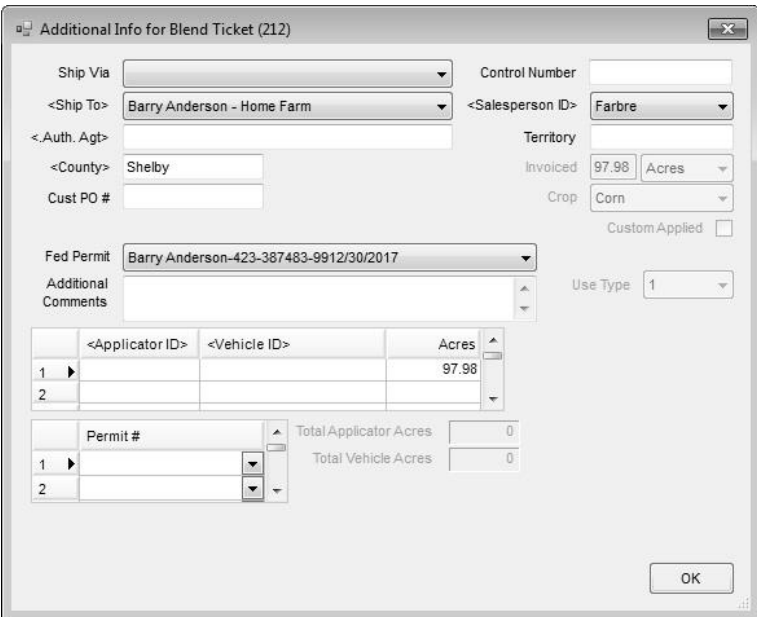

- **Ship Via** enter method of shipment. The methods are defined at the *Hub / Setup / Ship Via*. If a Ship Via is selected and the Blend Ticket is imported into an Invoice in the Agvance Accounting module, the information displays on the invoice's *Additional Info* tab.
- **Control Number** optional number that can be used to reference an internal control number (such as hand ticket numbers) associated with the sale.
- **Ship To –** select from the customer's 'Ship To' addresses. This address prints along with a 'Bill To' address on the Consolidated Blend ticket.
- **Salesperson ID –** defaults from the 'Ship To' address. If there is no *Ship To* address, the Salesperson ID defaults from the customer's setup. If there is more than one customer on the ticket, it defaults to the settings for the first customer listed. A salesperson may

optionally be selected from the drop-down list, which is maintained at *Hub / Setup / Sales Staff*.

- **Authorized Agent –** person associated with the customer who is authorized to make decisions. Agents are set up in the customer file under **Contacts**.
- **County –** defaults from the 'Ship To' address. If none is set up there, it defaults from the field, and then from the customer's setup. If there is more than one customer on the ticket, it defaults to the settings for the first person listed. Optionally, double-click to select the county from a list of all counties in the state.
- **Territory –** defaults from the customer setup. Optional information to be used as needed.
- **Customer PO # –** optional information that may be entered if the customer provides a PO number for the order.
- **Invoiced Units –** if filled out, this is the number of units (generally acres) that prints in the upper right portion of the Invoice document. It defaults to the selected field's number of acres and cannot be edited on the *Additional Info* window.
- **Crop –** displays the crop selected on the *General* tab. This cannot be edited from the *Additional Info* window.
- **Federal Permit –** the non-expired federal permits of all customers associated with this Blend Ticket are available in the drop-down box. If only one customer has only one non-expired federal permit, it defaults into this box. When a Ship To address is selected, the default federal permit from that Ship To is selected if it has a valid date.
- **Custom Applied** defaults from the *General* tab. This checkmark cannot be edited from the *Additional Info* window.
- **Additional Comments**  optionally enter more notes which will transfer to the invoice if the ticket is imported. The comments do not print on any blend documents, but do print on the invoice.

#### **Applicator/Vehicle/Acre Grid**

- **Applicator ID –** optionally double-click to select applicators from those entered at *Hub / Setup / Applicators*. This also imports into the Invoice if using the Agvance Accounting module. The Vehicle/Applicator report, found either in *Blending / Reports / Blend Ticket Reports* or in *Accounting / Reports / Accounts Receivable / Sales,* summarizes acres by applicator or vehicle.
- **Vehicle ID –** optionally double-click and select a vehicle from those entered at *Hub / Setup / Vehicles*. These also import into the Invoice if using the Agvance Accounting module.
- **Acres –** enter the number of acres for each applicator involved. The acres on the *General* tab of the Blend Ticket default into the first row of the grid but may be edited.
- **Permit #** used for states where every sale of restricted use product must have a state/local permit associated with it. This permit prints in addition to the federal permit on the Invoice. If the products are setup as federal or state restricted, the

*Note: The applicator's number only prints if it is custom applied.*

program checks and either warns or disallows the sale if the appropriate valid (unexpired) federal and/or state/local permits do not exist. The degree to which this state/local permit is checked (Warn Only, Disallow, or Don't Check) is set at the *Hub / Setup / Company Preferences* on the *Customer* tab.

- **Record Field Conditions –** right-clicking on the **Additional Info** button brings up the *Record Conditions* window where field and weather conditions at the time of application may be recorded. For more information, see ["Record Conditions"](#page-37-0) on page 34.
- **Edit to Actual –** this button opens the *Edit to Actual Scale* window. The details are explained fully in ["Edit to Actual](#page-34-3)  [Scale"](#page-34-3) on page 31. When using Agvance Agronomy Scale Interface with Blend Ticket (VRT) type scale tickets to import into this Blend Ticket, right-click on the **Edit to Actual** button to open the *Import Scale Interface Records* window.

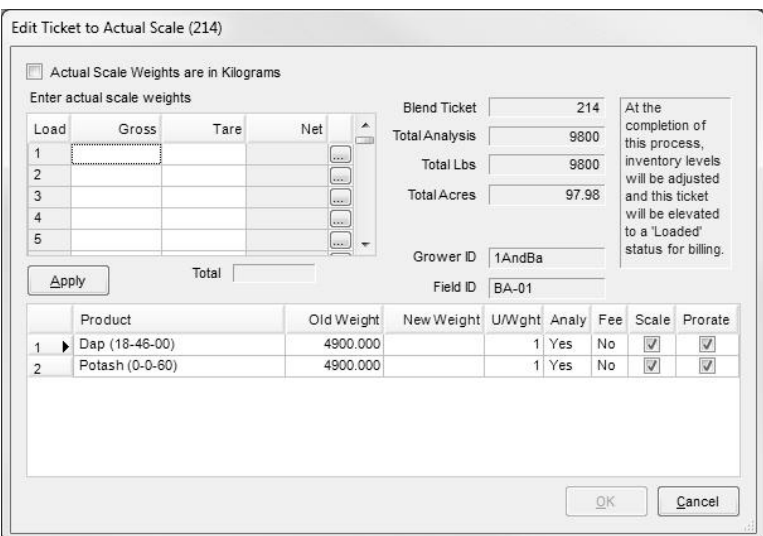

Scale Tickets for each product may be imported here. Click the select bar to the right of *UOM* to open the *Select Scale Tickets* window for the product in that row. Select each ticket that applies to the product in that row and click **Apply**. The sum of the net weights of the selected tickets populate the *Done* column for that product line item.

- **Capture Blender –** this button opens the *Edit to Blender Records* window. It displays the products and the *Original* and *Done* weights for tickets of product sets that use the automated blender interface. For more on this, see ["Read Blender"](#page-36-1) on page 33.
- **Print on Save –** when this is option selected, saving the Blend Ticket displays the *Print Blend Documents* window. It defaults to the settings used on the previous ticket.

#### *Blend Ticket – Products*

This screen automatically displays the formulated product after clicking the **Formulate** button on the *General* tab. If requesting Lbs of product per acre directly, click on the *Products* tab. A blank screen appears where products may be added.

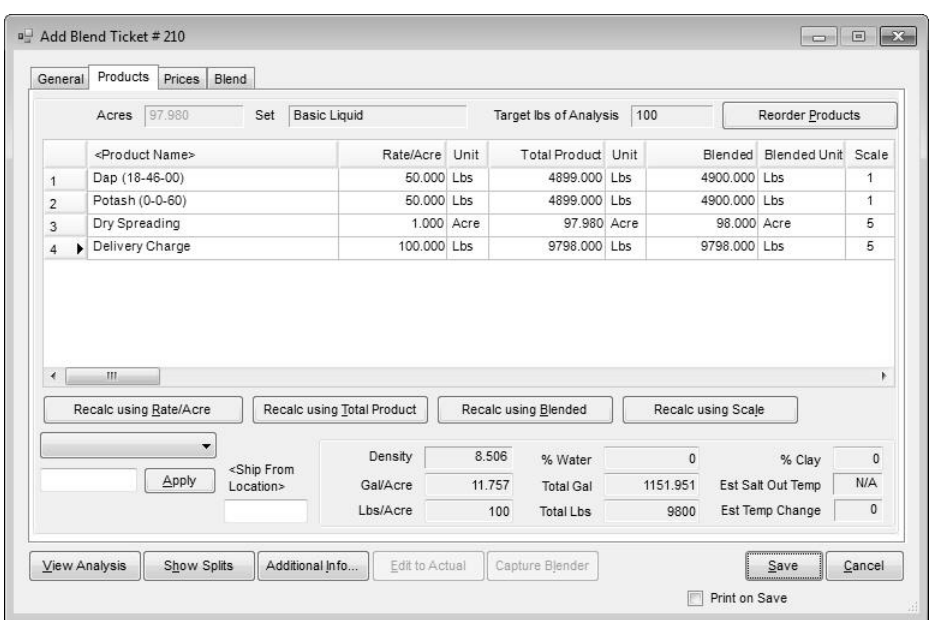

When making a direct product request, be sure to first select the acres and a valid Product Set on the *General* tab.

> **Acres, Set and Target Lbs of Analysis** – this information is displays information from the *General* tab.

*Note: To get to the Order column, click in the product grid, then use the arrow keys on the keyboard to move to the right.*

**Reorder Products** – used in conjunction with the *Order* column in the grid. In the *Order* column, enter the new row number for each product and then click the **Reorder Products** button.

If products with mixed inventory and billing units are used for analysis blends, the analysis displays in the unit of measure of the first analysis product.

- **Product Grid** add to existing products or select all the products for the blend in this grid.
	- **<Product Name>** double-click on this column header to display the *Select Products* window. Select the inventory department, and the product from the department.
	- **Product Details**  for additional information on a product that's been added, right-click on the product's name in the grid to display the *Product Details* window. The Crop Code, Lot Number, and Container may be edited as needed.

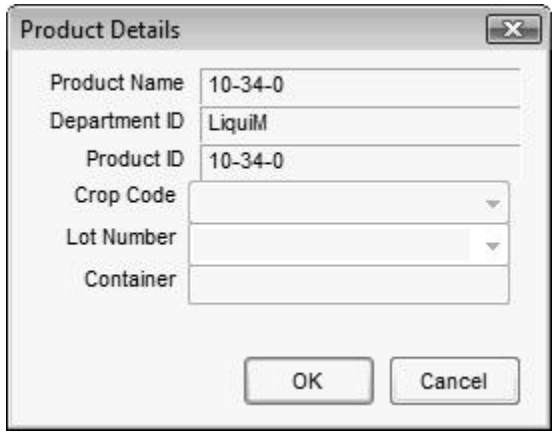

**Rate/Acre** – enter the quantity to use in rating units. Right-click in this column to display a *Rate/Acre Calculator*. All products and rates should be filled out in the product grid before using this function. In the *UseMe* column of the grid, check only the boxes on the products to be used in the calculation. Some specialty products are to be added at a rate of 2 quarts per ton of DAP, for example. This could also be used for certain seed treatment products where the application rate is Ozs per 100 lbs, etc.

In the image below, the surfactant is set at 32 Ozs per 100 Gallons of mixture. The available units display in the drop-down for selection of Ozs, Pts, Qts, Gal, Lbs, or Tons. In the Per Units dropdown box select Gallons, Pounds, Nutrient Pounds, or Count. The calculator displays the rate and rating units calculated in the lower left corner of the window.

The *Reset back to original total rate* checkbox defaults as checked when using the Rate/Acre Calculator for chemical mixes. Agvance assumes that the total rate per acre for the mix is set with water and chemical prior to adding the rate of surfactant. For example, once the chemical's and water's totals are calculated, the surfactant is ready to be calculated using the Rate/Acre Calculator. When surfactant is added with the default of the 'Reset back to original total rate,' the water product is reduced by the amount of the surfactant that will be added to the mix. Click **Done** when finished or click **Cancel** to exit.

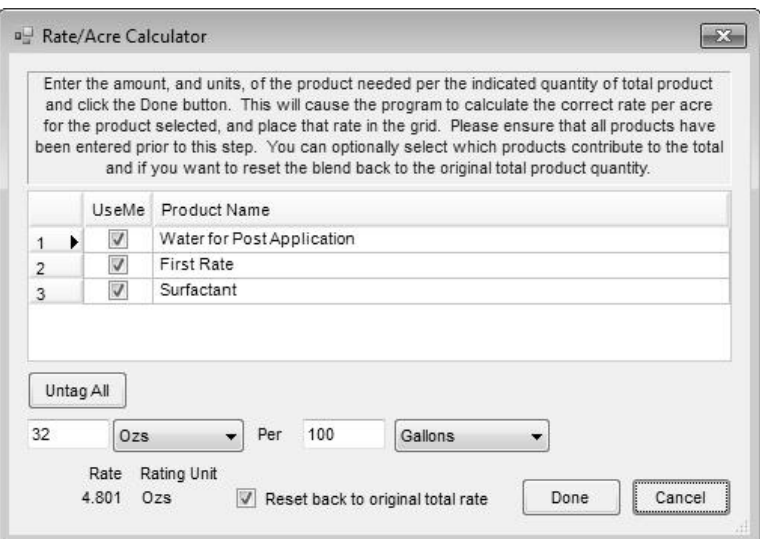

- **Total Product –** extends the rating units based on the number of acres (hectares, tons, tonnes or 1000 SqFt). If the ticket is being used as a product pickup or delivery document, enter the total amount picked up or delivered in the *Total Product* column and the Rate/Acre is calculated after clicking the **Recalc Using Total Product button.**
- **Blended –** the product total is converted to blending units and rounded to scale accuracy. Like the *Total Product*, quantities can be entered into the *Blended* column as well.
- **Scale –** the scale setting assigned to the Inventory Department where this product resides. This number relates to the scale option number in *Setup / Location Preferences* on the *Blend Setup* tab.

In the Add mode of a Blend Ticket, the following three choices may be viewed by right-clicking on the product name in the product window. This displays a window where information may be edited that transfers to the invoice if **Import Tickets** is used at invoicing.

- **Lot Number –** optionally enter a lot number.
- **Crop Code –** defaults to the crop selected on the General tab, but may be changed for individual product lines as needed.
- **Container –** enter the type of container for the product. It is a user defined text box that stays with the product throughout invoicing.
- **<Container ID> –** double-click and select the product's container ID if the refillable container management area is used.
- **<Ship From Location> –** this option, when enabled, allows Ship From locations to be selected on the line items of Blend Tickets. If a different Ship From location is specified on any line item of the ticket, an inter-company transfer (ICT) is created automatically at the save of the ticket to move the inventory from that specified location to the location of the selected products on the ticket. This *Create ICT Based on Ship from Locations* preference is found at *Accounting / Setup / Preferences* on the *Inventory Delivery Ticket* tab.

*Note: When numbers are entered directly into the Blended column and the Recalc using Blended button is used, the Blended number will not be rounded to scale.*

- **Mix Group –** if the VRT indicator is unchecked, this defaults to 1 and blends the products together. If the VRT indicator is checked, then then it numbers each line. The numbers may be edited to indicate the products that should be blended at the same time. The Blend Ticket prints per *Mix Group*.
- **Carrier –** selecting this box indicates the product is a carrier. This is typically used when chemical blends use fertilizer products or water as carrier of the chemicals. By selecting the carriers, and using the 'Adjust Carrier to Gal/Acre' adjustment option, the rate per acre remains accurate. A product with a zero unit weight may not be marked as a carrier.
- **Recalc Buttons –** located below the product grid, the buttons affect all products in the grid if no lines are highlighted. If specific products need recalculated, highlight the line(s) by clicking on the row number (hold the shift key down to select several adjacent products or the Ctrl key to multi-select products), then click the appropriate recalculate button.
- **Adjustment Options** this adjusts filler, water, or products marked as carriers to the ratio or total manually entered. The choices available in the drop-down list, located below the **Recalc Using Rate/Acre** button, vary based the blend type – dry/feed or liquid/suspension. Click the **Apply** button to affect the change.

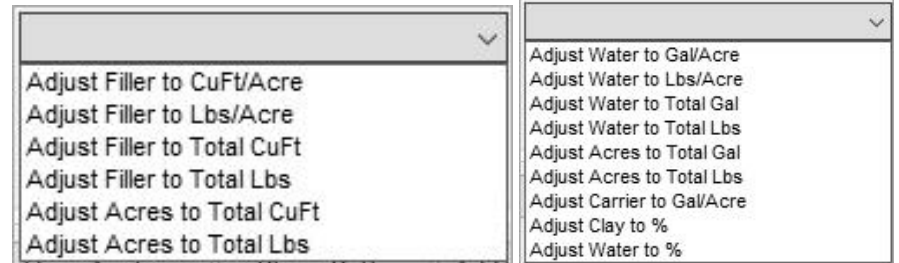

#### **Dry/Feed Options Liquid/Suspension Options**

**Ship from Location-** this option, when enabled, allows Ship From locations to be set for all line items on the Blend Tickets. If the selected Ship From location is different than previously specified on any line item of the ticket, an Inter-Company Transfer (ICT) is created automatically at the save of the ticket to move the inventory from that specified location to the location of the selected products on the ticket. This *Create ICT Based on Ship from Locations* preference is found at *Accounting / Setup / Preferences* on the *Inventory Delivery Ticket* tab*.*

**Ratios and Calculations Displayed at the Bottom** – based on the current formulation, there are several non-editable figures displayed at the bottom of the screen. Some may be zero if the current blend does not relate to them (% Water will be zero when working with a dry blend). The figures recalculate each time any of the Recalc buttons are clicked or if the blend is re-formulated.

For more information on Estimated Salt Out Temperature, see ["Calculating Salt Out"](#page-87-0) on page 83.

For more information on Estimated Temperature Change, see ["Calculating Net Temperature Change"](#page-87-1) on page 84.

*Note: The Estimated Salt Out Temp is affected by settings found at the Advanced button on the Product Set associated with this blend.*

#### *Blend Ticket – Prices*

Prices may be viewed and edited at this screen. The prices default in using the following hierarchy: first the program searches for Quoted prices (if the blend originated from a Field Plan and was imported through the drop-down list instead of the **Import Blends** button). If no quoted prices exist, the price defaults from the Customer Price Level set at the customer's *Profile* screen. If there is no price level set on the customer file, the List Price defaults. No prepay dollars or Bookings are considered at this point.

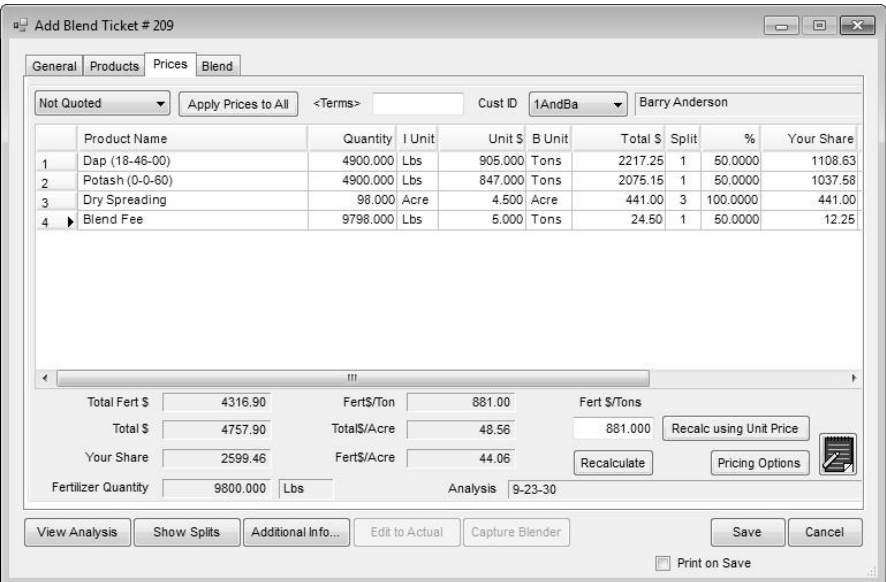

**Quoting Options** – three pricing options are available.

 **Not Quoted –** this option defaults to the customer level pricing or the list price, whichever one is in effect.

 **Quoted –** this option locks in the line item prices on the Blend Ticket and retains them when the ticket is imported into invoicing.

 **Analysis Quoted** – this option locks in the price of the analysis on the Blend Ticket and retains it when the ticket is imported into invoicing.

- **Apply Prices to All –** after selecting the desired option, click this button if all of the customers on the Blend Ticket should have the same pricing arrangement.
- **<Terms>** double-click in the Terms box to display the *Select a Discount* screen. This is optional input. Terms or discounts may also be set and/or overridden at the invoicing stage. Terms default first from the Field Plan imported into the Blend, next from the grower on the Blend Ticket, and last from the location preferences setting for default term.
- **Cust ID** displays the customer ID. When a blend involves a split billing, select any of the customers from the drop-down to view their portion of the blend. To lock in a price for a customer where the price is different than the defaulted price level, use the Quote Status drop-down.

**The Pricing Grid –** only the *Unit \$* and the *%* columns may be edited in this grid. To edit, double-click in the cell and the options display in a pop-up window. Optionally, double-click on the *Unit \$* heading to

display pricing levels. Selecting a new price level here changes every product in the pricing grid to the pricing level specified.

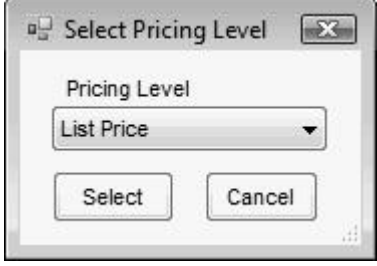

To only change an individual product's unit price, type directly in that *Unit \$* cell in the grid or double-click in that cell to open the *Select Price* window. Any pricing previously set on the product may be selected at that screen. The price lookup feature may be used to find what the customer was previously charged.

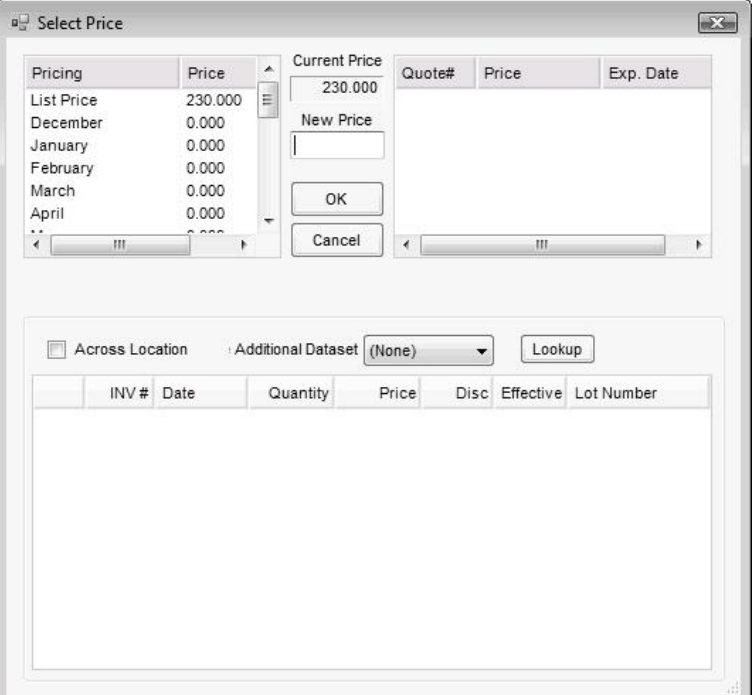

**Recalc using Unit Price –** click this button after editing any price to recalculate the extensions of all products.

**Recalculate –** the price of the analysis may be edited by changing the price that defaulted in, then clicking the **Recalculate** button. Each analysis product line item is adjusted to reflect the new analysis price. A message displays reminding the user to set the Quote Status to an Analysis Option to retain the changes.

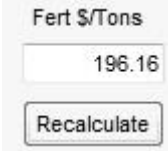

**Pricing Options** – allows viewing and manipulating the profitability of a blend. The customer displayed on the *Prices* tab also displays in the

*Pricing Options* window. When quoted and approved Field Plans are imported into a Blend Ticket, additional cost and margin comparisons are available on this window. For more information on the *Show Original Cost on Pricing Options when available* option, see ["Blend](#page-60-0)  [Setup"](#page-60-0) on page 57.

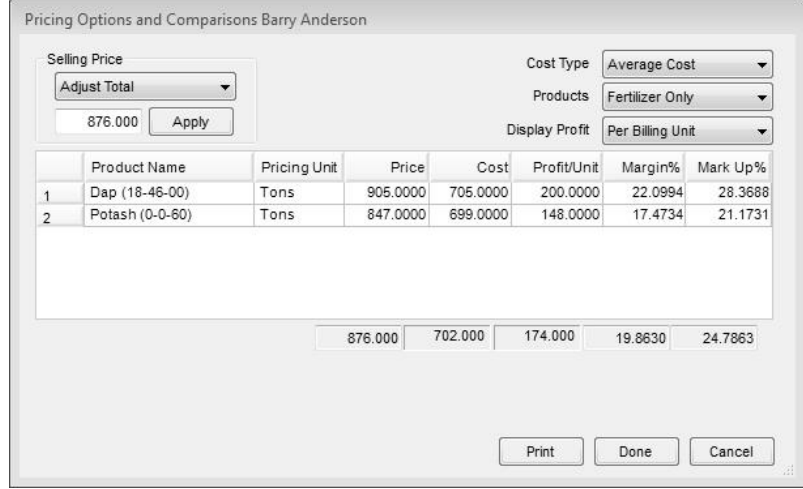

- **Selling Price** adjust the selling price to either target dollars per selling unit or a target Markup % or Margin %. Click the **Apply** button to affect the change.
- **Cost Type –** this is the cost figure used as a basis if the Selling Price is adjusted by Markup % or Margin %. This option defaults to the Quoting Basis on the *Setup / Location Preferences* on the *Blend Setup* tab.
- **Products –** load either all the products from the *Products* tab or just the fertilizer products (with or without Hidden Blend Fees) into the Pricing Options grid. The totals include only the products shown in the grid at that time. Changes made at this screen affect the product prices on the *Prices* tab, except Hidden Fees.
- **Display Profit** this controls how the numbers in the product grid are displayed as the selling price is manipulated. Options include: Per Total Dollars, Per Billing Unit, Per Ton, Per Tonne, Per Acre (or Hect or 1000 SqFt depending on the Quantity Label set at the *General* tab).
- **Product Quotes Button** saved quotes for the customer may be viewed for reference. Product prices do not default based on these customer quotes. However, if a quote exists for one of the selected products on the ticket, the button displays red. By clicking on the Quote button, all quoted prices display. Optionally, double-click the row under the *Unit \$* column in the grid to select a quoted price, if available.

Quotes may be added, edited, and saved by clicking the "notepad" shortcut button at the Blend Ticket *Prices* tab, the Field Plan *Prices* tab, the Sales Order, Invoice, Delivery Ticket, Booking screens, or at *File / Open / Customers*.

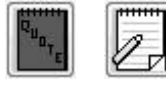

*Note: This quote function should not be confused with quoted prices set in either Planning or Blending.*

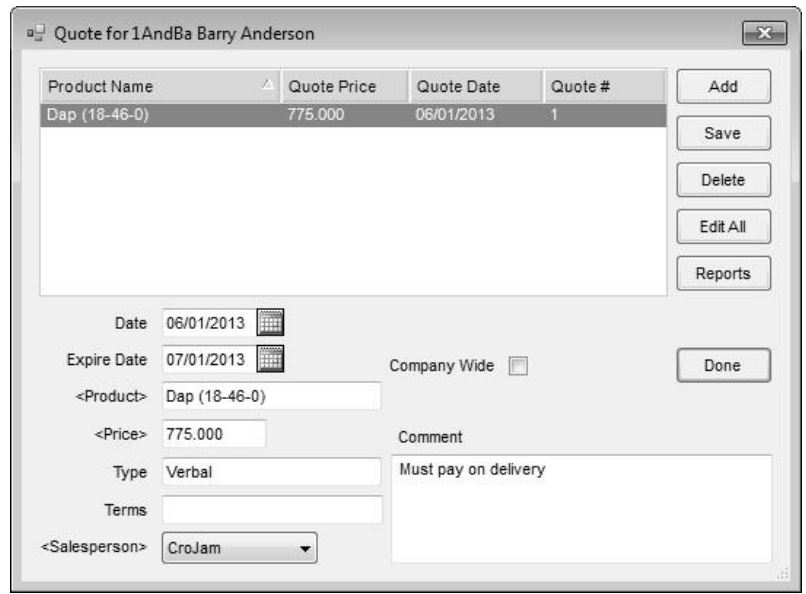

#### *Blend Ticket – Blend*

This screen holds the batch breakdown based on blender capacities as well as optional notes and instructions about the job.

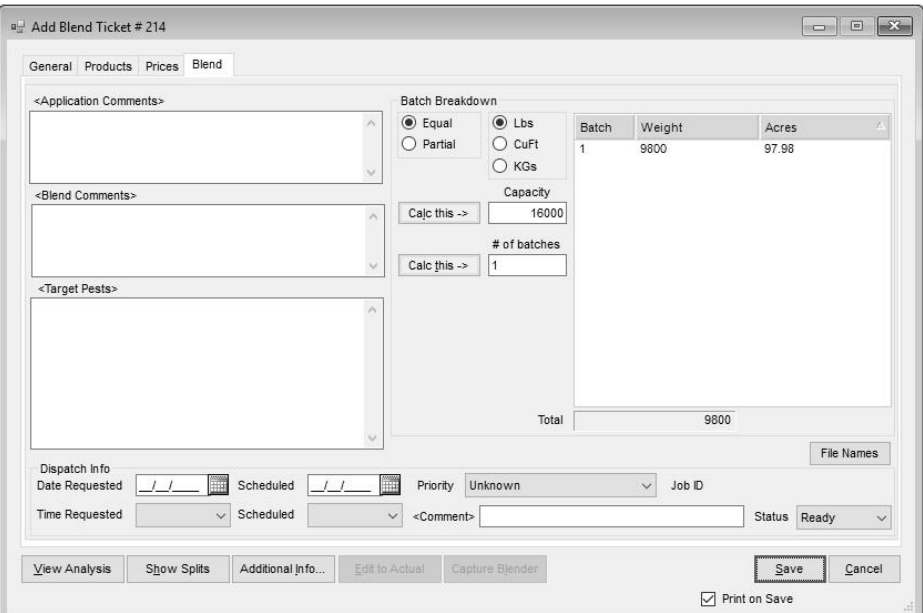

- **<Application>/<Blend Comments>** optional notes that may be added before or after the job is completed. By double-clicking in the white boxes below the words **<**Application Comments**>** and/or **<**Blend Comments**>** add comments or select them from a list of saved comments. The Application Comments print on the Custom Application Sheet. The Blend Comments print on the Blend Ticket.
- **<Target Pests>** a list of Target Pests may be set up at *Hub / Setup / Target Pests*. Double-clicking in the white box below the words **<**Target Pest**>** displays the previously entered pests to be selected, or

the information may be manually entered. The Target Pests print on the Custom Application Sheet.

#### **Batch Breakdown**

- **Equal or Partial** indicate if the batches are to be calculated in equally sized loads or all full loads except the last one, which might be smaller. This setting defaults from the Product Set.
- Lbs, Gals or CuFt, KGs indicates the blender capacity unit it does not change the blending units in which the materials are mixed. It only applies to the capacity of the blender and determines the number of batches needed to mix the job. This defaults from the Product Set used to make the blend. If gallons are chosen, the batch breakdown is done in gallons. Likewise, if the capacity is entered in pounds or kilograms, the batch breakdown is in pounds or kilograms respectively.
- **Capacity –** this number defaults from the blender capacity entered at *Setup / Product Sets.* It has a direct effect on the '# of batches' calculated. Either of these numbers may be changed and the other recalculated by clicking the appropriate button. The effect displays in the batch breakdown box to the right.
- **# of batches –** this number is calculated by dividing the total product on this ticket by the blender capacity. Either of these numbers may be changed and the other recalculated by clicking on the appropriate button. The effect is displayed in the batch breakdown box to the right.

Only those items with a unit weight greater than zero affect the batching of tickets.

- **File Names** this is used in conjunction with the Dispatch module and allows the blending operator to associate VRT spread files from the network to a Blend Ticket.
- **Dispatch Info** this area allows entering information to be used in the Dispatch module in Agvance. This includes *Date Requested*, *Time Requested*, *Date Scheduled*, *Time Scheduled*, *Priority*, *Comments,* and *Status*.

#### *Blend Ticket – Save*

When everything is completed on the Blend Ticket, clicking **Save** records the ticket and if the *Print on Save* option is selected, opens the *Print Blend Documents* window.

### **Edit Button**

The **Edit** button allows editing an existing Blend Ticket by line item editing, editing to actual, recording as *Loaded*, updating additional information, capturing blender files, and other changes.

Many aspects of an existing Blend Ticket may be edited provided it has not been invoiced or transferred to field history. If the ticket has been "Loaded" (has affected inventory) or invoiced, a warning displays. If a 'Loaded' ticket is edited, inventory is adjusted accordingly.

Tickets may be replicated by using the **Import Blend** button, found on the *General* tab of the *Add Blend Ticket* screen.

<span id="page-33-0"></span>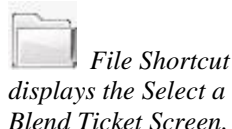

#### <span id="page-34-0"></span>**Reverse**

The **Reverse** button reverses the selected Blend Ticket. It creates a copy of the Blend Ticket with a new Blend Ticket number and negative product quantities. It reinstates any product quantities and dollars previously relieved by the original ticket. Both tickets are given billing comments to indicate that they are reversed and reference the affected Blend Ticket number. Both tickets are blocked from nearly all additional editing after the reversal.

### <span id="page-34-1"></span>**Void**

Select the desired unloaded Blend Ticket and click the **Void** button. This opens the Blend Ticket and displays a **Void** button to use to complete the void. If the Blend Ticket was created by importing a Scale Ticket, the Scale Ticket reopens when Blend Ticket is voided so it may be imported again. Loaded Blend Tickets that have been invoiced cannot be voided until the invoice is handled first. Any Field History from a voided, loaded Blend Ticket must be corrected manually. Voided Blend Tickets do not carry into the new business year after a fiscal year is ended. Voided Blend Tickets may still be viewed in the previous year's dataset.

### **Reprint**

Select the desired Blend Ticket and click the **Reprint** button. This opens the *Print Blend Documents* window to select the print options.

# **Edit to Actual Scale**

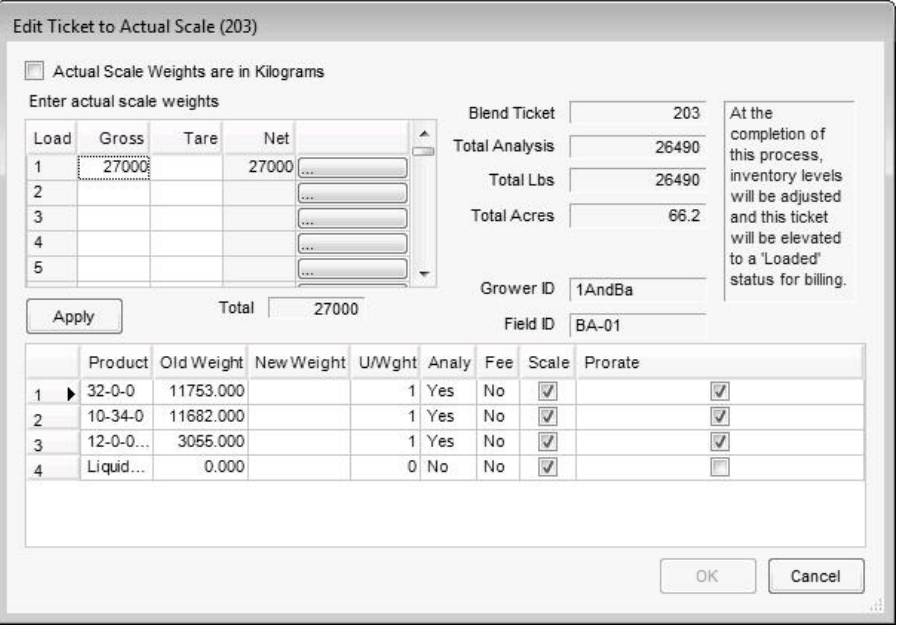

The Edit to Actual Scale function is designed for the companies who re-weigh trucks after loading a job. This function can be accessed by editing the Blend Ticket, then clicking the **Edit to Actual** button at the bottom of the screen, or from the Edit to Actual Scale shortcut button.

**Enter actual scale weight –** fill in the actual weight of each batch in the upper grid (or the total weight of all batches). Click the **Apply** button.

<span id="page-34-3"></span><span id="page-34-2"></span>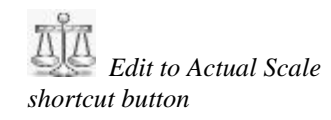

The Total Net Weight (Actual) is compared to the total pounds on the original ticket, which is adjusted.

*Note:* If the original ticket was blended to Tons (or Tonnes), the Quantity (target tons) at the *General* tab is adjusted based on the new weight. This should keep the pounds/unit close to the original request.

**Product Grid** – the difference between the total old weight and the total new weight is prorated across the products if the *Prorate* box is checked. Analysis products default with the *Prorate* box checked. If the *Prorate* box is unchecked, the guaranteed analysis is recalculated.

The *Scale* checkbox indicates if the weight of the item should be considered. This would be used if fertilizer was loaded into the truck, weighed, then chemicals were added to the mix. If this were the case, the user would uncheck the scale for the chemical and press the **Apply** button.

**Posting Notes:** Edit to Actual sums the weight of all the products to get the 'total weight' of the load. Subtracting the weights of the non-analysis items (chemicals, seed, etc.) leaves a subtotal of all the products involved in the formulated analysis. The program prorates the quantities of all products with a checkmark in the *Prorate* column based on their percentage of the subtotal.

Unchecking the non-analysis products in the *Scale* column of the grid allows the weight to include only the fertilizer items. Blend Fee items not rated by the acre are adjusted to meet the total of the blend divided by the number of acres as their rate per acre.

#### **Example:**

The original ticket printed as:

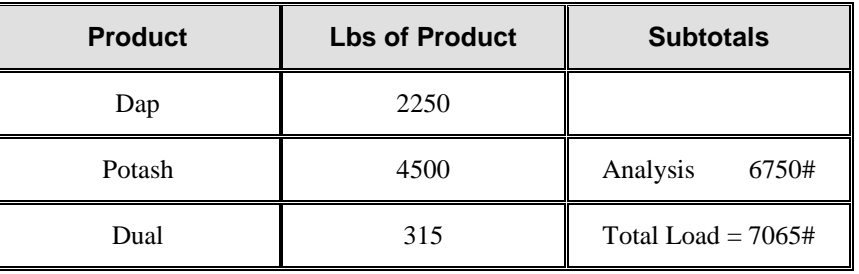

For this example, if the actual weight of the load after reweigh is 7215 Lbs, an extra 150 Lbs must be prorated over the products involved in the analysis.

The new subtotal of the products in the analysis is 6900 Lbs and is calculated as:  $7215 - 315$  (original chemical weight) = 6900.

The new weight of each fertilizer product is calculated as: Old weight + (Old weight/Old Analysis sub-total \*(amount of the change)). The original chemical weight is unaltered as well as any item that does not contribute to the analysis of the blend. The blend fee items are adjusted to match the total of the analysis products. In this case, it would be adjusted from 6750 to 6900 pounds.

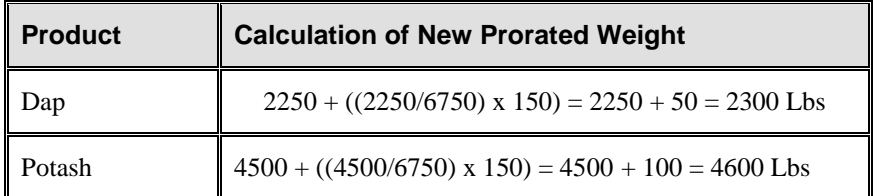

*Note: An example of using the scale checkbox would be when fertilizer is impregnated with chemicals by adding the chemicals after weighing the truckload of fertilizer.*

*Note: Services such as spreading and blend fee items should have a unit weight of zero.*
In addition to prorating the new weight to the appropriate products, the Edit to Actual function also marks the blend ticket as 'Loaded' and affects the Amount on Hand of each product by the quantity of the edited ticket.

## **Record as Loaded**

This function is used to mark Blend Tickets as 'Loaded,' therefore affecting inventory. The **Record as Loaded** button is found at the *File / Open / Blend Ticket* window. A shortcut button is also available. The *Record Blend Tickets as Loaded* screen displays all tickets that are 'Not Loaded.' The *Location Filter* allows displaying only those tickets created at a specific location. Select the tickets to be marked as 'Loaded.' After clicking **OK**, the status of the selected Blend Tickets is changed and the inventory is affected accordingly.

This is most useful when not using an automated blender, when not re-weighing the trucks after loading, and the original ticket was not marked as 'Loaded.'

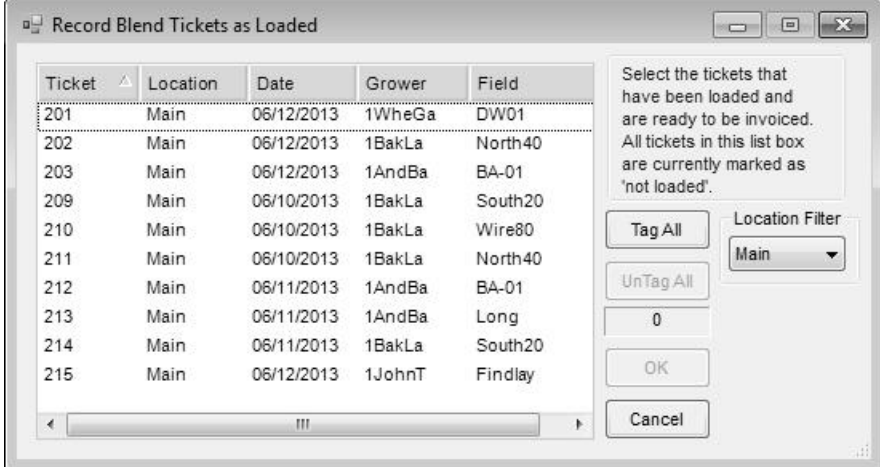

# **Read Blender**

This feature automates the editing of a ticket to actual product loaded when interfaced to an automated blender (such as Junge, Kahler, Murray, or Yargus). If the blender returns a file with actual loaded quantities for each item, those quantities display in the *Done* column of the grid. Saving this screen edits the Blend Ticket product quantities to the numbers in the *Done* column. Make sure all line items contain a quantity. Application and prepackaged products should also be included in these line items.

The *Archive Blender File* checkbox controls whether the blender file may be reused or not. If this box is not checked, the blender file will be available to use again. If the file was created from the Junge® Blender System, this option is not visible. In this case, the "Done File" found on the Read/Capture of the Blender File is only available for a single use.

This function marks the ticket 'Loaded' and affects inventory.

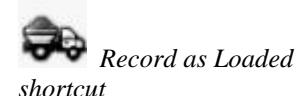

*Note: In order for the inventory to remain unaffected, be sure to skip any templates that have been entered.*

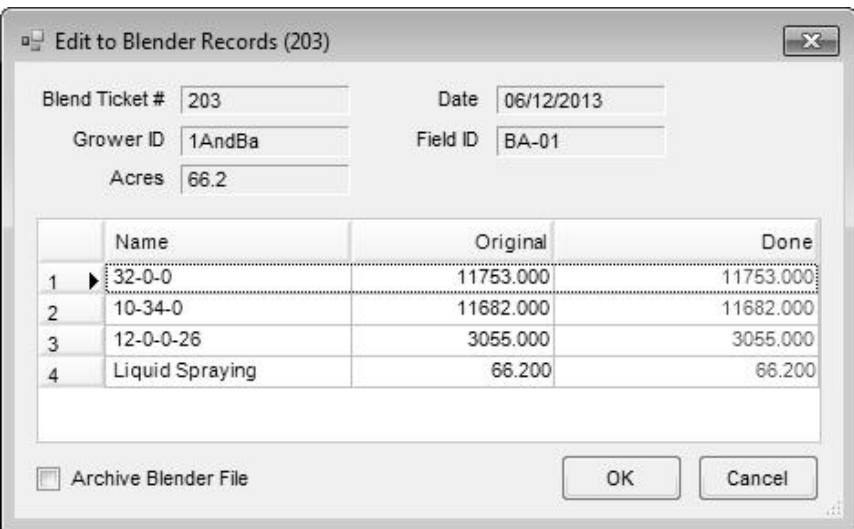

*Edit to Blender Records* is found by clicking on the **Read Blender** button on the *Select a Blend Ticket* window or by editing a ticket and clicking the **Capture Blender** button.

# **Record Conditions**

This function is used to record weather and field conditions noted at the time of application. The *Record Field Conditions* function is found at the *File / Open / Blend Ticket* window or by clicking the **Record Conditions** shortcut button. The *Record Conditions* window may also be accessed by editing a Blend Ticket, then rightclicking on the **Additional Info** button. The information prints on the Custom Application Sheet associated with the ticket. A preference may be set to automatically prompt to complete the field conditions when saving a Blend Ticket. This *Record Conditions on Save of Blend Ticket* preference is found at *Setup / Location Preferences*, on the *Print Prefs* tab.

There is also a preference to *Suppress Soil Conditions* at *Setup / Location Preferences* on the *Print Prefs* tab for the Custom Application Sheet. The soil conditions are also imported into the field history during the *Transfer to Field History* function and can be viewed at the *History* tab of the field in the Hub. The wind direction may contain six characters so directions may be entered as a degree number rather than a compass reading.

**Note:** The drop-down lists (for *Wind Direction*, *Application Direction*, *Field Condition*, *Soil Moisture*, *Soil Texture*, and *Meter Brand*) allow selecting from the options listed or manually entering information. Information manually entered in these fields is available for selection in the drop-down lists after saving the record.

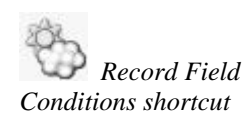

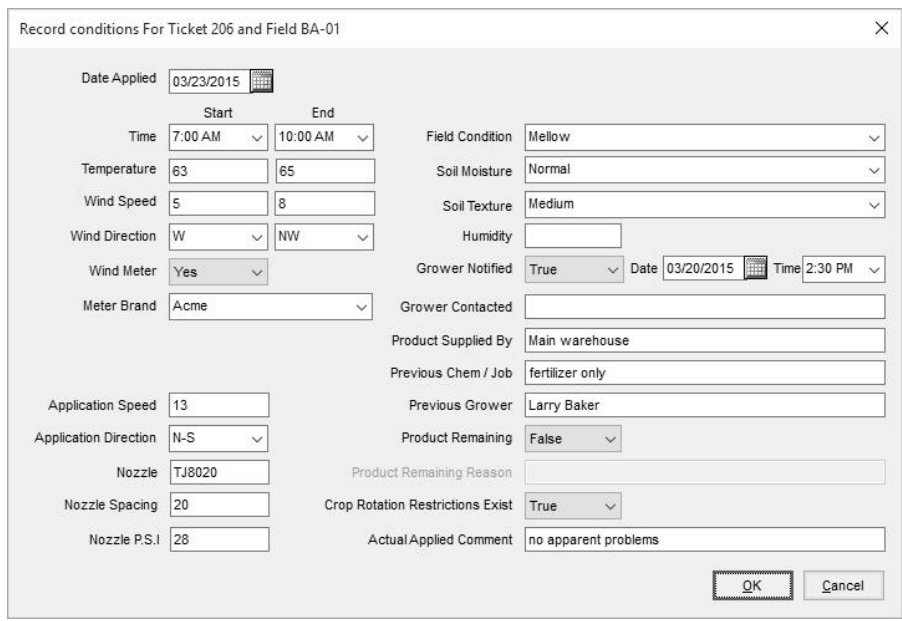

# **Resize Ticket**

The function gives the ability to resize the Blend Ticket. It is used when a Blend Ticket is not completed and some or all of the remaining batches need to be resized to utilize available equipment. The blend operator can input different possibilities at this screen to decide how to best handle the remainder of the job.

Available options include printing one batch sheet for the remainder of the job or printing batch sheets for individual loads.

## *Print Full Blend Remaining*

Enter the acres blended in the job so far, enter the capacity for the remaining batches, and then click **Calc This**. The batches are resized and Blend Tickets printed for those batches.

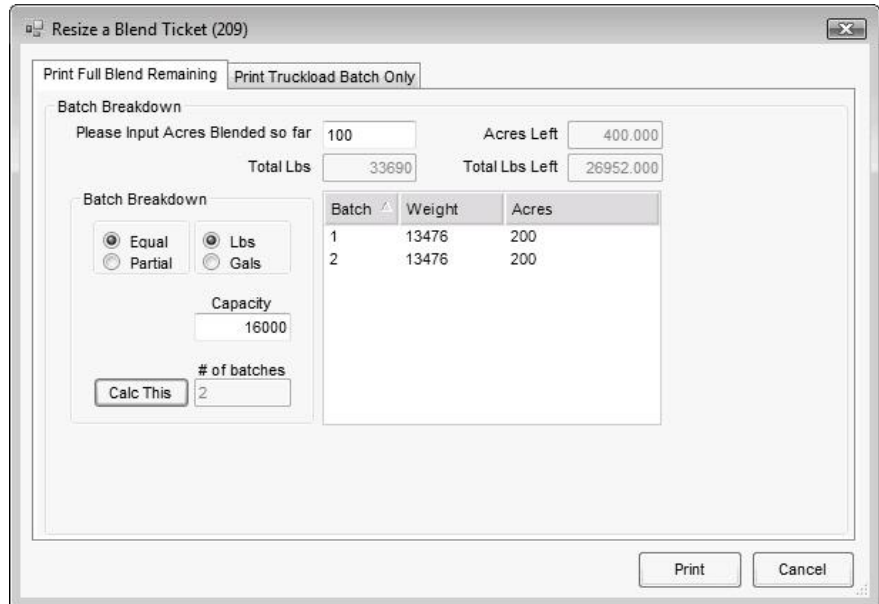

**Acres blended so far** – enter the number of acres already completed.

- **Acres Left** recalculates automatically (Total Acres minus *Acres Blended so far*).
- **Total Lbs**  the total pounds from the original ticket.
- **Total Lbs Left –** automatically calculates (*Total Lbs* minus Lbs already blended).
- **Capacity –** enter the capacity of the load planned for use on the next batch.
- **Equal or Partial –** indicate how the remaining loads are split, either in equal loads or all full loads with one partial to complete the job. When resizing a ticket, *Partial* is often the most practical to make the best use of the vehicle being loaded.
- **Lbs, Cu. Ft., or Gals –** indicate whether the blender capacity is entered in pounds, cubic feet, or gallons.
- **# of batches –** displays the number of loads it will take to complete the Blend Ticket at the capacity entered. This number calculates automatically when **Calc This** is clicked and is not editable.
- **Calc This** click to calculate how many additional loads there will be at the given capacity.

## *Print Truckload Batch Only*

This is used to create a batch sheet for individual tender loads. Enter the truck information, optionally select the *Tender*, and enter the Acres, Weight, or CuFt needed for this tender. The **Print** button prints the batch sheet. This load is saved with the computer system date and time stamp, and in addition, the amount of the printed batch is deducted from the total amount of the blend.

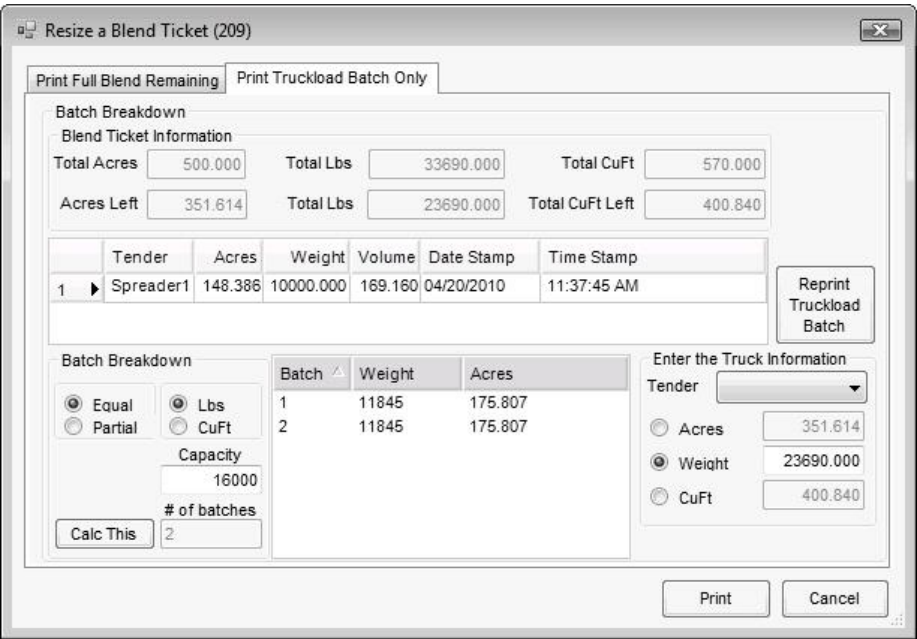

**Blend Ticket Information** – gives the total amount on the original ticket and the amount left.

*Note: Many customers use this information to decide whether it is practical to wait for a larger load.*

- **Tender Load Grid** stores each load completed for this ticket. Information includes a *Time* and *Date Stamp*, *Acres, Weight* and *Volume*, to assist in tracking tender loads.
- **Batch Breakdown** holds the preferences for *Equal* or *Partial* loads as well as *Lbs* or *CuFt* for dry blends and *Lbs* or *Gallons* for liquid blends. The capacity may be changed anytime and clicking **Calc This** recalculates the batches.
- **Enter the Truck Information** optionally select the *Tender* from the drop-down list. This list is maintained at *Hub / Setup / Vehicles.* The *Acres*, *Weight*, *CuFt* or *Gallons* may be changed to create the batch size.

The batch information may be deleted at a later time by highlighting the row for the batch and using the delete key. Also, the saved batch information may be printed at a later time by clicking **Reprint Truckload Batch**. The *Reprint Truckload Batch* window appears. Select the batch to reprint from the drop-down list, click the **Calc This** button and click **Print**.

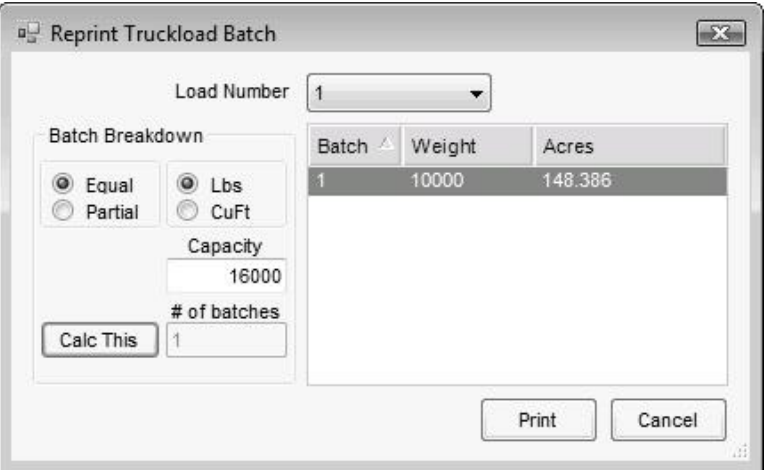

## **Split Out Ticket**

This button is a quick link to the Combine and Split Out Blend Tickets utility. For more information on this option, see ["Combine and Split Out Blend Ticket"](#page-41-0) on page 38.

# **Quick Split Out**

For multi-field Blend Tickets, this function quickly splits out the field ticket by acres. The acres are already filled out, and the Ship To and Salesperson may be selected.

# **Edit**

# **Combination Batch Sheet**

This option, found at *Edit / Combination Batch Sheet*, allows several tickets to be selected at one time. This feature prints a blend sheet that combines these tickets on one load sheet. This is helpful when there are several small fields that require the

same treatment to maximized blender efficiency. At this screen, edit the capacity to be used for the batch breakdown—it defaults to the last capacity entered. In addition, use the *Location* filter option to view tickets created at a specific location or tickets from all locations.

If the products, rate/acre, lot number, crop code, or container on the selected tickets are not the same, a message appears indicating items are different. The tickets may still be combined, but the rate/acre information will not be on the combination batch sheet.

This function does not create a new ticket—it simply prints a batch sheet so the requested product from several tickets may be loaded at once.

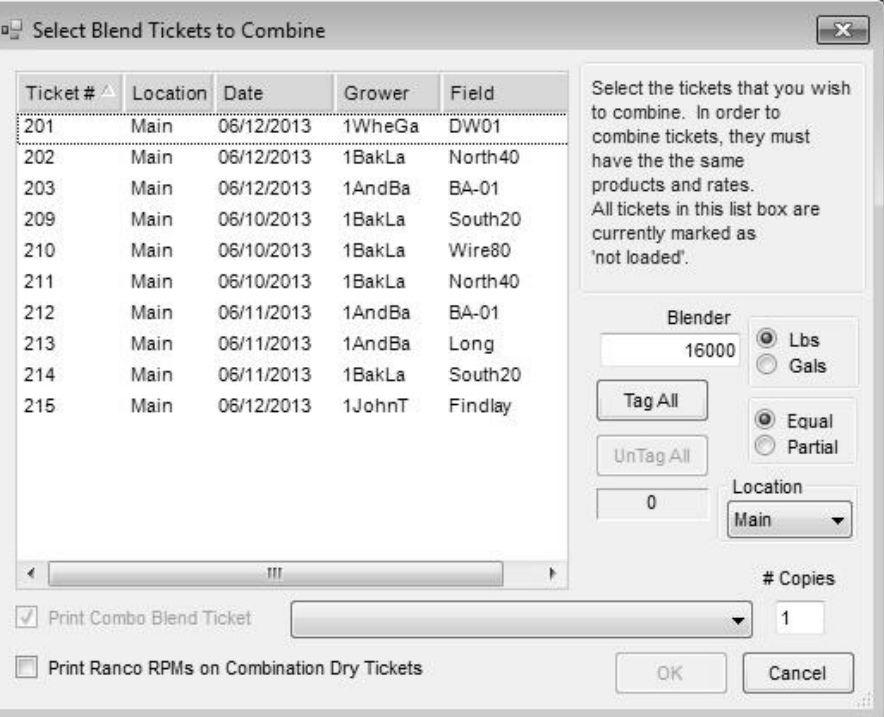

## <span id="page-41-0"></span>**Combine and Split Out Blend Ticket**

This feature is designed for situations where product is spread from the same ticket on several fields or several tickets need to be combined into one or more new tickets. This function combines and splits out Blend Tickets to the actual fields involved when the 'by field' breakdown is known.

The Combine and Split Out feature is useful for field record keeping as well as preparing for invoicing.

Using this feature also allows an Edit to Actual Scale for the entire ticket, and then loaded quantities can be prorated over the individual fields.

## *Using the Combine and Split Out Blend Tickets*

*Hint: Selecting a ticket and then right-clicking provides more details about the ticket.*

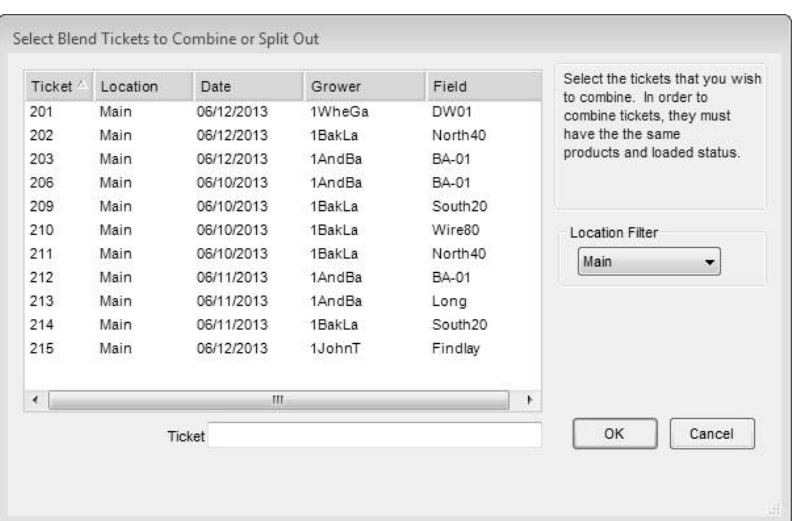

- 1. Select the *Edit / Combine and Split Out Blend Tickets* menu option.
- 2. Select the ticket(s) to combine or split out. The tickets must have identical analysis, rate/acre, lot numbers, crop codes, loaded status, and containers. Blend Tickets that have the "ship from" locations set may be used, but the line items for the same product must have the same "ship from" location. Filter for a specific location or view all tickets.
- 3. After selecting the ticket(s), a screen displays to split the ticket by acres or by weight. If a ticket being split out is a multi-field ticket, it must be split out individually. Agvance automatically sets the ticket count at one ticket per field. Once the *Replace with how many tickets* and the method of split out are completed, click **OK**.

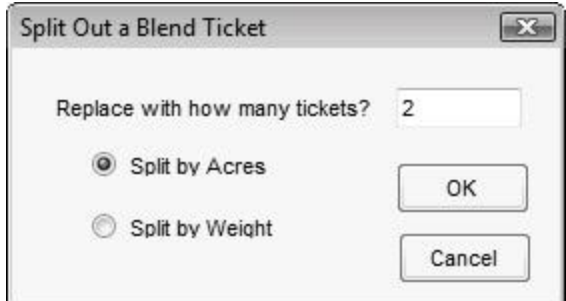

- 4. Select the fields involved with each new Blend Ticket and confirm their billing splits.
- 5. The final step is to identify the product breakdown by field for each of the new Blend Tickets. Once that is done, click **Apply** to automatically calculate the information for the new tickets, which may optionally be printed when the **Save** button is clicked.

*Note:* If the print settings should apply to all new tickets, check the box to *Apply 1st Print Settings to All.*

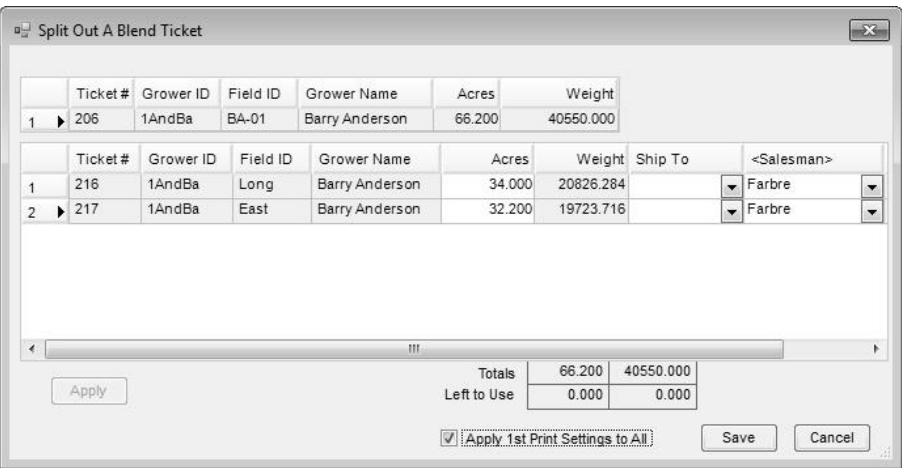

Upon saving the new Blend Tickets, the original ticket(s) are voided. There is no inventory adjustment since the process forces the sum of the new tickets to equal the sum of the original tickets. However, inventory detail is generated to track changes made.

## **Import Automated Blender Done Files**

This functions the same as the **Read Blender** button on the *File / Open / Blend Ticket* window, or the **Capture Blender** button in the edit mode of the Blend Ticket. The files processed through the automated blender are listed here. Select the ticket to edit and click **OK**. If the blender returns a file with actual loaded quantities for each item, those quantities display in the *Done* column of the grid. Saving this screen edits the Blend Ticket product quantities to the numbers in the *Done* column. The *Review Single Ticket* checkbox and the *Review Quantities* checkbox give the ability to review a ticket similar to the Edit mode. Make sure all line items have a quantity filled out for them. Application and prepackaged products should be included in these line items as well.

The *Archive Blender File* checkbox controls whether the blender file may be reused or not. If this box is not checked, the blender file will be available to use again. If the file was created from the Junge® Blender System, this option is not visible. In this case, the "Done File" found on the Read/Capture of the Blender File is only available for a single use.

This function marks the ticket 'Loaded' and affects inventory.

# **Blend to Stock**

This feature is designed to formulate a blend to inventory (for stockpile) instead of invoicing the resulting blended material. It combines the power of the Blending module and the manufactured blend function. There are two options now, *From Weights* and *From Automated Blender File*.

## *From Weights*

The first step is to create a Blend Ticket. Next, either move the inventory from that ticket to an existing product or create a new product to which the inventory will be moved. Once a ticket is selected the *Edit Blend to Stock* window displays, which is similar to the *Edit to Actual Scale* screen. Here, the actual weight of the product is entered and is prorated over the analysis products on the ticket by clicking **Apply**.

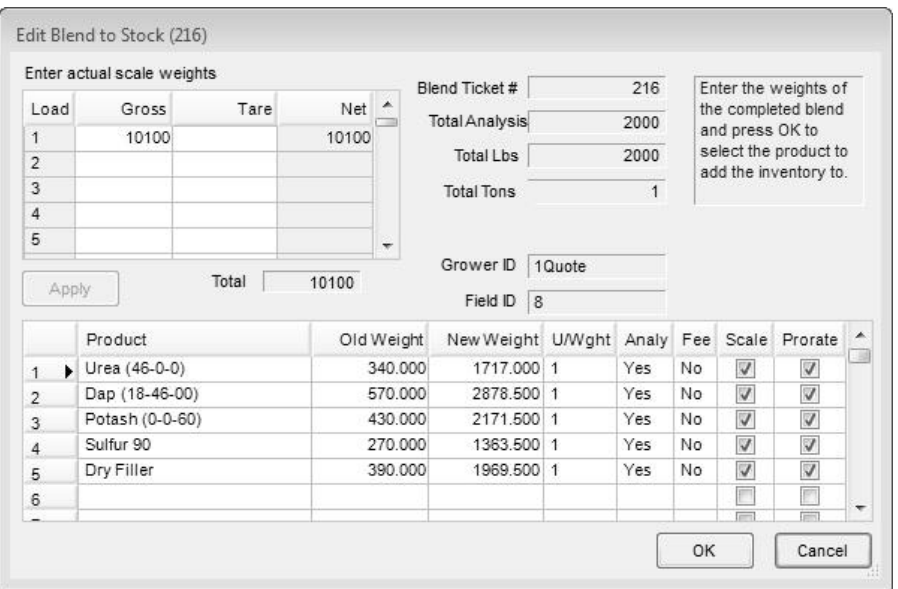

Clicking **OK** prompts to either select an existing product or add a new product. If the **New Product** button is selected, the *Add a New Product* screen displays to enter the information needed to setup the new product. Once the product is selected, a valid lot number may be added here manually, or one previously set on this product may be chosen from the drop-down.

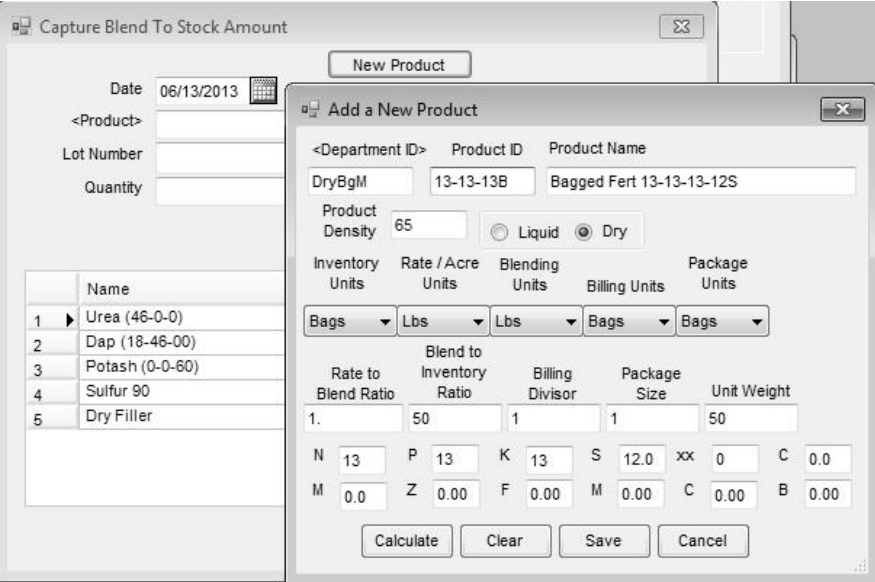

Once a product is selected or created, indicate the quantity of final product produced, and click **Save**. A message displays indicating Manufactured Inventory was created successfully and provide a reference number. The Blend Ticket is marked as 'Processed' and the *Amount on Hand* of the selected product is increased by the *Quantity*.

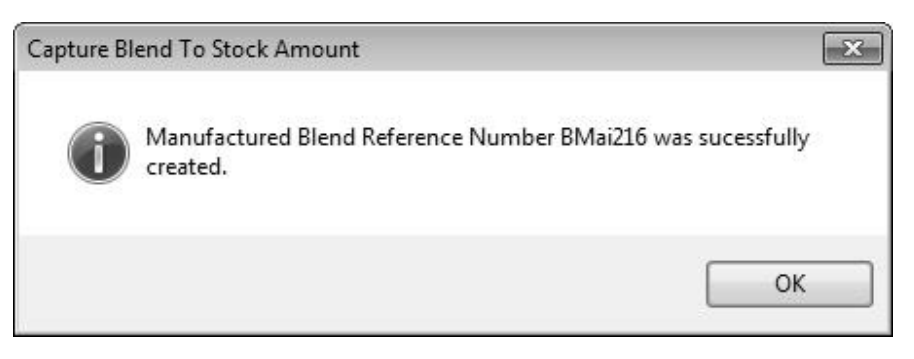

## *From Automated Blender File*

Once the product has been made, go to *Edit / Blend to Stock / From Automated Blender File*.

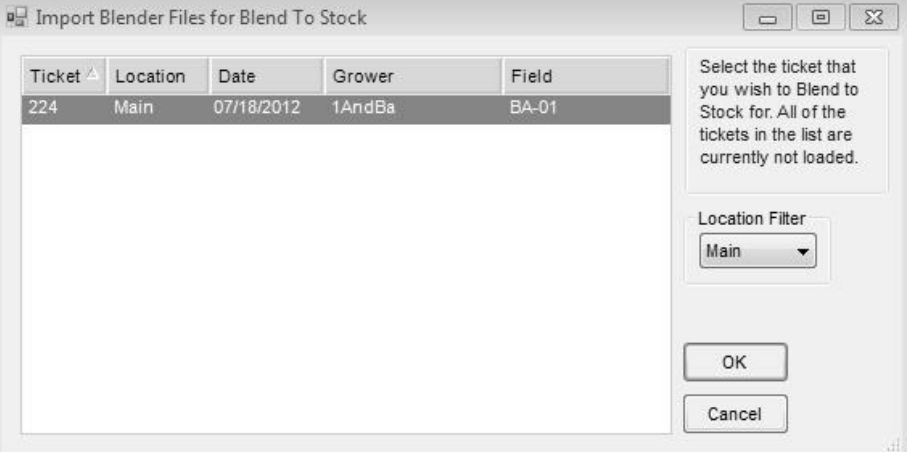

Select the Scale Ticket. Only Blend Tickets that have completed blender files show in the list. Choose the finished good, enter the finished quantity, and click **OK**. The *Read Automated File for Blend to Stock* screen opens and displays the Products, *Original* weights, *Done* weights, and *UOM*. The *Done* weights may be edited if corrections are needed.

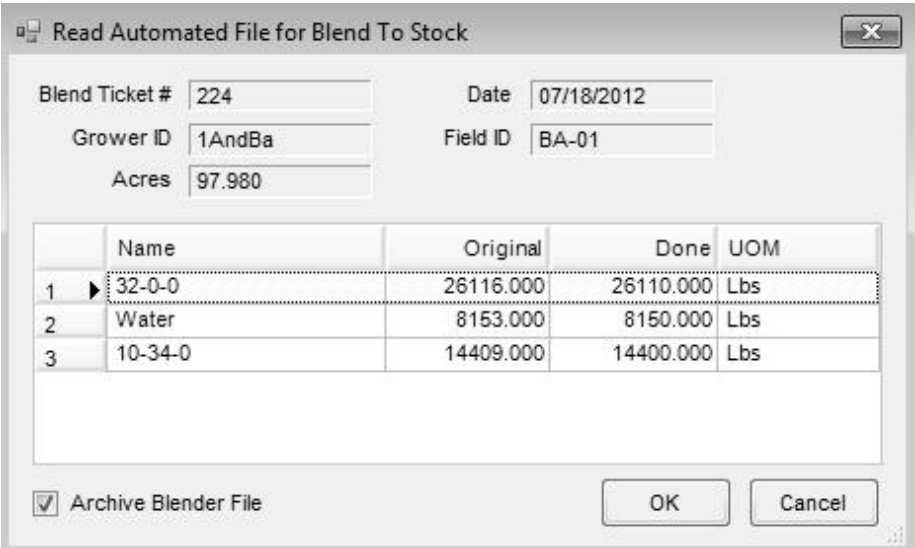

A message appears indicating that the manufactured blend was successfully created.

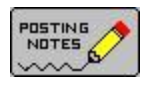

## *Posting Notes for Blend to Stock Entry*

- **Inventory Detail –** an inventory record is made for the finished product and each raw material for an audit trail of inventory activity.
- **Inventory Amount on Hand –** the product's *Amount on Hand* quantity is updated for each of the products involved. For the finished product, quantity increased and the quantity is decreased for each raw material.

**Finished Product Cost –** the blended product's *Average* and *Last Cost* is updated based on the cost of the raw materials.

#### **General Ledger**

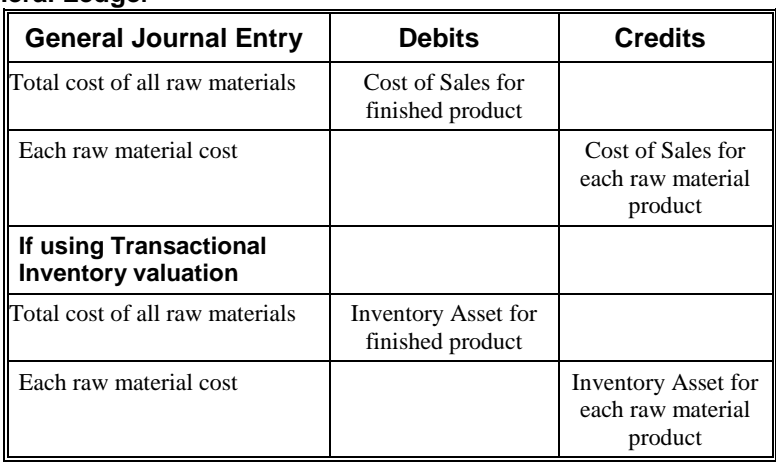

# **Reports**

All reports available in the Blending module are blend-related. Other reports such as field splits, customer lists, etc., are found in the Hub, Planning, or Accounting modules. The Hub has many reference and general information reports for files that are common between all the modules (customers, fields, inventory products).

## **Blend Ticket Reports**

These reports summarize Blend Ticket activity a variety of ways.

## *Blend Ticket List*

This report is a chronological listing of Blend Tickets without product detail. The report may be printed on a date or ticket number range. Optionally, filter by 'Loaded' status, 'Blend' status, or all tickets in the range. Voided or reversed tickets may optionally be included.

The report prints Ticket Number, Date, Loaded status, Customer Name, Field ID, Description, and Void status.

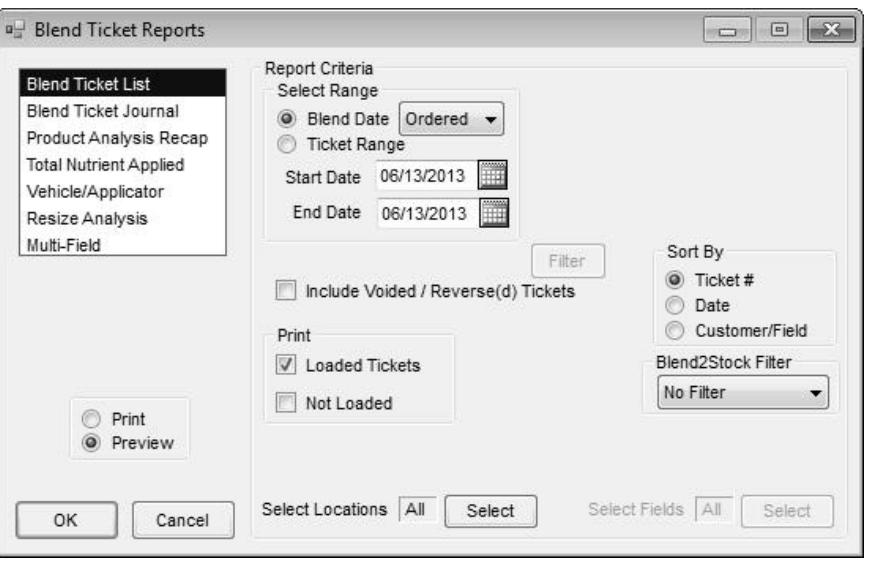

## *Blend Ticket Journal*

This report provides a chronological listing of Blend Tickets with product detail. The report may be printed on a date or ticket number range. Optionally, print 'Loaded' status, 'Blend' status, or all tickets in the range.

The **Filter** button is also available to limit or exclude certain types of Blend Tickets. This filter uses Customer, Field, Product and Blend information.

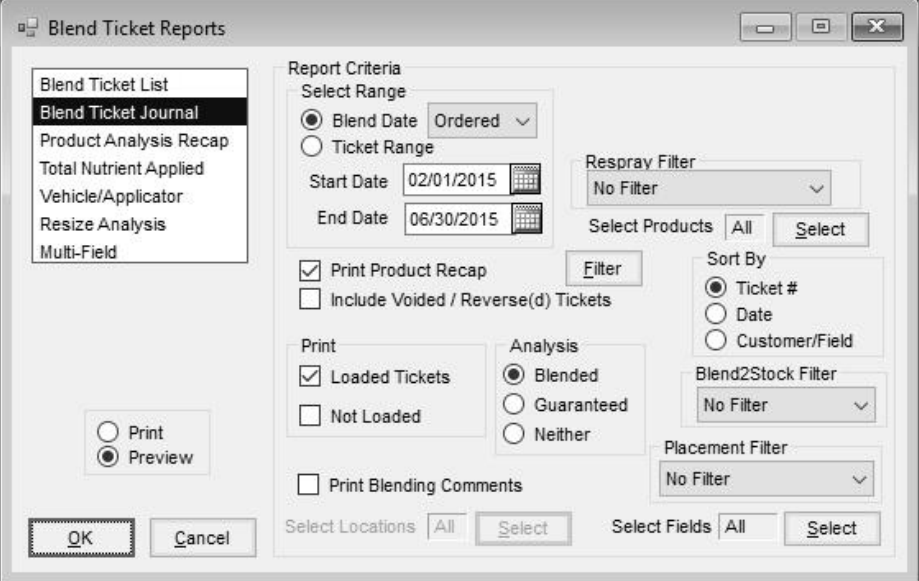

The report prints Ticket Number, Date, Customer, Field ID, Acres, Crop, Placement, Products, Rate/Acre, and Total product. This report also shows the analysis selected and if the Blend Ticket has been voided/reversed.

## *Product Analysis Recap*

This report totals the product blended, displaying the total blending units and total inventory units. It shows one line per product in inventory and blend units of measure.

"Not Loaded" blend tickets are often considered work orders. This report may be used to determine if on-hand inventory is sufficient to fill existing unloaded Blend Tickets.

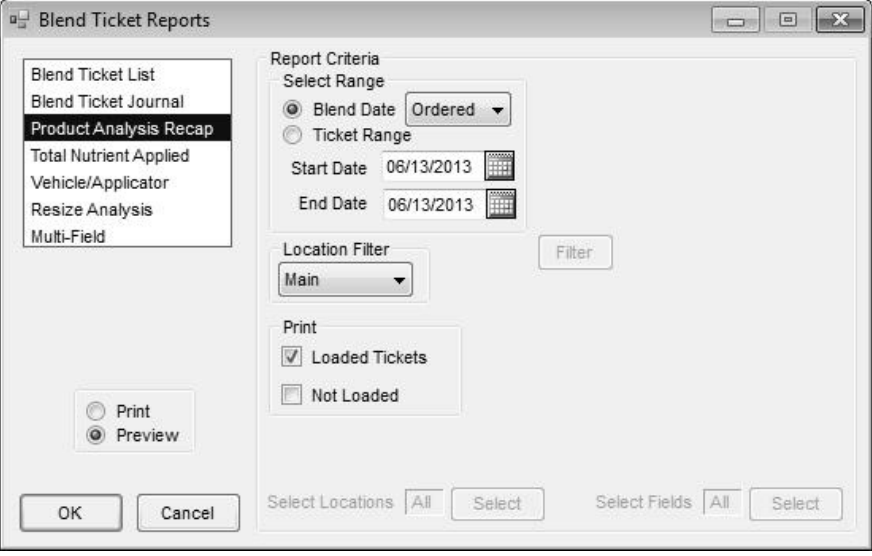

## *Total Nutrient Applied*

This report totals the nutrients applied to a field and subtotals them on a field-byfield basis. The report may be filtered by grower, field, or blend and may be grouped by farm.

The report may also be used to determine additional fertilizer required to be applied on a field to satisfy the recommendations.

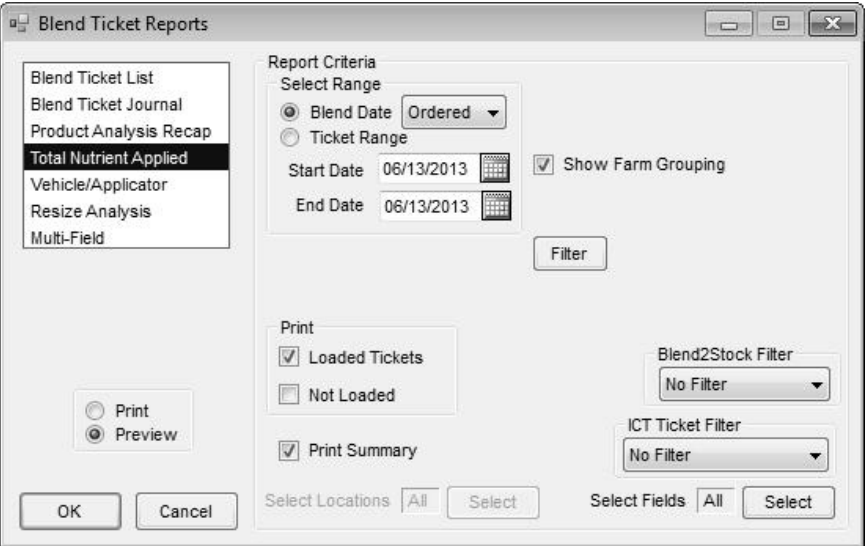

## *Vehicle/Applicator*

*Note: For this report to be accurate, the vehicle and applicator must be selected on each Blend Ticket. If running a report for custom application, the custom application checkbox must be marked.*

This report tracks acres applied by a driver or vehicle. The report prints alphabetically by the selected sort option.

This report is helpful for bonus calculations based on acres spread.

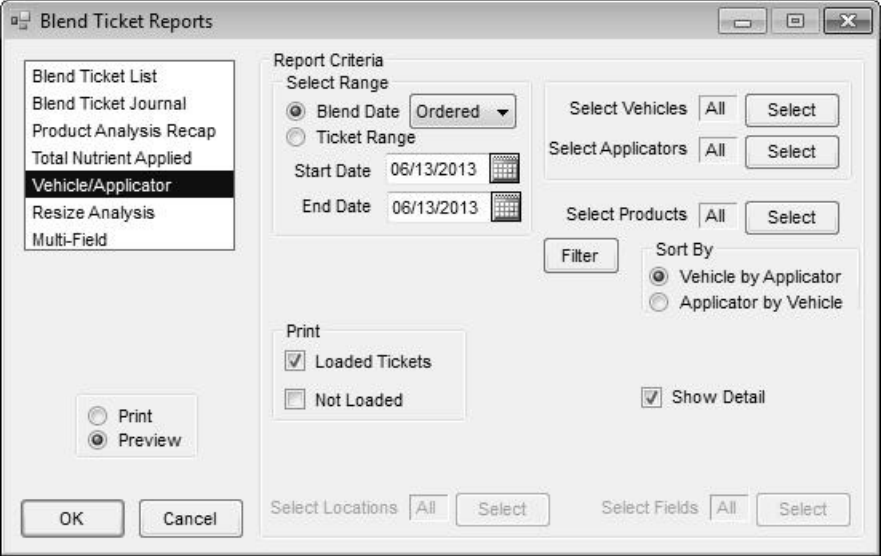

## *Resize Analysis*

This report shows the information tracked on the *Resize Ticket* window. The report includes the original Ticket #, Time, Date, Acres, Weight, and Volume of the original ticket. The information is also broken down for each batch.

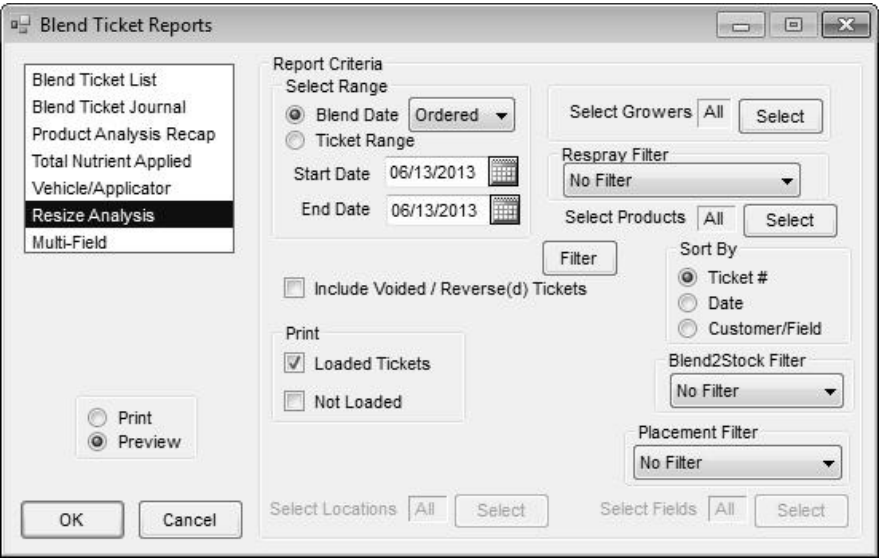

## *Multi-Field*

This report provides information about the fields used on multi-field tickets.

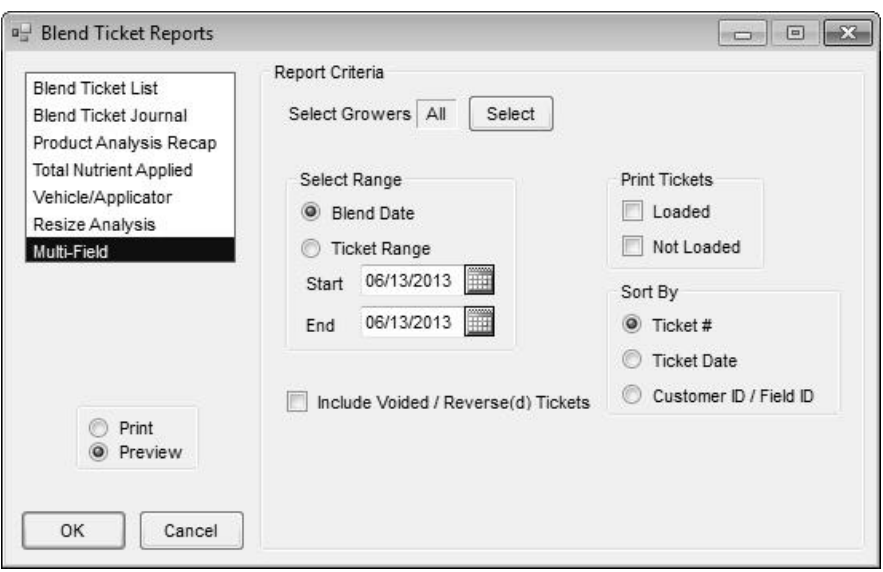

# **Manufactured Product Journal**

This is a journal of products blended by fixed formula rather than custom blended. Manufactured blends are often used for product that is pre-blended and stockpiled.

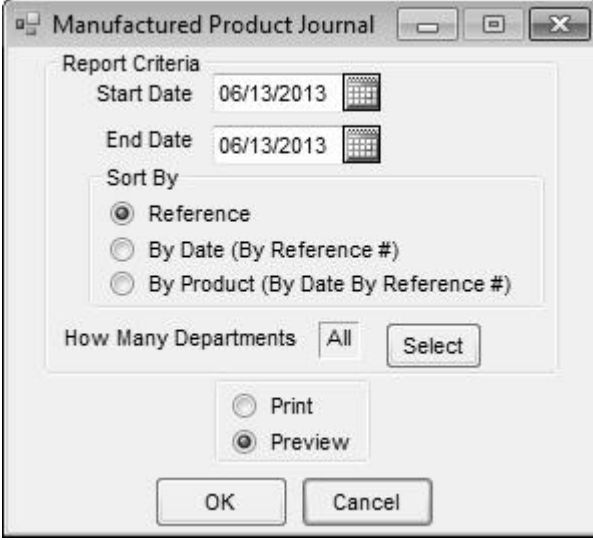

Listed by either Reference number, Date or Product, this report prints the manufactured blend activity for the date range. It displays the raw materials used and the finished goods, along with the quantities of each.

The entries originate from products manufactured at *Accounting / Inventory / Manufacture Inventory* or from invoices with manufactured products set to *Affect Inventory at Billing.*

# **Mini-Bulk Report**

This is a log of all re-packaged products delivered or picked up. The report lists any 'Loaded' Blend Tickets and Delivery Tickets marked as mini-bulk sales. It includes the Date, Customer, Ticket #, Dept ID, Product ID, Package Size, Quantity, and EPA# if applicable.

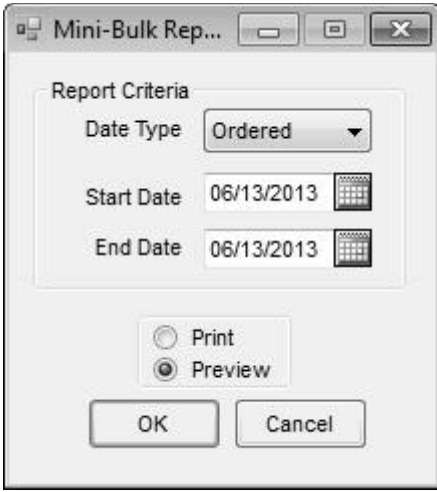

# **Product Sets**

Product Sets are defined at *Setup / Product Sets*. These reports default to all Product Sets created. Filtering for selecting specific Product Sets is also available.

## *Product Set Reference List*

This report displays the Product Sets in alphabetical order along with the Dry/Liquid status. Limited detail is shown here.

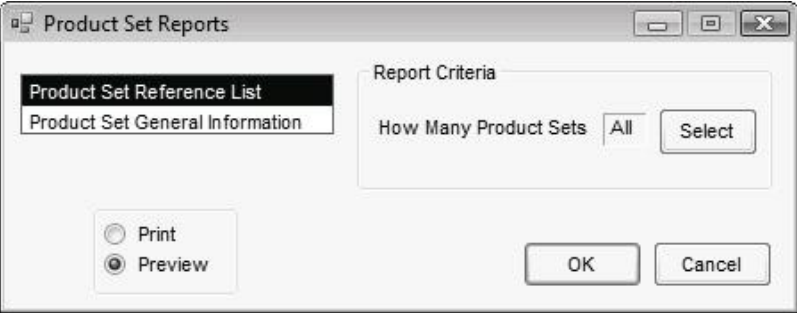

## *Product Set General Information*

This report displays the Product Sets in alphabetical order along with all details of the set, including each product, nutrient contribution, formulation, and blend order. The report also provides the nutrient constraints and other critical information from the Product Set.

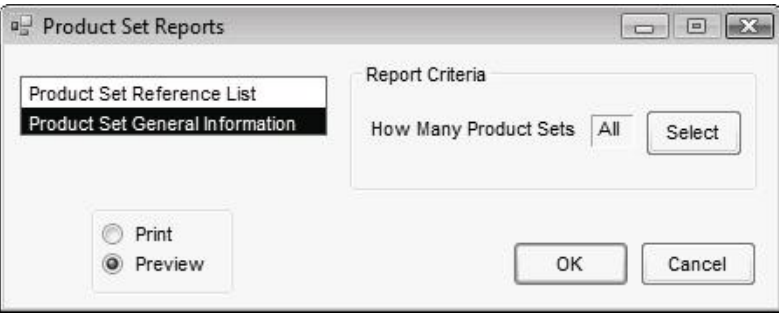

# **Customer Blend History**

This is a listing of all blends 'by customer by field.' This report shows Ticket #, Date, Acres, Crop, Products, Rate/Acre, and Totals of inventory units applied. This history may be transferred to field history by using the *Transfer to Field History* function in the Hub.

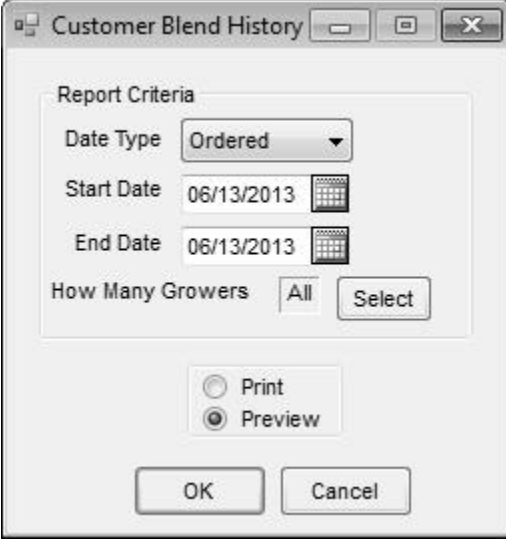

# **Repacked Report**

This report lists the Date, Customer, Ticket #, Dept ID, Prod ID, Name, Pkg Size, Quantity, and EPA # for all Blend Tickets marked as *Repacked*.

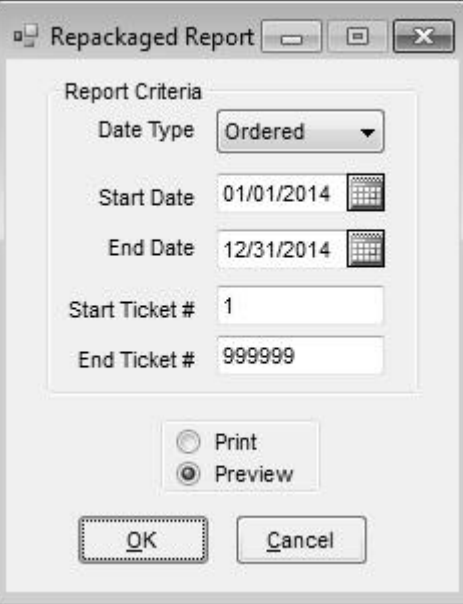

# **Setup**

## **Product Sets**

Product Sets are groups of inventory items often combined as blended products. The sets determine the inventory products used to satisfy a particular analysis. They also determine the order products print on the Blend Ticket and the order the products are loaded. Product Sets are location specific. This allows locations to only use the Product Sets created for their location, ultimately affecting inventory from their specific departments for the Blend Ticket.

Each Product Set stores the information necessary for Agvance to interface with various automated blenders. This information is Product Set specific, therefore may be different for each Product Set.

Companies that blend dry and liquid products may have several Product Sets where the source of nitrogen is different in each set. One set could include certain micronutrients and another one not. Another option is to have a liquid and dry set containing all the products a location would use. The products may be marked *Active.* The inactive products are not used in the blend. If products are inactive in the Product Set, blending order is still important because inactive products are skipped when the Product Set is used on a Blend Ticket.

#### *General*

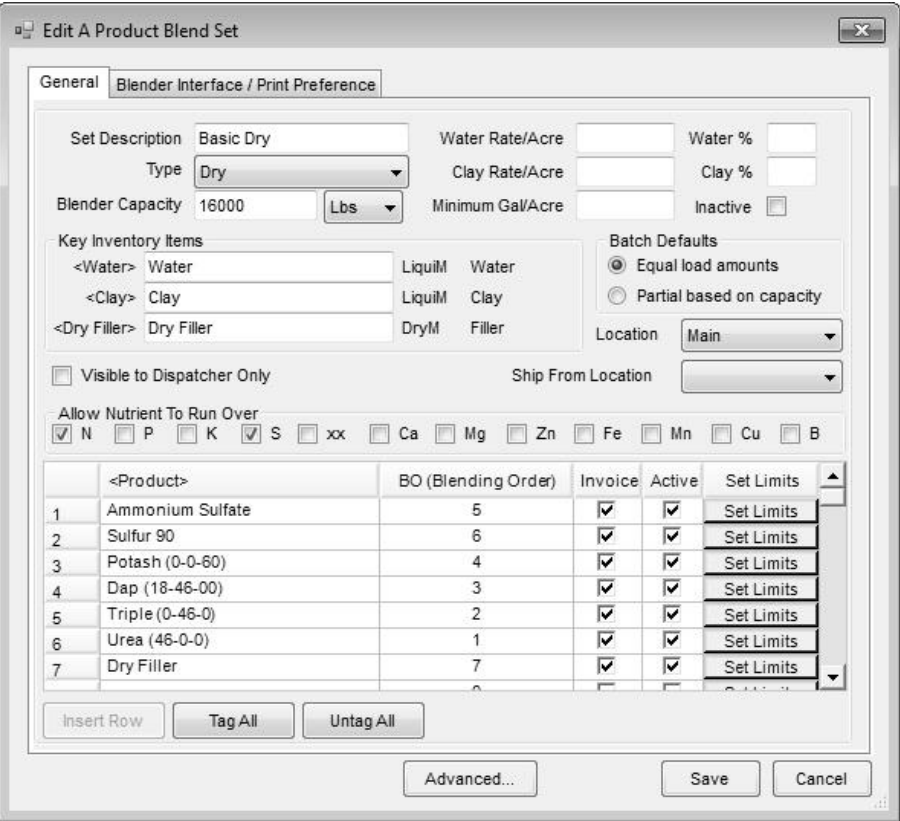

*Note: Apostrophes and Slashes (/ \) are invalid characters and should not be used in the 'Set Description.'*

*Note: To use this setting, water must be one of the products listed in the set and that same item must be listed as the <Water> Key Inventory Item.*

*Note: Key Inventory Items must be filled out, even if they are not used – when this is the case, select an item that would not be used on a Blend or Plan, such as finance charge.*

- **Set Description** displays in the list of possible blend sets to help identify the set when adding a Blend Ticket. Be as descriptive as possible in the space provided. There are 15 characters available for the description.
- **Type**  select from the drop-down list to identify the type of blend set. Choices include Dry, Liquid, Suspension, Feed, and Other.
	- **Dry** calculates density in Lbs/Cubic Foot. It causes the blending process to be aware of any dry filler.
	- **Liquid**  calculates density in Lbs/Gallon. It causes the program to be aware of the use of water and clay. Blending capacity may be stated in gallons when working with liquid blends.
	- **Suspension –** calculates density in Lbs/Gallon. The suspension setting causes the minimum amount of water to be calculated so the sum of all nutrients does not exceed the suspension target percentage or given salt out temperature specified in the Product Set.
	- **Feed –** this setting changes acres to tons on printouts and reformats the printed batch tickets for feed.
- **Blender Capacity –** the default for the blender used to mix the product (may also be used as the capacity for the spreader). The capacity has an effect on the number of batches required for the blend. The capacity may be overridden at the *Blend* tab when generating a Blend Ticket. Also indicate how batches are measured – Lbs, Gal/CuFt, or KG.
- **Water & Clay Rate/Acre** if the water and clay percentages are not used, these optional Rate/Acre settings may be used to indicate the default amount of either item to include. They must be included in the list of products as well as in the *Key Inventory Items* to be used.
- **Minimum Gal/Acre** applicable only to liquid and suspension blend sets, the program adds enough water to meet this minimum if the calculated Gallons/Acre falls below this figure during the formulation process. If filled out, when a Blend Ticket is created, on the *Products* tab the water product is added in an amount so the blend meets this minimum setting.
- **Water % & Clay %** these optional settings cause water and/or clay to be added in as a percentage of the total product. If using these percentages, the *Clay Rate/Acre* and *Water Rate*/*Acre* must be zero or blank. To utilize either of these items, they must be included in the list of products making up the Product Set and in the *Key Inventory Items*.
- **Inactive** a checkmark indicates the Product Set is inactive. Marking a Product Set inactive prevents it from being available in the list of Product Sets on the *General* tab of the Blend Ticket window.
- **Key Inventory Items** double-click in the box next to each item to display the *Select a Product* screen. Indicate the inventory product for each of the items listed. Note the product used for clay must have a clay percentage filled in on the product's *Blend Setup* tab (found at *Hub / File / Open / Products*). The inventory department and product ID display to the right of the items for quick reference.
- **Batch Defaults –** choose from *Equal load amounts* or *Partial based on capacity* options.
- **Location –** specify the location for this Product Set. Only the Product Sets created for the location assigned to a Blend Ticket are available for

selection when the Blend Ticket is created. When an existing Blend Ticket is edited, product sets from all locations are available to use as needed.

- **Visible to Dispatcher Only –** a product set that is "Dispatcher Only" is not visible to blend operators when adding or editing a Blend Ticket unless the dispatcher has saved the Blend Ticket with one of these product sets assigned to it.
- **Ship from Location** this option relates to the Dispatch module only. Specifying a Ship From Location on the product set allows the Dispatcher to be more in control of products available when selecting product sets in Dispatch to create automated blender files. This is available regardless of the selections in Accounting for the *Ship From Location* or *Sell From DeptID* preferences. Setting a location on a job through one of the viewing buttons (Ship From or Sell From) has the original product set associated with the blend, as well as any other product sets from other locations which match that location, available in the Product Set drop down list.
- **Allow Nutrient to Run Over –** check any nutrient allowed to run over the requested analysis during formulation. When unchecked, the formulation blends low on one nutrient to avoid running over on another, if necessary.
- **Product** select up to 50 different items that may be used to satisfy an analysis. All items must be in the product list. If clay and/or water or dry filler are to be added automatically on a Blend Ticket, they must be on the list of products.
	- **BO (Blending Order) –** the order the products appear on the printed Blend Ticket and therefore the order the products are actually mixed. This order also appears on the Invoice if pricing is done on a product-by-product basis. The order may be overridden by using the **Reorder Products** button on the Blend Ticket.
	- **Invoice –** a checkmark indicates this item should display on the Invoice. Products included in a blend, but at no charge, could be unchecked. However, if pricing by analysis, the quantity may be inaccurate if an analysis item is not checked to be invoiced. Therefore, only uncheck products that do not need to be on the Invoice. If creating Blend Tickets for chemical blends, a Product Set is needed specifically for that purpose. The chemical Product Set will only contain water in the product grid.
	- **Active List** this column determines the products available to use when fulfilling the requested analysis. This is helpful when products are frequently substituted. Some companies make one large Product Set and set the *Active* flag when formulating a blend. However, dry and liquid products should be on separate Product Sets in order for the proper density to display.
	- **Set Limits** used to set the maximum and minimum limits on the nutrients. The following screen is an example of setting constraints on a product.

*Hint: Double-click in the first available row under the product column to display the Select a Product screen. Select the products needed and click Done.*

*Warning: If too many constraints are set, the formulation may not be able to return a blend that meets the analysis request and ALL the constraints set. If this happens, a warning appears that states the nutrient goal was not met.*

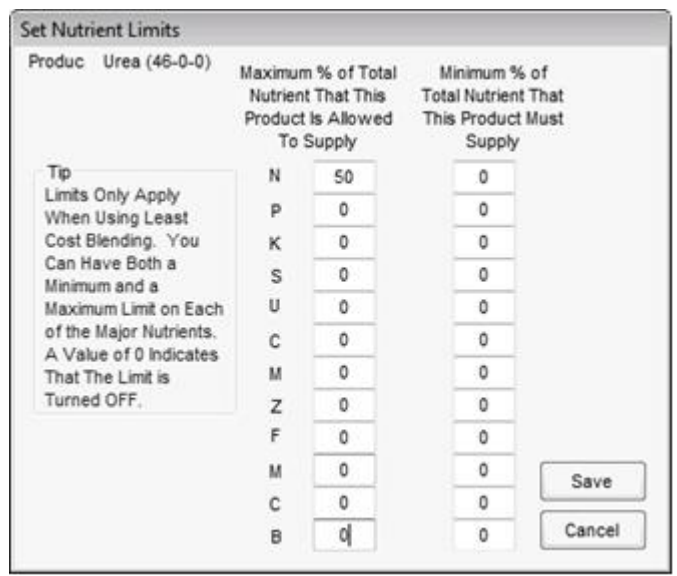

For more information, see the Constraints section in the Technical section in this manual under ["Product Set Constraints"](#page-88-0) on page 85.

**Insert Row –** highlight a row in the Product grid, then use this button to insert a product above the selected row. This allows a product to be added after the initial setup of the Product Set.

## *Advanced Button – General*

Used for liquid and suspension blends, this screen allows customization of several options.

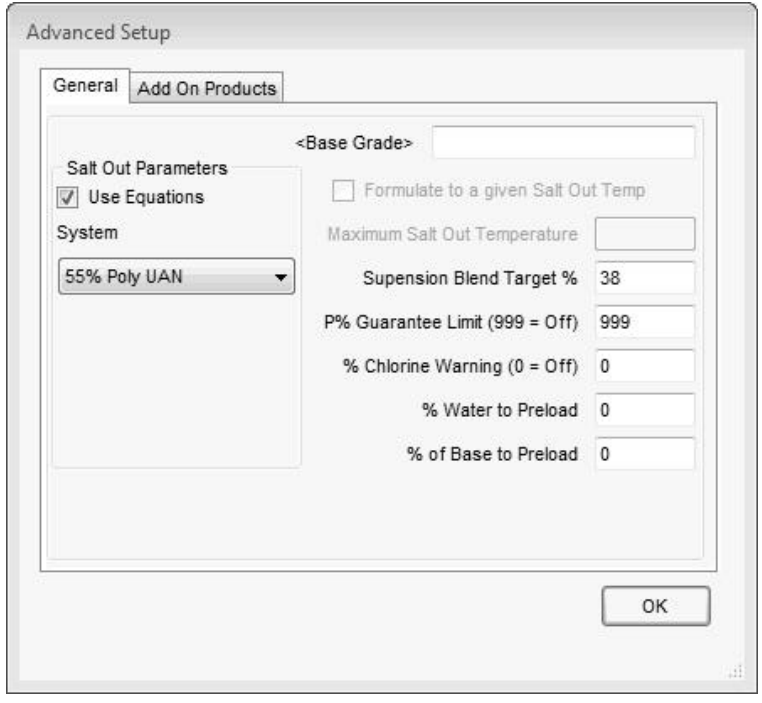

**Salt Out Parameters –** selecting the *Use Equations* checkbox activates the use of Formushare equations to calculate salt out temperatures. If *Use Equations* is unchecked while one of the five Systems is selected Agvance uses the original/alternative method. The *System* drop-down box has several choices. Select the option that best fits the need. If '(None)' is selected as the *System*, no salt out temperature will be calculated.

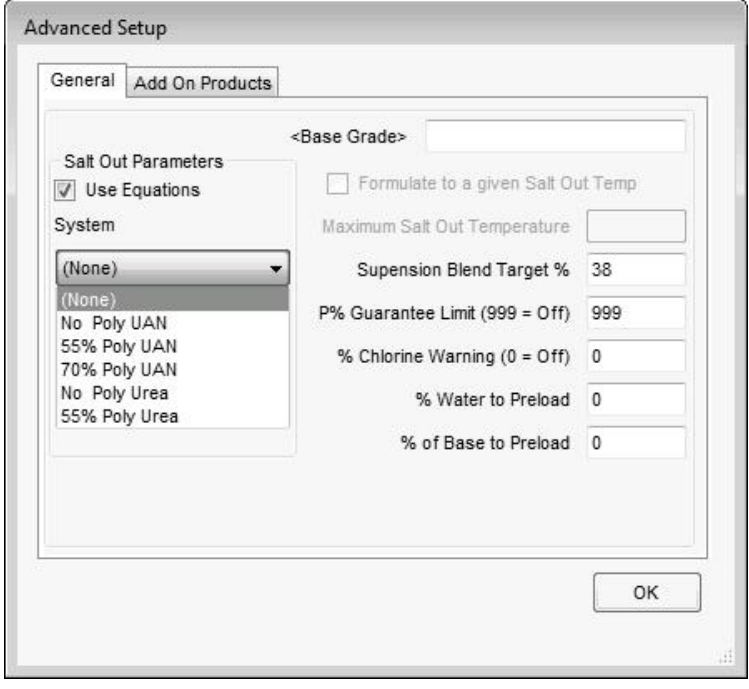

- **No Poly UAN –** this is for solutions that contain Urea Ammonium Nitrate (UAN) solution and no ammonium polyphosphate.
- **55% Poly UAN –** for solutions that use standard quality polyphosphate and UAN solution as their primary ingredients.
- **70% Poly UAN –** for solutions that use higher quality polyphosphate with UAN solution as their primary ingredients.
- **No Poly Urea –** for solutions that use Urea solutions and no ammonium polyphosphate solution.
- **55% Poly Urea –** for solutions that use standard quality polyphosphate and Urea solution as their primary ingredients.
- **Base Grade** this is a product that can be pre-loaded. This inventory item must be listed in the Product Set and have the percentage filled out in order to preload. For this to show up on the Field Plan, there must be a **% of Base to Preload** figure other than zero. This product is listed at the top of the Blend Ticket (just under water if water is also preloaded) regardless of its blend order status in the list of products.
- **Formulate to a given Salt Out Temp –** check this box to allow the program to verify the salt out temperature during formulation and make adjustments if needed. This checkbox is only available for 'Suspension' type Product Sets and when *Use Equations* is not checked. One of the Salt Out Parameter Systems must be set in order to formulate to a salt out temperature.
- **Maximum Salt Out Temperature –** enter the maximum salt out temperature used for a 'Suspension' Product Set. *Use Equations* must not be checked for this option to be enabled.

*Note: If formulating to a given salt out temp, then set the suspension blend target to 9999.*

- **Suspension Blend Target % –** this is the total analysis % (sum of the nutrients' percent concentration) that the guaranteed analysis cannot exceed when formulating a Suspension blend. If the percentage is higher than this number, a prompt appears for the blend operator to decide if water is to be added to the blend until the total of the nutrients' guaranteed analysis is at or below this setting.
- **P% Guaranteed Limit (999=Off) –** this upper limit setting for the P2O5 Guaranteed Analysis adds water to the blend until this blend's P2O5 guarantee is at the upper limit entered here. This is used by companies when the amount of a product should be limited, such as Acid, to keep the fertilizer mixture from getting too hot. A setting of '999' deactivates this checking.
- **% Chlorine Warning (0=Off) –** the percentage at which a warning is displayed after formulating a blend. If set to zero, the warning is disabled.
- **% Water to Preload**  if completed, the percentage of water is listed first on the Blend Ticket regardless of its blend order.
- **% of Base to Preload –** if completed, the percentage of the Base Grade product is listed first on the Blend Ticket regardless of its blend order.

## *Advanced Button – Add On Products*

This may be set to add any product automatically to a Blend Ticket or Field Plan when formulating to an analysis. Double-click on the **<***Product***>** heading and select the products to add. Each product marked as *Active* is added to the Blend or Plan when the **Formulate** button is clicked. This is often used for items such as delivery charges, mixing fees, or surcharges.

The *Fee Item* checkbox should not be checked if the Add On Product is to be charged per acre, such as custom application for example. If the Product is to be charged per pound or per unit of blended material, the *Fee Item* checkbox should be checked.

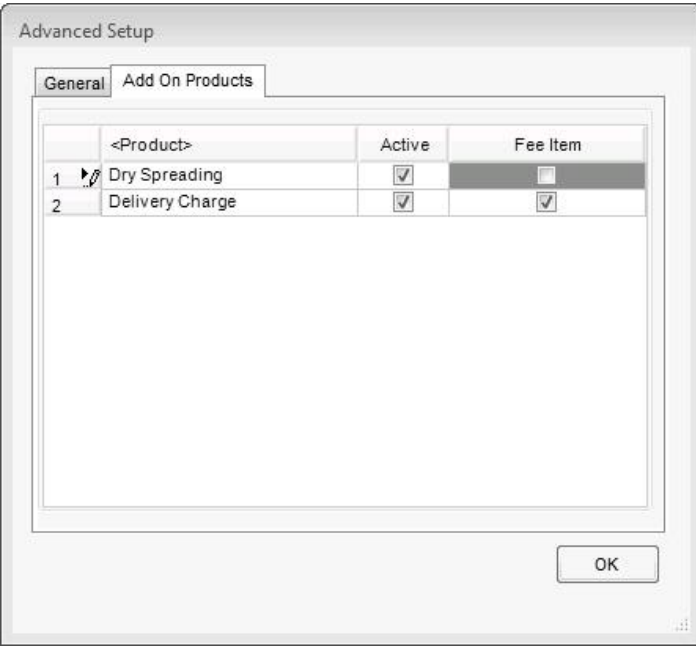

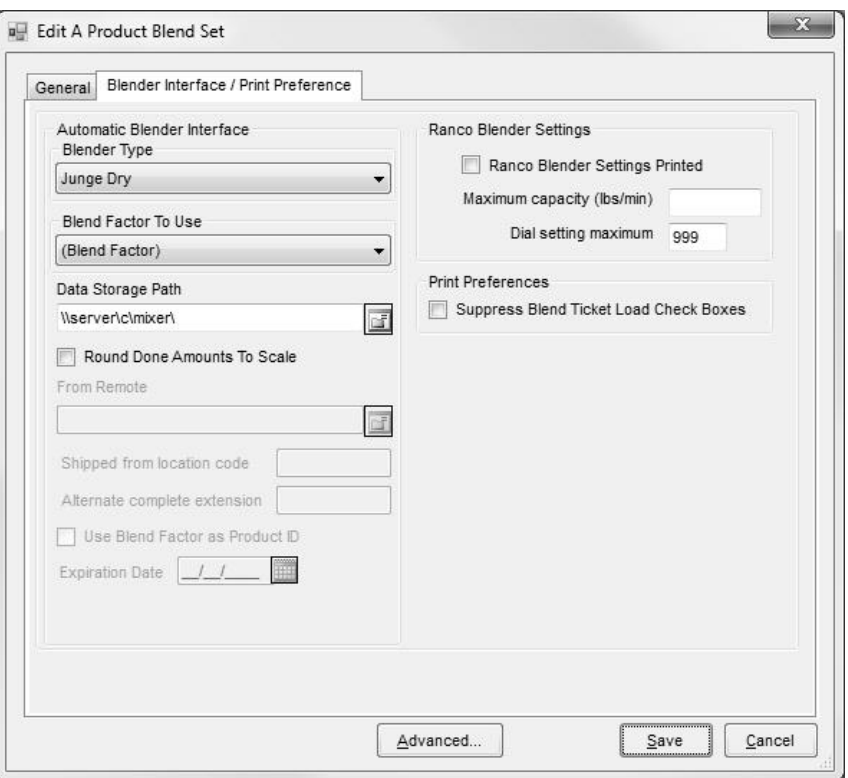

### *Blender Interface / Print Preference*

- **Automated Blender Type –** if interfacing with an automated blender, indicate the type of blender. Call SSI if the desired unit is not listed. For technical details of interfacing with specific automated blenders, see ["Automated Blender Interfaces"](#page-89-0) on page 86.
- **Blend Factor to Use –** this allows the same product to have multiple blend factors by using the product attributes setup at the *Hub / File / Open / Products* on the *Profile* tab.
- **Data Storage Path –** it is recommended the Data Storage Path be set to the UNC path. (Example:  $\complement$ )
- **Round Done Amounts To Scale –** in the blender files, if the final product amounts should be rounded based on the scale settings, select this option.
- **From Remote –** available for certain blender types, enter the path where the blender file is located.
- **Ranco Blender Settings –** this area allows the Product Set to figure and print the RPM settings needed to operate a non-digital Ranco Blender.
- **Suppress Blend Ticket Load Check Boxes –** boxes to mark for orders requiring multiple batches typically print on the Blend Ticket. To override this default and suppress printing those boxes on the Blend Ticket, mark this option.

## **Location Preferences**

Preferences allow options to be set, therefore customizing, to a degree, how the program works for the company. Often these "default settings" may be overridden as transactions are being entered. This information may be edited from either the Blending or Planning modules.

## *Blend Setup*

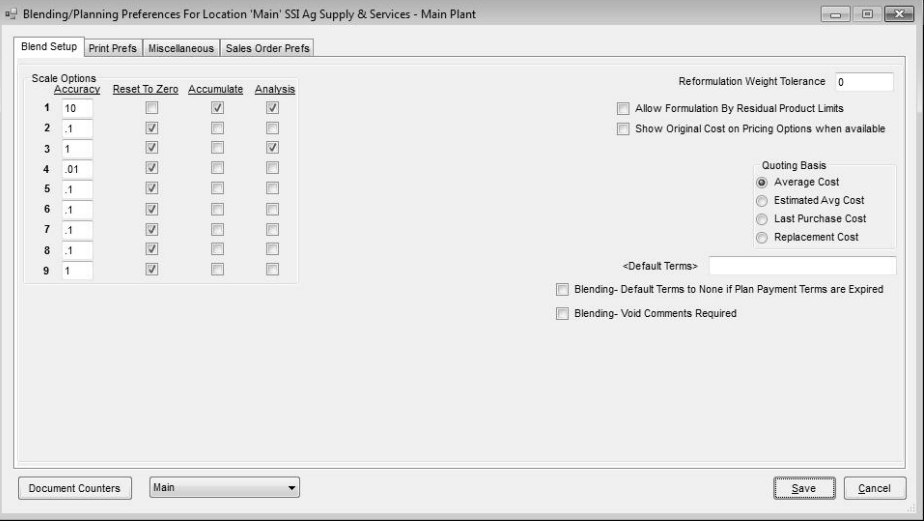

**Scale Options –** these set the accuracy for a group of products. Each inventory department is assigned a scale setting, 1 through 9, assigned at *Hub / Setup / Inventory Departments*. Setting a scale also allows a group of items to be separated on the Blend Ticket. Each time a new scale is used on the ticket, a line separates the items.

- **Accuracy –** enter the blending accuracy to the nearest unit. This is a practical way to manage inventory relief. The *Blended* column on the *Products* tab of the Blend Ticket reflects the accuracy defined here. The amount is rounded and represents the quantity converted to inventory units, which is the amount taken out of inventory when the Blend Ticket is marked as *Loaded*.
- **Reset to Zero –** as the Blend Ticket prints, indicate if the accumulating figures should reset to zero when the department changes.
- **Accumulate –** as the Blend Ticket prints, the product quantities accumulate from product to product, giving a cumulative weight. This method is generally used for fertilizer products loaded one after the other on a scale to give the proper scale stops.
- **Analysis –** a checkmark indicates any items in departments set to this scale are to be included in the blended and guaranteed analysis weight calculation.
- **Reformulation Weight Tolerance –** when an analysis quoted blend is reformulated, this tolerance controls how much the new analysis may vary from the original and still be considered the same analysis.
- **Allow Formulation by Residual Product Limits –** this feature is available only when formulating by Guaranteed Analysis. It allows a % of the N, P, and K supplied by certain products to meet the analysis requested to be specified on the Blend Ticket. When checked, the Blend Ticket displays a **Product Limits** button (see below).

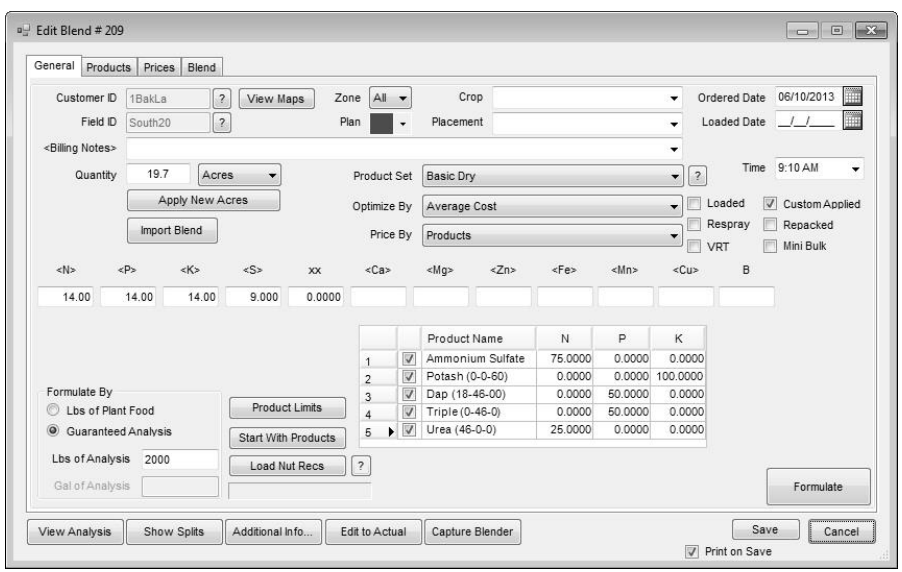

Clicking **Product Limits** displays the grid of products. Specify which products in the product set supply what % of the N, P, and K nutrients. Each column must total to 100. This feature allows analysis blends to be customized outside the usual parameters of the *Optimize By* feature.

**Show Original Cost on Pricing Options when available** – when a quoted and approved Field Plan is imported into a Blend Ticket, additional cost and margin comparisons are added to the *Pricing Options* window. Field Plans are usually made well ahead of season and product costs may have changed before the application is actually made. These display in the Quote Costs area. This allows comparing the original cost and margins quoted on the Field Plan to those of the products at the time the Blend Ticket is made.

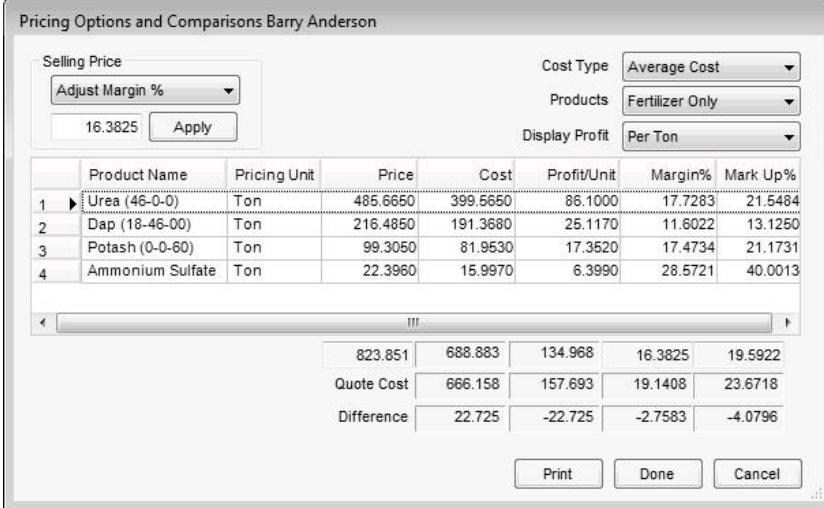

**Quoting Basis –** the cost, not selling price, saved with each line item of the Blend Ticket. 'Loaded' tickets are valued on this basis when calculating available credit for a customer.

**<Default Terms> –** payment terms set here default into new Field Plans and Blend Tickets.

#### **Blending – Default Terms to None if Plan Payment Terms are**

- **Expired –** check this box to keep expired payment terms from a Field Plan from being used when the Plan is imported into a Blend Ticket.
- **Blending – Void Comments Required –** with this option selected, when a Blend Ticket is voided, a box appears requiring a *Void Reason* be entered. The reason that is entered gets prepended onto the Blend Ticket comments on the voided ticket.
- **Document Counters –** allows the Blend Ticket and Sales Order numbering sequences to be either global or location specific, and to set the first number of that sequence.
- **Location selection box –** these preferences are set by location. By selecting the various locations, the preference settings may be changed for the selected location.

### *Print Prefs*

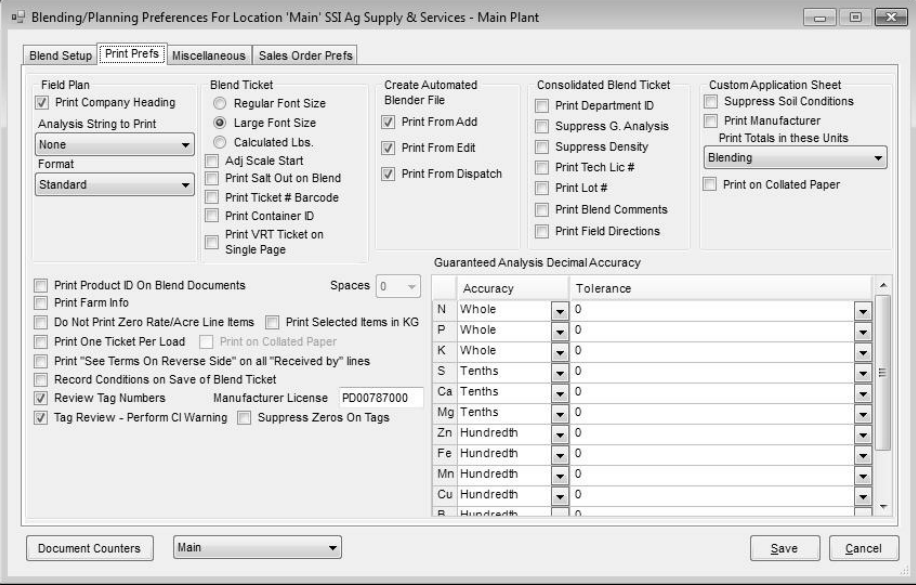

#### **Field Plan**

- **Print Company Heading –** check this box to print the company heading on the Planning forms, or leave unchecked if using preprinted forms.
- **Analysis String to Print –** options include None, Blended Analysis, Guaranteed Analysis, or Both.
- **Format –** select Standard, Standard-Invoice, or Bill To/Ship To-Invoice, or Bill To/Ship To format.

#### **Blend Ticket**

- **Regular/Large Font Size –** controls the font size of the product's names and their quantities to mix on the printed Blend Ticket.
- **Calculated Lbs.** allows the calculated pounds of a product for each line item to display on the Blend Ticket, regardless if the product is rated in pounds.
- **Adj Scale Start –** allows a starting weight to be entered for the scale settings on the Blend Ticket to allow for the weight of the truck, if known.
- **Print Salt Out on Blend –** selecting this option prints the salt out temperature on the Blend Ticket.
- **Print Ticket # Barcode –** when selected, this options prints a barcode on the Blend Ticket that represents the Blend Ticket number. This option is used by certain blender interfaces.
- **Print Container ID –** with this option selected, for products tracked in the Refillable Container Management area, the refillable container ID prints on the Blend Ticket.
- **Print VRT Ticket on Single Page –** when selected, one Blend Ticket prints for all products on the blend, regardless of the VRT checkbox setting on the Blend Ticket.
- **Create Automated Blender File –** options are available to create the automated blender file from a Blend Ticket. There are options to print from the Add and/or the Edit of a Blend Ticket and also an option to print from Dispatch.
- **Consolidated Blend Ticket –** select the options include on the Consolidated Blend Ticket. The available options are *Print Department ID*, *Suppress Guaranteed Analysis*, *Suppress Density*, *Print Tech License #*, *Print Lot #*, *Print Blend Comments*, and *Print Field Directions*. Field Directions are set in the Hub at *File / Open / Fields / Edit*.
- **Custom Application Sheet –** options are available to *Suppress Soil Conditions, Print Manufacturer, Print Totals in these Units*, and *Print on Collated Paper* on the Custom Application Sheet.
- **Guaranteed Analysis Decimal Accuracy –** when printing the guaranteed analysis, indicates how many decimal places are displayed for each nutrient with the *Accuracy* selection. Different maximum amounts are allowed for different types of nutrients. Tolerances function in the following manner: The number in the *Tolerance* is added to the nutrient's blended and guaranteed analysis, then truncated to the accuracy set on the nutrient. For example, true truncation would have a tolerance set to zero. Regular rounding with an accuracy of whole numbers and a tolerance of .5 would act as normal rounding rules of math. In situations where true rounding is not desired, consider adding 0.1 to the analysis to push for the desired accuracy.

## **Other Preferences**

- **Print Product ID on Blend Documents –** when this option is selected, the product ID prints on the blend documents. Selecting this option enables the *Spaces* drop-down box, which allows setting the amount of space between the ID and name.
- **Print Farm Info –** when marked, the *Farm ID* and *Description* print on all blend documents.
- **Do Not Print Zero Rate/Acre Line Items –** select this option if products with a zero rate per acre should not be printed on the Blend Ticket.

*Note: State agricultural departments regulate tolerances (decimal accuracy). It is important the accuracies be set to the tolerances tested by the inspector.*

- **Print Selected Items in KG –** when checked, the blend documents display the batch weight in units of KG/Batch.
- **Print One Ticket per Load –** when checked, each batch from the Blend Ticket prints on a separate page. The *Print on Collated Paper* option also becomes active when this option is selected.
- **Print on Collated Paper –** selecting this option allows printing on multi-colored collated paper.
- **Print "See Terms On Reverse Side" on all "Received by" lines –** provides direction for users to the location of the terms.
- **Record Conditions on Save of Blend Ticket –** when selected, the *Record Conditions* screen displays when the Blend Ticket is saved.
- **Review Tag Numbers –** review and edit the customer's state fertilizer tag prior to printing.
- **Manufacturer License –** prints the license number of the product manufacturer.
- **Tag Review – Perform CI Warning –** when checked, if the chlorine concentration of the blend is greater than the percent specified in the Product Set, a warning displays.
- **Suppress Zeros on Tags –** selecting this option suppresses zero percent guaranteed analysis and nutrient break downs from printing on Blending documents.

### *Miscellaneous*

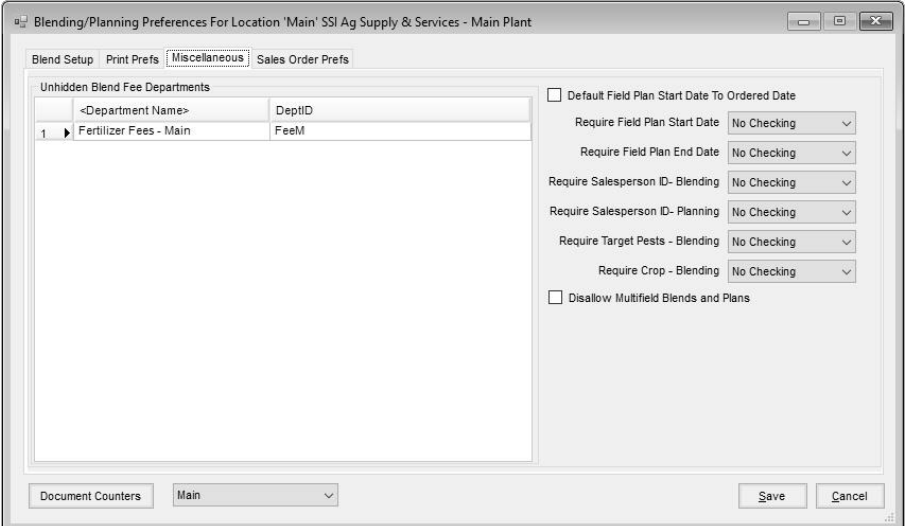

#### **Unhidden Blend Fee Departments**

**<Department Name>** – products included on the blend from the departments specified here print on the blend documents like other add-on items. The products are reset at the *Edit to Actual* function but remain outside the analysis. For example, when charging buggy rental by the ton, the program keeps the "Unhidden Fee" item's quantity matched to the total fertilizer quantity when using **Edit to Actual** to update the Blend Ticket. If the total weight of

the load is adjusted from 6400 to 6550 pounds, for example, the "Unhidden Fees" are also adjusted to the total weight of 6550.

- **Default Field Plan Start Date to Ordered Date –** when Field Plans are imported into Bookings, with this option selected, the *Start Date* from the Field Plan is set as the *Ordered Date* on the Booking.
- **Require Field Plan Start Date or End Date –** the options are 'No Checking,' 'Warning Only,' or 'Disallow Save.' When warning or disallowing the save, the existence of the *Start Date* or *End Date* is verified when saving a Field Plan.
- **Require Salesperson ID – Blending / Planning –** the options are 'No Checking,' 'Warning Only,' or 'Disallow Save.' When warning or disallowing the save, the existence of the *Salesperson* is verified when saving a Blend Ticket or Field Plan.
- **Require Target Pests - Blending –** optionally set to 'Warning Only' or 'Disallow Save' when a target pest is not entered on the Blend Ticket.
- **Require Crop - Blending –** the options are 'No Checking,' 'Warning Only,' or 'Disallow Save.' When warning or disallowing the save, the existence of a crop is verified when saving a Blend Ticket.
- **Disallow Multi-field Blends and Plans**  with this option selected, only a single field may be selected when entering Blend Tickets or Field Plans.

## *Sales Order Prefs*

These setting control the preferences for Sales Orders for the selected location.

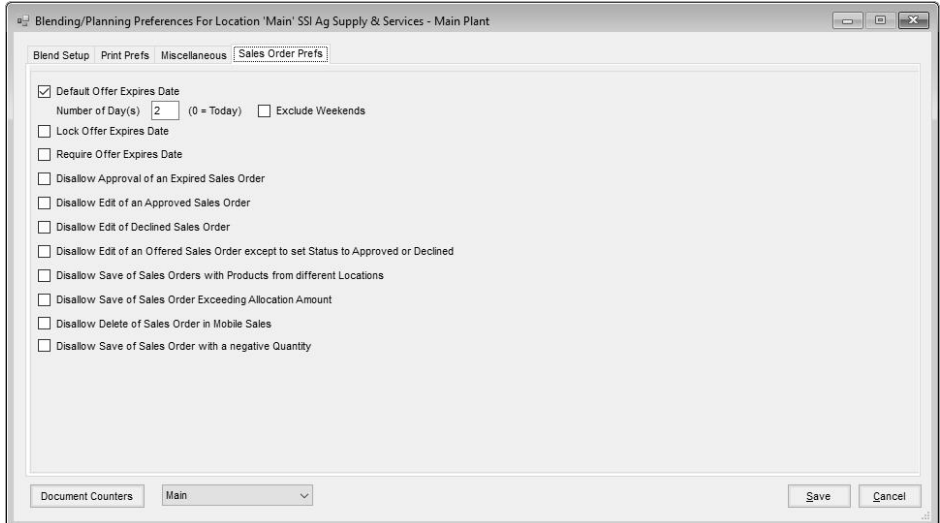

**Default Offer Expires Date –** selecting this option sets the expiration date automatically when entering Sales Orders.

**Number of Days –** enter the number of days for the default expiration date.

**Exclude Weekends –** marking this option skips weekends when calculating the *Offer Expires* date.

- **Lock Offer Expires Date –** with this option unchecked, the Expiration Date may be edited on the Sales Order. Selecting this option locks the Expiration Date so it is not available to be edited.
- **Require Offer Expires Date –** this option verifies that an Offer Expires Date is entered on the Sales Order.
- **Disallow Approval of an Expired Sales Order** when selected, expired Sales Orders may only have the Status changed to 'Declined.'
- **Disallow Edit of an Approved Sales Order** with this option selected, the only change that is allowed to an Approved Sales Order is changing the status to 'Declined.'
- **Disallow Edit of Declined Sales Order –** once a Sales Order is marked as 'Declined,' with this option selected, edits to that Sales Order are not allowed.
- **Disallow Edit of an Offered Sales Order except to set Status to Approved or Declined –** this preference, when marked, restricts editing Sales Orders with the exception of changing the Status to 'Approved' or 'Declined.'
- **Disallow Save of Sales Orders with Products from Different Locations –** selecting this option check the products on the Sales Order to verify the products are from one location. If multiple location's products have been selected, the save of the Sales Order is not allowed.
- **Disallow Save of Sales Order Exceeding Allocation Amount –** this option, when enabled, checks the Sales Allocation amounts to confirm the Sales Order does not exceed the Sales Allocation amounts.
- **Disallow Delete of Sales Order in Mobile Sales –** with this option selected, Sales Orders will not be allowed to be deleted in the Mobile Sales module.
- **Disallow Save of Sales Order with a negative Quantity –** marking this option does not allow negative quantities to be entered for products on Sales Orders.

## **Placement**

When generating a Field Plan or Blend Ticket, select the placement from the dropdown list. Available options are set up in Blending or Planning under *Setup / Placement*. Several 'Placement' methods come loaded with the program, but items may be added or deleted from the list.

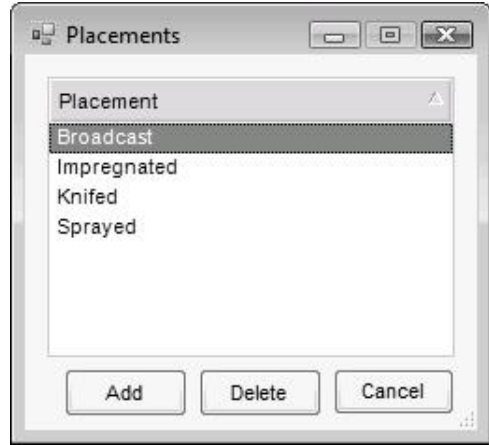

# **Set Default Location**

In a multi-location company, select the location to use for the blending transactions. A location is associated with each Blend Ticket. The location selected affects which inventory departments default as products are selected. A warning is given when attempting to generate a blend for a grower not associated with the current location.

# **Crop Chemistry**

Crop Chemistry is now an optional selection on the *General* tab of the Blend Ticket. Due to Roundup resistance issues, chemistry applied on the field may be recorded for future reference.

# **Utilities**

*Note: If Blend Tickets exist to be used as templates, be sure these tickets are not included in the purge process.*

# **Purge Blend Tickets**

Ending the fiscal year does not purge Blend Tickets from the new fiscal year database. Therefore, purging tickets allows the company to remove the tickets from the new fiscal year. **This optional utility should only be used AFTER ending the fiscal year. It is also strongly recommended to back up the data before performing this function.** The utility purges Blend Tickets for all locations, based upon the selected filter option. The options are Ticket number range or Ticket Date range. To purge only tickets that have been invoiced, DO NOT place a check in the *Delete All Tickets in Range* checkbox. If there are tickets that have not yet been transferred to the field history file, or invoiced, a warning appears before deleting. When the purge process has completed, enter in the new starting ticket number.

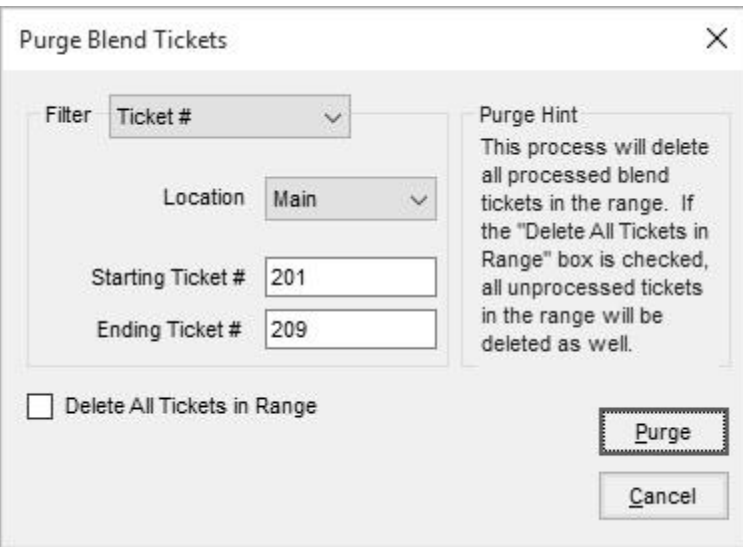

# **ASCII Transfers**

Designed to allow the transfer of Blend Ticket information to programs other than SSI's Agvance modules, the file created is saved in the avdata folder with the rest of the Agvance data. Optionally, enter in the full file path and 'Filename.'

## *Blend Plant Transfers*

The *Blend Plant Transfer* utility allows a location that does not have a blending facility to create Blend Tickets for a customer and field, and then export the ticket to a facility that will make and edit the blend. The facility physically making the blend sends the ticket back to the original location where the ticket is imported back in to the customer and field. Some set up is required to facilitate this process. Note: Both companies must have the Agvance Blending module.

# **Set Up Procedure**

- 1. Facility A has the customer and field set up.
- 2. Facility A has the products from Facility B set up with the same blend factors or attributes as Facility B.
- 3. Facility A sets up a folder on the C drive and sends the files created from the blending program to that folder.

Facility A sets up a Product Set using products from Facility B. On the *Blender Interface* tab, *Blender Type* should be set to 'SSI – Standard ASCII' and the *Data Storage Path* directed to the folder created in step 3. The UNC naming convention is recommended for the path. For example: *\\Computer\Drvc\Blending Transfer.*

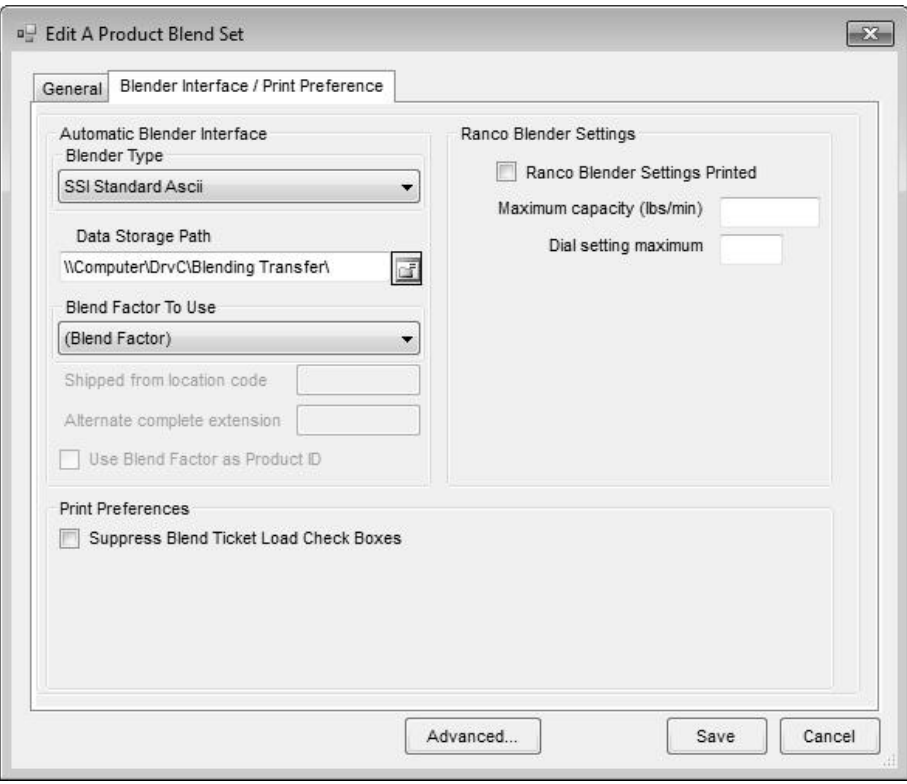

- 4. Facility B sets up Facility A as a customer and creates a field (usually an ALL field).
- 5. Facility B sets up products that match the blend factors or attributes of those created at Facility A in step 2.
- 6. Facility B creates a folder on the C drive where the files from Facility A are placed.

*Tip: If the name of the folder created at Facility B is the same as the Customer ID assigned to Facility A, then the customer ID defaults automatically at the import screen.*

# **Creating a Blend Ticket to Transfer**

- 1. Create a Blend Ticket at Facility A using the Product Set made specifically for the blend plant transfer.
- 2. At the save of the ticket, the *Print Blend Documents* window has a *Create Automated Blender File* option. The customer name is included in the file unless the *Suppress Customer Name in Export File* option is selected. Marking the *Create Automated Blender File* box saves a file in the folder created in step 3 of the setup directly above. This file contains an REQ extension.
- 3. Facility A sends the REQ file to facility B via email, FTP, or some other electronic means.

## **Importing the Ticket at the Blending Facility**

1. Facility B places the file received from Facility A in the folder created in step 6 of the Set Up Procedures.

2. Select *Utilities / ASCII Transfers / Blend Plant Transfers / Import*. Choose the *Import Directory* (i.e. the folder created at Facility B). Search by clicking the box with the ellipses.

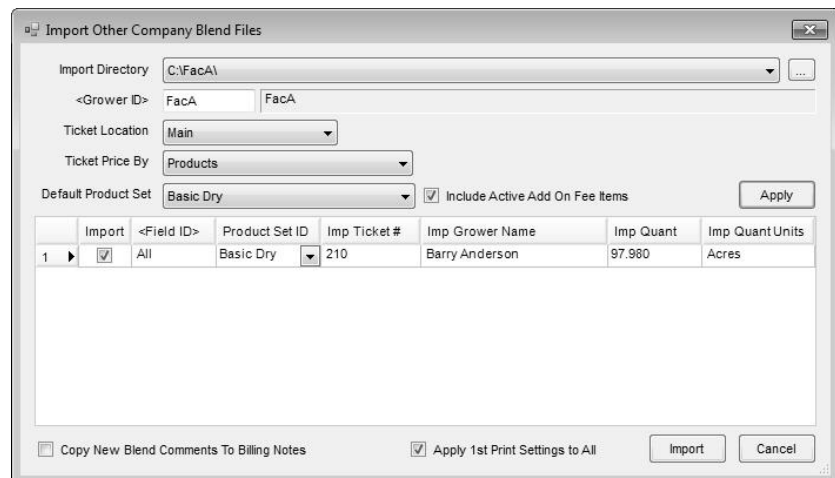

- 3. The *Ticket Location, Ticket Price By,* and *Default Product Set* are options to determine how the ticket is handled at Facility B but do not affect the original Blend Ticket created by Facility A. Facility B chooses the appropriate options from the drop-down selections and clicks **Apply**.
- 4. Check the box in the *Import* column for tickets that are ready to blend. The Ticket Number, Customer and Acres of the original Blend Ticket appear on the new Blend Ticket created for Facility B.
- 5. Click **Import** and the new Blend Ticket is created for Facility B. The new Blend Ticket displays on the screen, followed by the *Print Blend Documents* window.
- 6. After printing the Blend Ticket, Facility B mixes the blend, edits the ticket if necessary, and marks the ticket as *Loaded*.

*Note: When the 'Apply 1st Print Settings to All' box is marked, all documents set to import will retain the same print settings as specified on the first ticket.*

## **Exporting the Ticket from the Blending Facility to the Original Facility**

1. Facility B goes to *Utilities / ASCII Transfers / Blend Plant Transfers / Export* to export the ticket. At the *Export Other Company Blend Files* screen, select the path to the folder created in Step 6 of the Set Up Procedure. Input the **<***Grower ID***>** if it does not default in. Click **Export**. A file with an ACT extension is created in the export directory. Facility B sends this file back to Facility A.

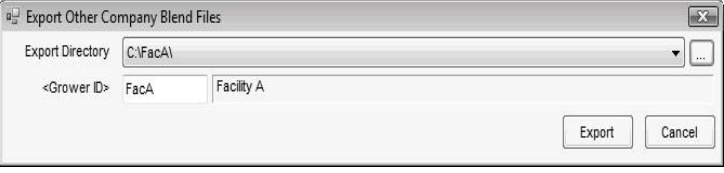

2. When Facility A receives the file and saves it in the original folder, the process is completed by using Read Blender, Capture Blender, or Import Automated Blender Done Files.

## *Export Blend Tickets*

This utility exports ASCII files to be imported into other software programs. For more information, call SSI.

# **Automated Blender Interface**

This program launches the Automatic Blender Interface developed by SSI to control the Ranco Automated Blender. For more information, call SSI.

# **Yargus Setup Program**

This setup is used by companies with Yargus blenders. Please contact SSI for setup instructions.

# **Batch Print Fertilizer Tags**

This utility is designed for printing fertilizer tags to comply with state guidelines for bagged fertilizer. For more information, call SSI.

# **Batch Print Consolidated Blends**

This utility allows batch printing Consolidated Blends based on a date range or ticket range. Additional filtering options are also available.

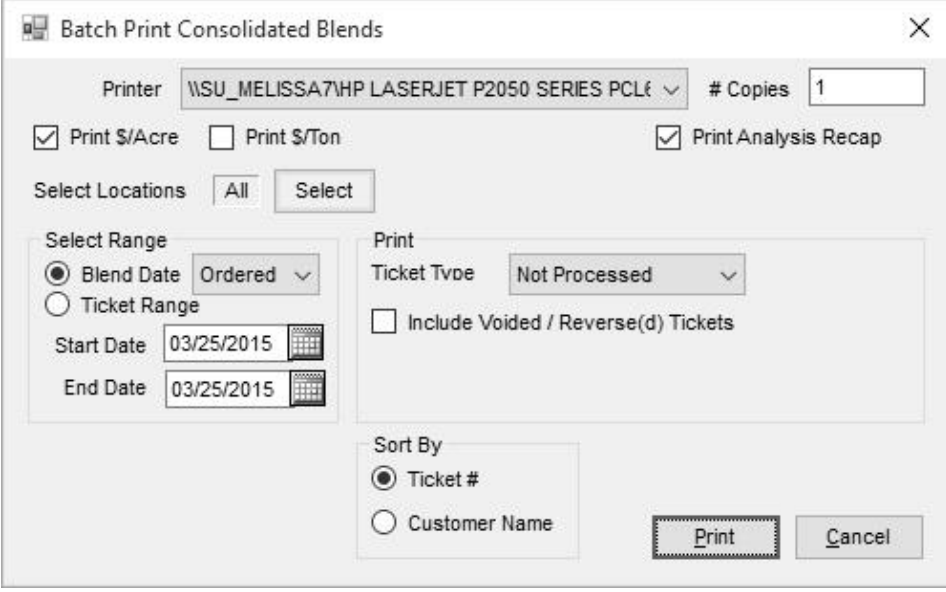

# **Generate Repete SABRE NXT Done Files**

For more information on this feed blending interface, contact SSI.

*Note: The program can support multiple Ranco blenders on one network. Call SSI for more information on this capability.*
# **AgSync User Setup**

For more information on this feature, contact SSI.

# **Dispatch Job Status**

For companies using the Dispatch module, this utility allows viewing the status of application jobs filtered by the selected criteria. Blend Tickets may be opened and edited from this window. The **Set Ready** button allows the *Dispatch Status* on the selected Blend Ticket to quickly be changed to 'Ready.' For more information, contact SSI.

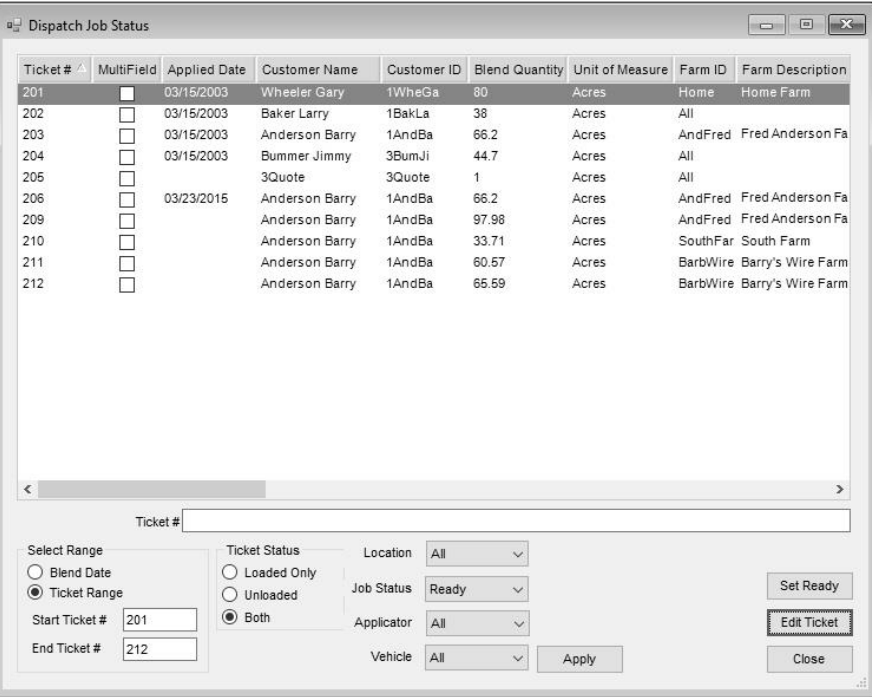

# **Tutorial**

# **Overview**

In this section, a variety of Blend Tickets will be created. The examples are designed to give an overview of the many ways the Blending module may be used.

It helps to know all Blend Tickets have a status indicating if they are actually loaded (and therefore affect inventory) or saved but not yet affecting inventory. This important status flag is discussed in the following exercises but is only important if using Agvance Accounting which features full inventory control, both in-bound and out-bound.

The exercises do not cover all the features and topics of the Blending program. The lesson data may be used to experiment with any other features of interest. All the topics are featured in the Menu section of the manual. Blend Tickets may entered and purged without consequence as long as the tickets are not marked "Loaded." Experimental Blend Tickets may be purged at *Utilities / Purge Blend Tickets*.

# **Creating Blend Tickets**

# **Dry Blend**

Blending to an ordered analysis is quite common. The following dry blend introduces the blending screens and some of the many options available.

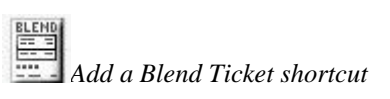

*Hint: An alternative method of adding a ticket is through File / Open / Blend Tickets.*

- 1. In the Agvance Blending module, click the **Add a Blend Ticket** shortcut button.
- 2. At the *Select a Field* screen, choose Larry Baker's South20 field. Click the **Select** button. Another screen displays the billing splits for Larry's South20, along with all the other fields under Larry's name that are now available to add to this Blend Ticket. Click **OK**.
- 3. The blending function has several facets, each represented by a different 'tab.' Specifics about the job are defined on the *General* tab. The actual products used, along with their rates are displayed on the *Products* tab. Pricing information is set on the *Prices* tab. The *Blend* tab is used to specify the size and number of batches as well as enter application-related information.

Fill out the *General* tab as shown in the following screen, entering the requested analysis of 36-92-120.

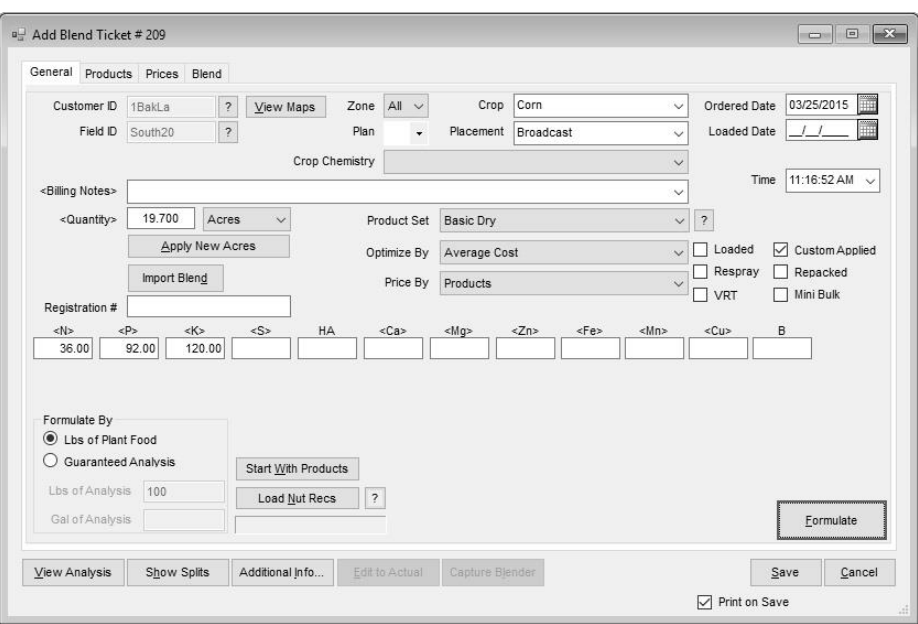

*Note: If a nutrient* 

*recommendation had been calculated for this field, you could click the Load Nut Recs button to automatically bring that into this screen.*

Click the **Formulate** button to calculate the products from the selected blend set to satisfy the 36-92-120 analysis request.

4. When the calculation is complete, the *Products* tab displays Dap and Potash, both at 200 pounds per acre. The *Total Product* column is shown in Rate/Acre units. The *Blended* column is the same quantity, but in blending units. Often this is the same as rating units, but may differ, especially in chemicals.

Additional products may be added by double-clicking on the **<***Product Name***>** heading. Add Ammonium Sulfate and Dry Spreading to the ticket. Enter 20 Lbs for the *Rate/Acre* on Ammonium Sulfate. Then click **Recalc Using Rate/Acre**.

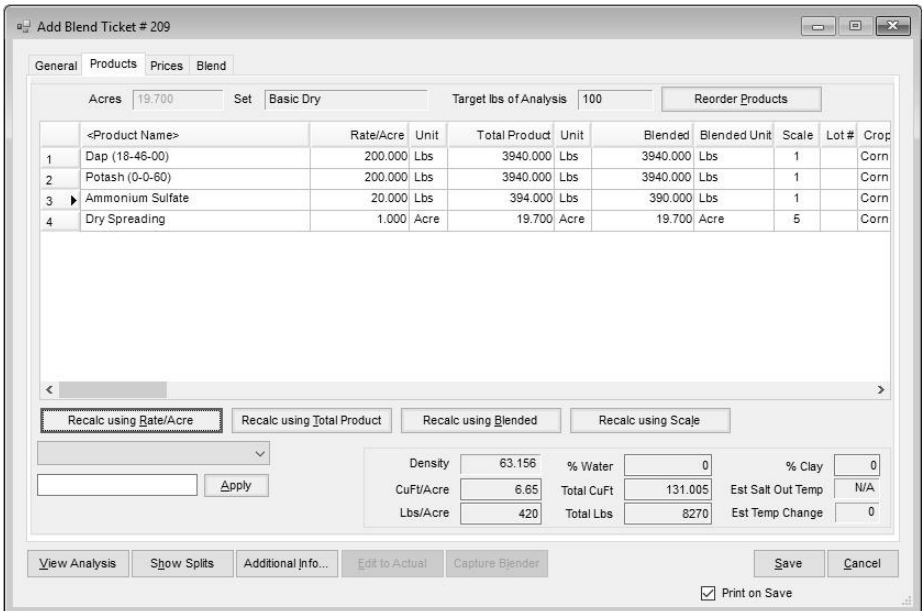

From this screen, the Blend Ticket could be saved and printed, but generally it is recommended to double-check the number of batches calculated on the *Blend* tab. Also, the prices are often set or at least verified on the *Pricing* tab. For this example, we will edit information on these tabs prior to printing.

- 5. Click the *Prices* tab. The prices default from one of two places.
	- In this case, the prices default the product's List prices. Each product optionally has several price levels. If the customer involved in the blend is set to default to a price level other than "List" that level of pricing defaults here.

If the Blend Ticket originated from the Agvance Planning module's Field Plan, where the product is formulated and quoted ahead of the actual product movement, the prices set on the Plan default if the Plan is selected in the drop-down list on the *General* tab.

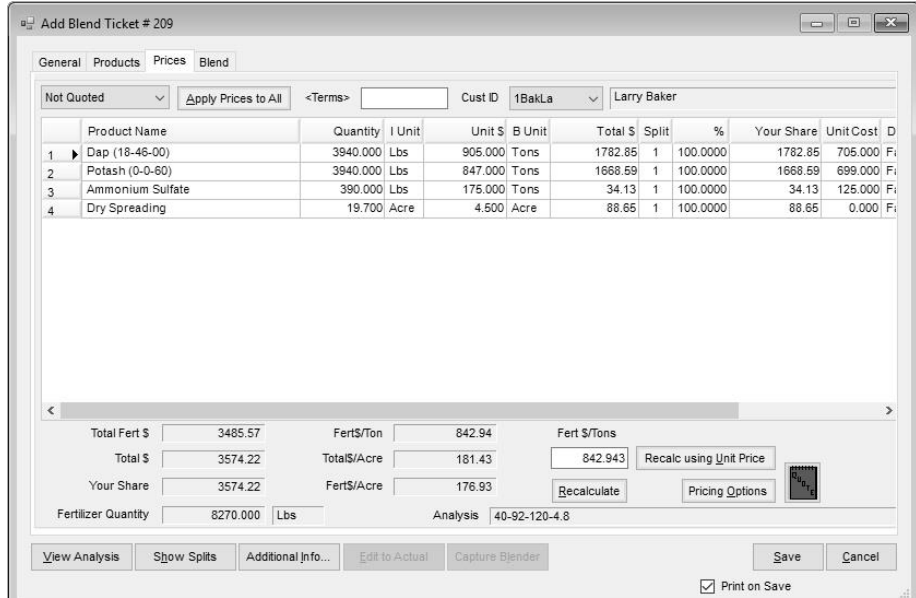

Regardless of how the prices defaulted, they may be edited on this tab. If prices are edited, select the *Quoted* status prior to saving the Blend Ticket or edited prices will not be saved with the Blend Ticket.

Click on the *Blend* tab. By clicking in the text box, optional information may be added such as application notes, notes to the blend operator, and target pests. Functionally, the most important area is the *Batch Breakdown*. For this example, leave the *# of batches* set to "1."

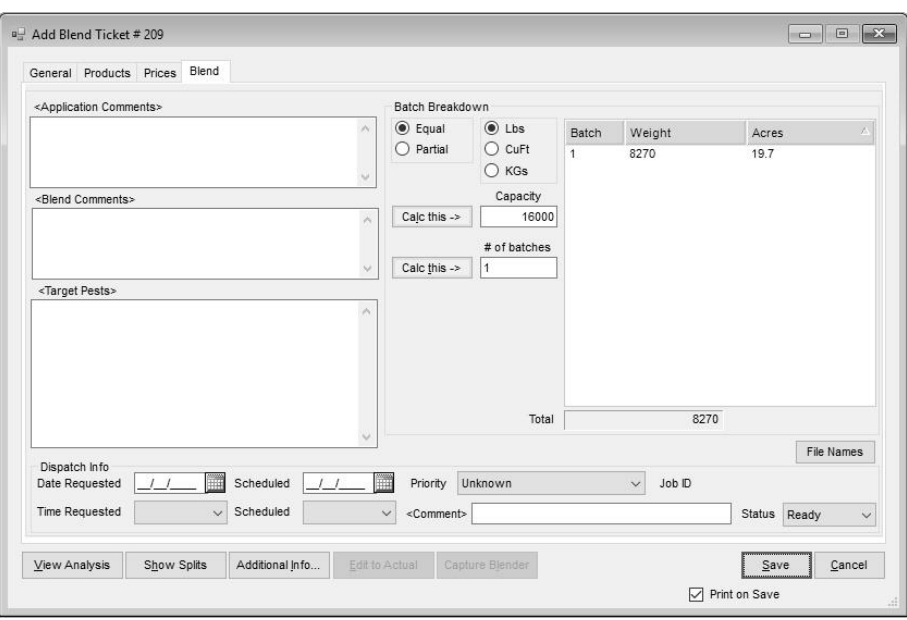

- 6. With the *Print on Save* option marked, click **Save** to save the blend and optionally print the documents from the *Print Blend Documents* window. Review the printed ticket:
	- The top portion of the Blend Ticket has the basic field information displayed.
	- The horizontal lines separating the products are determined by the 'scale' settings of each item. The lines are displayed to show a change in the scale. The scale accuracy is set at the *Setup / Location Preferences* on the *Blend Setup* tab. Each inventory department is assigned a default scale when the department is defined.
	- In this example, the rating units and blending units were the same for all the products. The Rate/Acre is displayed as well as the Total Product. The Scale column shows the target scale reading as the blend is loaded.
	- The ordered, blended, and guaranteed analysis are displayed below the products.
	- Some ratios are printed in a box below the analysis.
	- The number of batches is displayed. Depending on the setting from the *Blend Setup* preference tab mentioned above, the program either prints separate sheets for each batch or prints one sheet with a 'check-off' box for each batch.

# **Edit Load to Actual Weight**

Many users weigh trucks after they are loaded then adjust the fertilizer inventory for the actual product. This exercise will demonstrate how this function works.

> 1. At the Agvance Blending module, click on the **Edit to Actual Scale** shortcut button. Optionally edit the blend ticket then click the **Edit to Actual** button at the bottom of the screen.

*Edit to Actual Scale shortcut*

- 2. Highlight the ticket created in the first exercise for "Larry Baker's South20", then click the **OK** button.
- 3. *The Edit to Actual Scale* window will be displayed. The grid on the top half of the screen represents the separate loads necessary to fulfill the job. The grid at the bottom summarizes the products, showing the original weight and the edited weight.

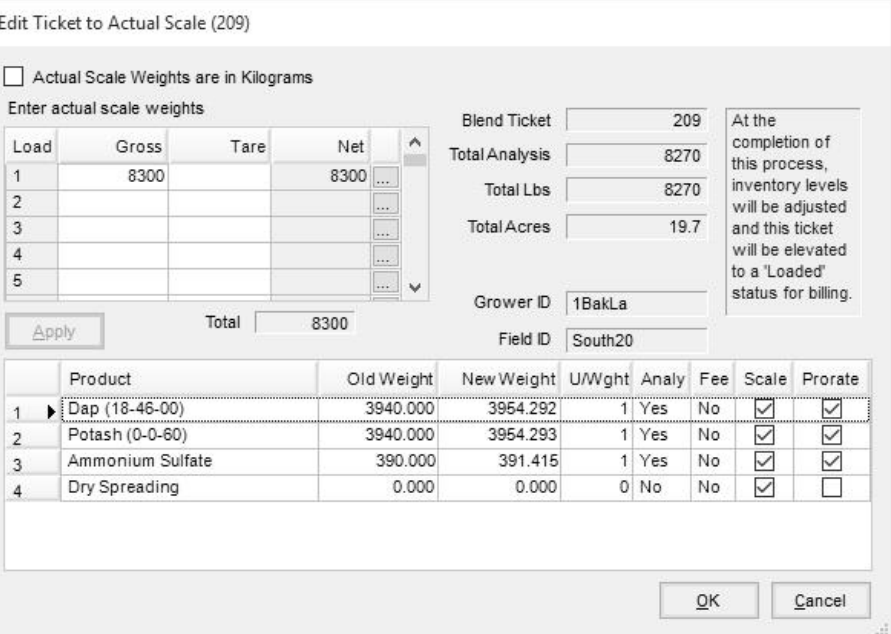

4. On the top grid, either type in the *Gross* and *Tare* so the *Net* calculates or enter the net directly in either the *Gross* or the *Net* column. In this case, type 8300 in the *Gross* column in the Load 1 row.

Click **Apply**. Notice the New Weight column in the grid changes accordingly. The computer automatically prorates the change in weight over the items involved in the analysis (generally the fertilizer). For more information on how the new quantities are assigned, see ["Edit to](#page-34-0)  [Actual Scale"](#page-34-0) on page 31.

Upon saving the edited ticket, it is marked as *Loaded* and therefore relieves inventory using the new quantity figures. Any of the blendrelated documents may optionally be printed at this time.

- 5. Click **Cancel** to close the *Select a Blend Ticket to Edit to Actual Scale* window.
- 6. Click the **Record Conditions** shortcut button to enter specifics about the conditions during the application of the job. Complete the information on the window and click **OK**.
- 7. From the main menu, select *File / Open / Blend Ticket*. At the *Select a Blend Ticket* screen, choose the Larry Baker South20 ticket used previously. Click **Reprint**. The *Print Blend Documents* screen displays with several document options. Select to print the Consolidated Page (in a multi-load job, this document summarizes the job) and the Custom App. sheet.

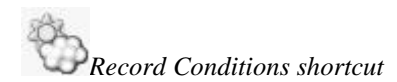

*Note: When checking the 'Print Custom App' box, go to the Individual Custom App. Options and check the 'Print Gridded Map' box since there is no map available from the Agvance Mapping module. A square field with gridlines will print where you can sketch field details.*

8. The Consolidated Blend Ticket is often used as the billing control document. The Custom Application sheet is the application record for the customer file.

# **Building Product Sets**

This exercise is duplicated in the Agvance Planning module. If the Basic Liquid Product Set has already been added in Planning, skip to the next exercise.

Product Sets are groups of inventory products often combined as blended products. The sets determine which inventory products are used on a Blend Ticket or Field Plan. In the formulation example above, the Basic Dry Product Set from sample data was used.

#### *Liquid Product Set*

In this exercise a liquid product set is added using products that already exist in the lesson data.

- 1. In the Blending module, choose *Setup / Product Sets*.
- 2. Click **Add**.
- 3. Fill out the screen exactly as shown below. Pay special attention to the *BO (Blending Order)* column. The blend order is the order in which the products are listed on the printed Blend Ticket (the order the products should be loaded into the blender) when the **Formulate** button is used to automatically select the products for the Blend Ticket.
- 4. The *Key Inventory Items* must be filled out whether they are used or not. Double-click in each key item box and select the corresponding product.

*Note: To enter inventory items, double-click in the first empty text box under the Product heading column and a Select Products screen displays.*

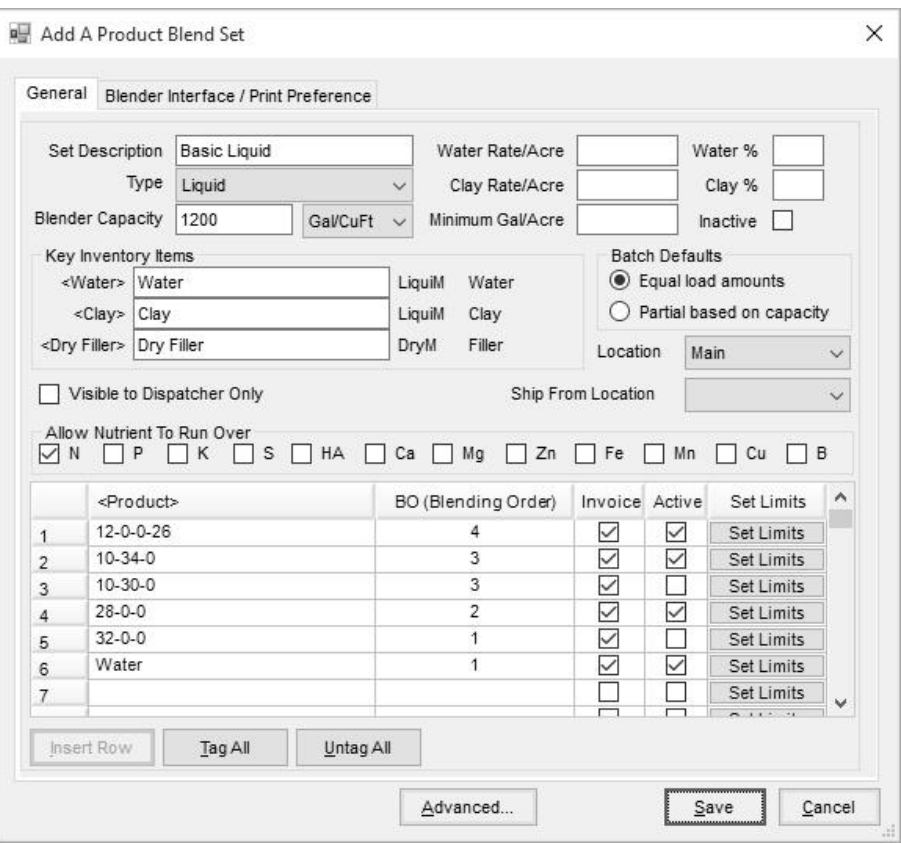

*Note: If billing by individual products, leave the Invoice checkbox next to water unchecked. If billing by analysis, the water MUST be included in the invoiced products.*

- 5. The items marked in the *Invoice* column will appear on an invoice either listed separately or combined with other products to display the analysis in place of the individual product names.
- 6. All items in the product grid are checked as 'Active.' By un-checking this column, the product is unavailable in the Product Set until it is checked as active again.
- 7. Click the **Save** button. For more information on the Product Set screen, see ["Product Sets"](#page-53-0) on page 50.

## **Liquid Blend**

In this exercise, a liquid blend ticket is generated using the liquid blend set which was previously entered.

- 1. Click the **Add a Blend Ticket** shortcut button.
- 2. Select Larry Baker's Wire80 field, click **Select** and then click **OK**.

Fill out the *General* tab of the *Add Blend Ticket* window as shown below. Notice the Product Set has defaulted from the last ticket saved. Type in the analysis of 15-10-0-5. We also are formulating by guaranteed analysis to 250 pounds per acre.

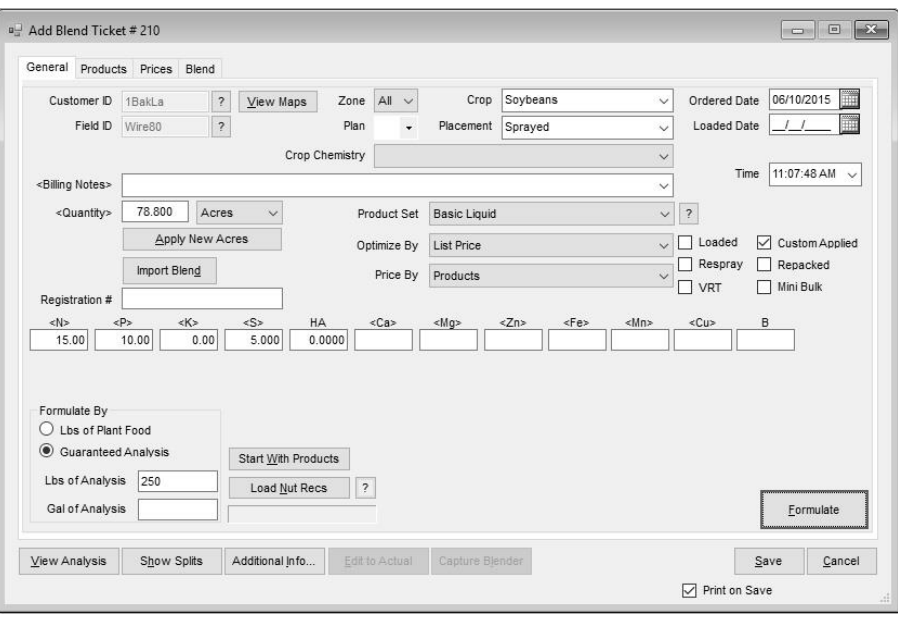

- 3. Click **Formulate**. The *Products* tab displays with the products and quantities the program calculated based on least cost formulation, defined by the products in the liquid blend set.
- 4. Click the **View Analysis** button to see the Ordered, Blended and Guaranteed Analysis of the products used. Click **Close** to return to the Product screen.
- 5. The gallons per acre, the total pounds, or total gallons of product may be altered by selecting from the drop-down options in the lower left portion of the screen. When an option is selected, the current setting for the option displays. Type in the new amount and click **Apply**. Water is added to the blend to make the desired quantity.

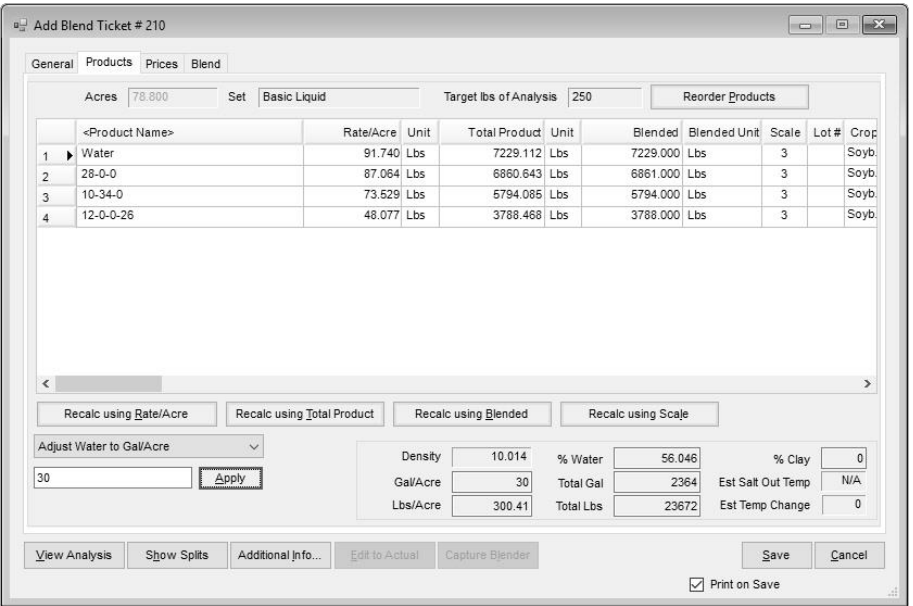

6. For this example, we want to spray at the rate of 30 gallons to the acre. Select the 'Adjust Water to Gal/Acre' option in the lower left portion of the screen and type '30' in the box below it, replacing the 23.926. Click

Apply to have the program calculate the amount of water needed to make this rate change.

Because water was added to the blend, the guaranteed analysis has changed. Click **View Analysis** to view the new analysis.

7. Click the *Blend* tab to show the number of batches this job requires at the default blend capacity. At this point, either the capacity or the number of batches may be overridden. If one of those numbers is changed, re-calculate the other by clicking the **Calc this** button next to it.

For this example, edit the capacity to 1750 Gallons and change the batch breakdown to *Partial*. Click the **Calc this** button next to the '# of batches.' Notice the number of loads did not change, only the way in which the batch is broken out.

8. To save and print this Blend Ticket, click the **Save** button and select the Blend Ticket to print.

## **Chemical Load Out**

Blend Tickets may be used for chemical and water loads as well as fertilizer. This example works with a chemical load-out to show how to directly request products at a certain rate/acre rather than requesting an analysis as we did in the previous examples.

> 1. Click the **Add a Blend Ticket** shortcut button to start a new blend ticket. Select Larry Baker's North40 field, and click **OK**. Fill out the *General* tab as shown below. Notice even though we aren't formulating product to an analysis (the nutrient inputs are blank), selecting a Product Set that correctly identifies the job as liquid or dry is still required. Notice that the *Loaded* checkbox shows as checked. This causes inventory to be relieved upon saving this ticket rather than setting it to *Loaded* later.

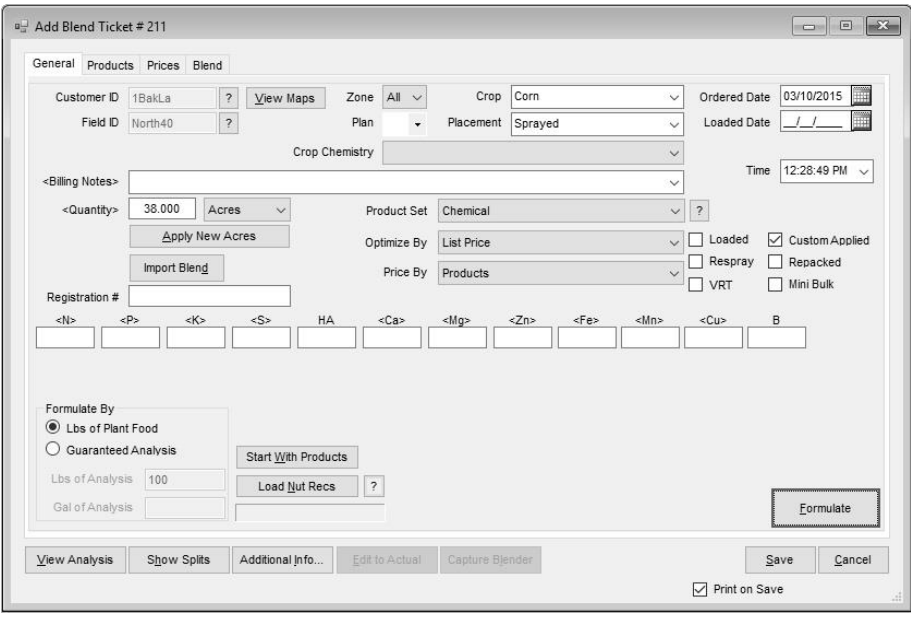

2. Click the *Products* tab. Enter the products shown below by doubleclicking on the <*Product Name*> heading, which displays the *Select*  *Products* screen. The recommended rate/acre of the chemicals and spraying default. Choose *Adjust Water to Gal/Acre,* enter 10, and then click **Apply**. Your screen should look like the one below.

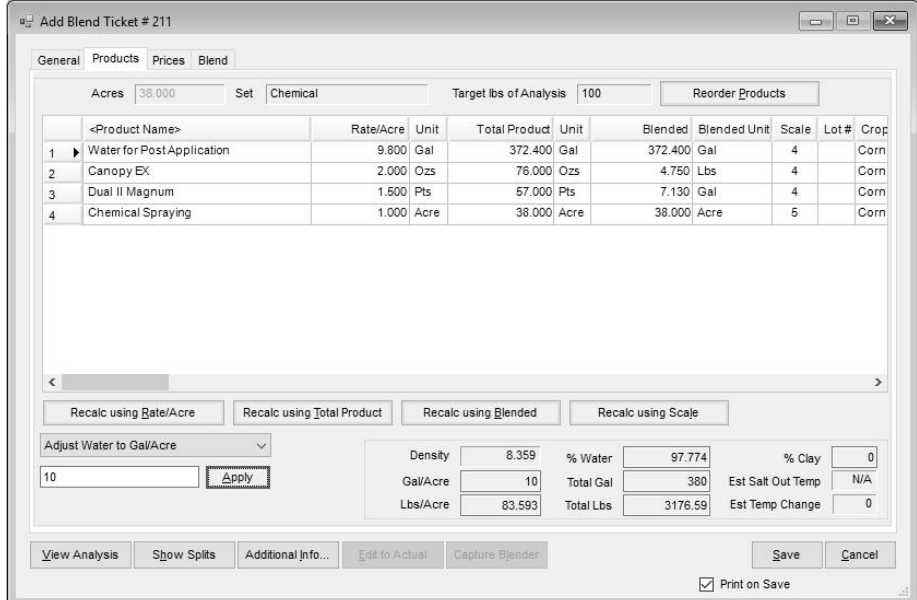

3. Click the *Prices* tab. Prices may optionally be set for the customer here. The prices default first to reflect the price levels set for each customer at the Customer Profile screen. If no default prices are set for the customer, the product prices default to list prices.

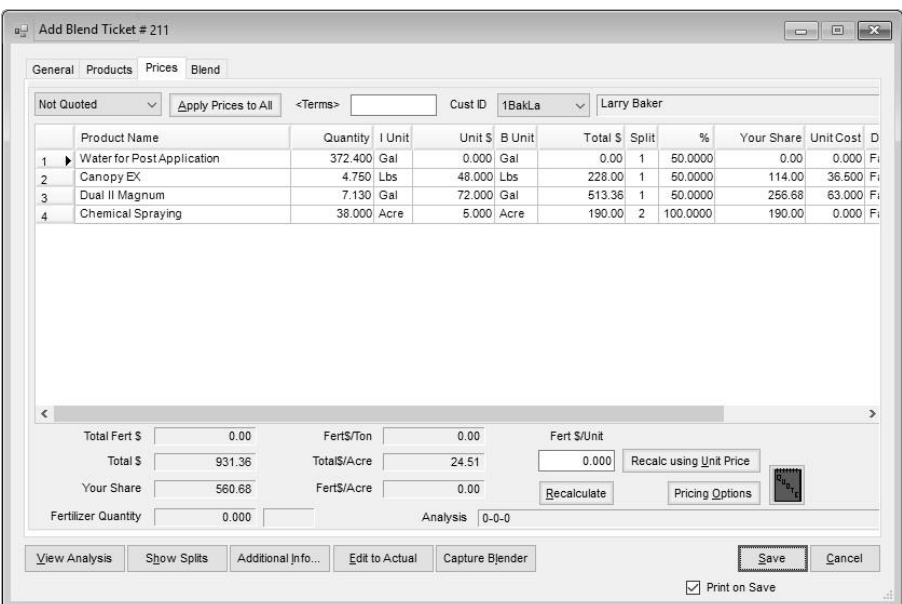

Notice Larry is paying 100% of the spraying charge. This defaulted from the field set at *Hub / File / Open / Field / Bill Split* tab. Clicking the customer dropdown and selecting Barb's Customer ID allows viewing the pricing for Barb's portion. Prices may be set for each person independent of others on the split.

To lock in prices at this screen, be sure to select the proper Quoted status before saving.

4. View the *Blend* tab, then click **Save** and select the Blend Ticket and Custom Application Sheet to print.

# **Blending from a Field Plan**

One advantage of using the Agvance Planning program in conjunction with the Blending module is any field planning done in the Planning program is readily available during the busy blending season. The following is an example of how Plans are imported into Blend Tickets.

**Important:** There are two situations where you might bring in an existing field plan. One example is when you are blending for a specific Field Plan saved for a grower. The other case is when you are using an existing plan (saved for any field) as a template or starting point for a particular blend.

The case below is assuming the Plan was made for this particular field and you are now in season wanting to blend the job, retaining products and pricing from the Field Plan.

- 1. Click the **Add a Blend Ticket** shortcut button.
- 2. Select Samuel Zuzzle's Home field and click **OK**.
- 3. At the *General* tab, click the *Plan* drop-down arrow to display the existing plans for this field. Select Plan A.

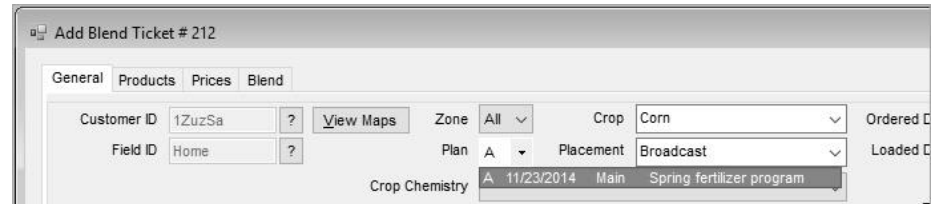

*Note: Importing the Plan from the Import Blend button retains products, rate/acre, crop, placement, and Product Sets but not pricing.*

4. Selecting the Plan from this drop-down list retains all aspects of the Field Plan including pricing.

Notice the nutrient recommendation area automatically populated. Now click the *Products* tab. See how the products are already formulated?

- 5. Click the *Prices* tab. Note the pricing option is set to 'Quoted.' These prices were set in the pre-season and will carry through blending to invoicing. (Had the Plan been set to 'list' instead, the current list price would be used.)
- 6. Click the *Blend* tab. This job is basically ready to blend. Optionally click the **Additional Info** button to add information such as the Applicator and Vehicle, and then click **OK** on the *Additional Info* screen. Click **Save** on the Blend Ticket.

## **Using the Split Out of a Blend Ticket**

Sometimes a blend job is split out between two (or more) fields rather than the one noted on the Blend Ticket. To keep the field and application history correct, you should change the Blend Ticket to accurately reflect all the fields involved. The following example splits the liquid Blend Ticket entered earlier for Larry Baker's Wire 80.

From the menu options, select *Edit / Combine and Split Out Blend Ticket*. The *Select Blend Tickets to Combine or Split Out* window displays.

- 1. When ticket #210 is highlighted, verify it's the liquid blend for Larry Baker's Wire80 field, click **OK**.
- 2. The *Split Out a Blend Ticket* windows displays asking how many different tickets to create from the original. There are also options to *Split by Acres* or *Split by Weight*. Type in a 2 to indicate we'll be making two new tickets and leave the *Split by Acres* selected. Click **OK**.
- 3. The *Select a Field* window displays. Choose Larry Baker's Wire80 field as the first field. Confirm the field split arrangement for each new ticket to be created. Click **OK**.
- 4. Next, identify the second field involved in the ticket. Select Larry Baker's South20 field. When the field splits display, click **OK**.

The following screen displays the two selected fields. Next specify the number of acres for each field. Fill out the acres as shown below and click the **Apply** button. If print settings should apply to all new tickets, check the box to *Apply 1st Print Settings to All*, then click **Save**.

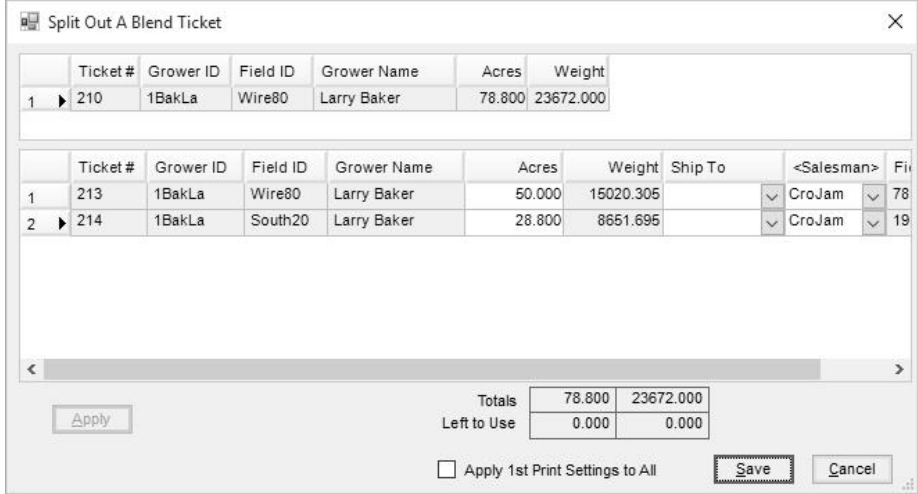

The *Print Blend Documents* screen displays for each of the new Blend Tickets. The Consolidated Page could be printed for your billing control sheet.

# **Technical Information**

# **Product Setup Tips**

This area deals with specific questions regarding the setup of certain products that are on the market today.

## **Pre-Packaged Pesticides**

As the industry tries to make the blending of pesticides safer, the development of dissolvable packages has been a challenge for blending programs. The following steps guide the setup of these products.

#### *Setting up packaged products*

Set up an inventory department for all of the prepackaged items. This department should use a scale default set to round to a scale accuracy of 1. Typically, this is the setting for scale 3 on the *Setup / Location Preferences* on the *Blend Setup* tab.

### **Add the products using the following formulas:**

- 1. The *Inventory Units* and the *Billing Units* should be the same. This makes the *Billing Divisor* equal to one (1). For our example, set these as Lbs.
- 2. The *Package Size* is how many "Lbs or Ozs" are in the dissolvable package. *Note: This must be in the same units as the Inventory Units.*
- 3. The *Package Units* are set to 'Each.'
- 4. *Product Density* per cu. ft. = a number greater than zero. The higher this number the less it affects the gallon per acre.
- 5. The *Rate/Acre Units* are entered. These are usually in Ozs. This is also called the Rating Unit.
- 6. The *Blending Units* are entered as 'Each.'

## **Calculate the Rate to Blend Ratio:**

Multiply one (1) Rating Unit times the amount of the product in one dissolvable package. Use the same units for the package that were used for the rating unit.

For example, Basis Gold is rated at 14 oz. per acre, so its rating unit is oz. Basis Gold is packaged in a 3.5 lb bag. To determine the number of oz. in the 3.5 lb package, multiply:  ${3.5 \text{ (lb/package) x 16 (oz/lb)}} = 56.$ 

## **Calculate the Blend to Inventory Ratio:**

This is the number of *Blending Units* in one *Inventory Unit*. Divide one (1) *Blending Unit* by the *Package Size*. Using our example above, the *Blending Unit* is Each and the *Inventory Unit* is Lbs. The blend to inventory ratio is  $1 / 3.5 = 0.2857$ .

# **Calculating Salt Out**

This is an estimated temperature at which a fertilizer or a fertilizer mixture begins to form crystals and salt out from suspension. It is dependent on many factors, including the products mixed, the purity of the products mixed, temperature, water content, etc. The math the program uses comes directly from the TVA blend models on liquid fertilizer blends. These models were developed from laboratory studies using highly pure products. The users' own experiences in working with his existing products will assist in refining the users' expectations for the results of these models.

- **No Poly UAN –** this is for solutions that contain Urea Ammonium Nitrate (UAN) solution and no ammonium polyphosphate.
- **55% Poly UAN –** this is for solutions that use standard quality polyphosphate and UAN solution as their primary ingredients.
- **70% Poly UAN –** this is for solutions that use higher quality polyphosphate with UAN solution as their primary ingredients.
- **No Poly Urea –** this is for solutions that use Urea solutions and no ammonium polyphosphate solution.
- **55% Poly Urea –** this is for solutions that use standard quality polyphosphate and Urea solution as their primary ingredients.

# **Calculating Net Temperature Change**

This is the net temperature change from the base temperature of water added to the mix. When starting with 160 degree water and there is a net change of +75 degrees, the final temperature of the blend is 235 degrees.

Any products used in the temperature calculation must have the BTU/Lbs set up. This is done at the **Details** button at *Hub / File / Open / Products* on the *Blend Setup* tab. The BTU/Lbs for 'coolers' are entered as negative numbers and 'heaters' are entered as positive numbers.

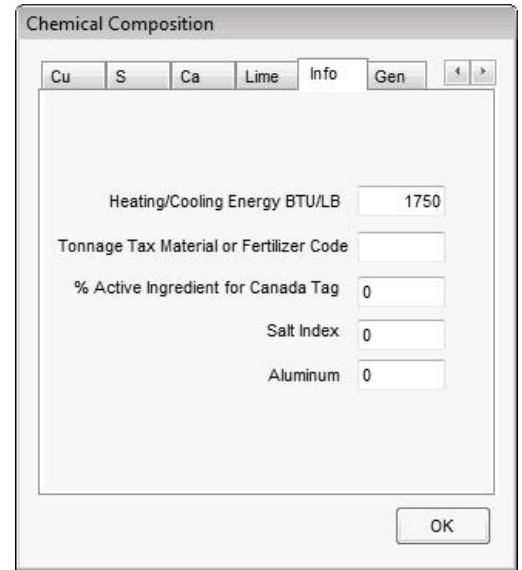

The formula for calculating this change is to add the net 'heaters' and 'coolers' together. In all cases, the coolers should be entered as negative numbers. Once the net BTU's are calculated, divide by the Blend Ticket weight and multiply by .80. This calculates the Net Temperature Change.

# **Product Set Constraints**

Below are some details on how the nutrient constraints are calculated. These constraints are added at the *Product Set* screen by clicking the **Set Limits** button to the right of the product to be limited.

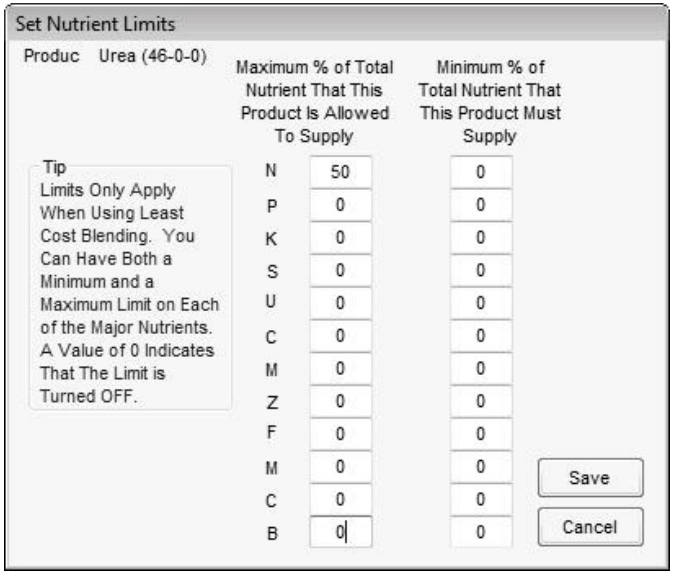

The constraints are entered as a percentage of the nutrient to which they apply. For example, if the requested Guaranteed Analysis of N is 10% and ½ the Nitrogen is to come from a given product, the Limit for that product is set to 50.

If an exact rate per acre of a product is needed, some math must be done ahead of time to calculate the percentage the desired product contributes to the analysis. For example, a field needs 200 Lbs per acre of a particular product, UAN 32%. The

entire final blend will have a Guaranteed Analysis of 23%N. The blend rate per acre of that final blend is 500 pounds.

The amount of Nitrogen the final blend is applying is 115 pounds. The product desired, UAN 32%, at the given rate of 200 pounds contributes 64 pounds. To get the percentage supplied by the UAN 32%, divide 64 by  $115 = 0.5565$ . This is multiplied by 100 which equals 55.56% and that is entered as the minimum and maximum percentage in the Set Limit for the UAN 32% product.

# **Automated Blender Interfaces**

Agvance interfaces with the following automated blenders.

#### **Junge™ Blender**

The Junge blender setup has a computer dedicated to controlling the Junge blender system. Each workstation generating Blend Tickets must be networked to that machine. When a Blend Ticket is created in Agvance, the blending function saves a special file to the Junge system, which is used to mix the products. When the mix job is complete, the Junge system writes an 'actual' file that may be brought back into the Agvance Blending program to reset the Blend Ticket to the exact amount of product that was loaded.

#### *Setting Up the Junge Interface*

- 1. Each workstation generating Agvance Blend Tickets must be mapped to the computer that holds the ASCII files created by Agvance. Quite often, this is the computer connected to the automated blender.
- 2. On the computer connected to the blender, create a directory on the root drive where the ASCII files will be stored called **\Junge\Mix\.** It does not have to be this path name, but the location of the ASCII files must be coordinated with the Junge software setup. This is done in the Junge Dispatcher under *Setup / System Info / File Locations Info*.
- 3. All products passing through Junge must have a blend factor number, which are established at the Agvance Hub at *File / Open / Products* on the *Blend Setup* tab. The Junge information is in the Junge Dispatcher in *Setup / Product Information Setup / Basic Info*. Agvance 'Blending Units' must match Junge 'mix' units.
- 4. In the Agvance Blending module, at *Setup / Product Sets* at the *Blender Interface* tab, select the Junge option. Type in the Data Storage path where the mix file was created, or use the browse button above the textbox to locate the folder where the file is to be saved. This will be something like, but not limited to, **\\Computer\DRVC\Mixer\.** Be sure this is the same directory created on the computer running the Junge software.
- 5. The files created for the Junge blender will have the name **Jxxxx.txt** for liquid blends and **Jxxxx.dry** for Dry blends, where xxxx is the Agvance blend ticket number. For example, your blend ticket # 207 will create a Junge mix file in the \Junge\mix\ directory called J207.txt.
- 6. When the Junge blender is finished mixing the job, the Junge Dispatch software creates an 'actual' file in the same directory with a file name **JXXXX.act** where the xxxx is the Agvance Blend Ticket number.

*Note: When establishing Blend Factor numbers, note that 41-70 are not available in the Junge system. If fertilizer mixes will exceed 100,000 in total weight, the Blend Factor number assigned to the fertilizer products making up the mix must be in the range of 1- 40.*

*Note: The Junge Plant Manager must export the Jxxxx.act file to the same directory to which Agvance exported the Jxxxx.txt file.*

To use this file, click on *Edit / Import Automated Blender Done Files* or go to *File / Open / Blend Ticket*, then click the **Read Blender** button. A screen displays with the original amount for each product and the actual amount loaded displayed. Click **Save** to edit the Blend Ticket to the actual blended pounds. This also marks the ticket as 'Loaded.' After the Agvance Blending program uses this file, it is saved as a **Jxxxx.dne** file when *Archive Blender File* is checked.

### **Kahler Blender**

The Kahler blender setup has a computer dedicated to running the Kahler system. The software, called Plan Supervisor, is an add-on for the Kahler System. The computer controlling the Kahler system should be networked to the machine running Agvance Blending.

#### *Setting Up the Kahler Interface*

1. The recommended setup for all fertilizer and chemical products controlled by the Kahler system is to set the 'Blending Units' in Agvance to match the set up in the Kahler system. If the Kahler software is running the Terminal Management 2 version or newer and using the XML interface (SSI Standard XML), the 'Blending Units' between Agvance and Kahler may be different. The Kahler software can be set to convert the units. Contact Kahler for more information and ensure proper set up.

The *Blend Units* are set in the Hub at *File / Open / Products* on the *Blend Setup* tab.

2. In Agvance, on the *Blend Setup* tab of the product file, cross-reference each inventory item to the appropriate Kahler item by putting the Kahler code for the product in the *Blender Factor* box.

In the Agvance Blending module, at *Setup / Product Sets* on the *Blender Interface/Print Preferences* tab, select the 'Kahler' option in the *Blender Type* selection box. Also enter the Data Storage path or select it using the browse button, where the mix file is to be saved. This will be something such as **\\Computer\DRVC\Mixer\.** This needs to be the same path from which the Kahler system reads the files.

3. The blend file created by Agvance will start with the letter 'j' followed by the ticket number and a file extension of '.txt.' Completed tickets returned from the Kahler will start with the letter 'k' and have a file extension of 'D01.' After the Blend Ticket is loaded, if the *Archive Blender File* checkbox is checked, the file extension is changed to 'Dne' when the ticket is saved.

When a product set using the Kahler interface is used on a Blend Ticket, checking the *VRT* checkbox on the *General* tab of the ticket will put the text, VRT, on line 57 in the Kahler automated blender file created by that ticket. This indicates to the automated blender that the products should be loaded in separate bins or tanks.

#### **Murray**

#### *Murray DOS and Murray Direct*

Contact SSI for information on setting up these interfaces.

#### *Murray Windows*

The Murray Interface is blending software that controls the Murray blender through a PLC connection. The computer controlling this blender must be networked to the machines running Agvance. When the Murray Windows option is selected on a Product Set and a blend is created using that Product Set, the user has the ability to create a special file the Murray system uses to mix the products.

#### *Setting Up the Murray Windows Interface*

- 1. In the Agvance Blending Program at the *Setup / Product Sets* at the *Blender Interface/Print Preferences* tab, select the Murray (Win) option. Enter the data storage path that is the same folder as in the Murray interface program. From this computer it may not be the exact same path. Therefore, we suggest entering in the UNC name like **\\Computer\DRVC\Mixer\.** This path can be found in the Murray system under *Setup / System Parameters / Data Paths* and Options. In the Import and Export data paths, enter the path that is the same folder as the one just entered on the Product Set above. Be sure to select Software Solutions as the Blender Type and follow the directions from the Murray documentation for setting up the rest of the information about the blender.
- 2. The cross referencing of the two products is done from the Murray software. In *Setup / Edit/Add Materials* – the part number of the product in the Murray software must match exactly with the Product ID from Agvance. The Murray software does not allow duplications of the ID's so care should be taken to be sure a single product in the Murray system will have the correct ID in the Agvance system, no matter how many departments they are in.

#### *Murray Remote*

This option includes a *To Remote* and a *From Remote* destination folder selection on the *Blender Interface/Print Preference* tab of the *Edit a Product Blend Set* window. *To Remote* holds the release numbers yet to be processed and the *From Remote* holds the completed blender files. The status of existing files is visible by editing the Blend Ticket and viewing the *Automated Blender* tab. This tab is created on the Blend Ticket window when the 'Murray Remote' product set is used for the blend. The extension of the file name comes from the Murray Remote's product set *Shipped from Location Code* on the *Edit a Product Set* window. For example, if the blend ticket number is 1234 and the *Shipped from Location Code* is 01, the filename in the *To Remote* specified folder will be 123401.01. If the blend ticket had 2 batches, the files created would be 123401.01 and 123402.01. The *Shipped from Location Code* must be a number from 00 – 99. An *Expiration Date* is required on the product set that will not allow this Blend Ticket to be used if the date has passed. For additional information, contact SSI.

#### *Murray Extended \_ 2*

Contact SSI for information on this blender type.

#### **SSI Ranco Automation**

Contact SSI for information on this program.

*Note: All information sent to the Murray system is sent in pounds. Therefore the unit weight of the products must be entered correctly for the interface to work.*

## **SSI Yargus Automation**

This interface option uses Agvance's SSI Standard ASCII file format rather than the older access database. Contact SSI for more information on this program.

# **SSI Standard XML**

This standard file format includes detailed information about the ticket and the field.

## **Ranco Blender**

The Ranco option prints the RPMs on the Blend Ticket along with the overall blending time to assist with setting the Ranco blender. The blend function does not actually 'control' the blender as some of the other options do.

#### *Setting Up the Ranco RPM Interface*

- 1. All products passing through Ranco must have a Blending Unit of Lbs. Chemicals to be impregnated with fertilizers also need to be set up in this manner. The *Blending Units* and *Blender Factor* are set in the Agvance Hub at the *File / Open / Products* at the *Blend Setup* tab.
- 2. Each product must have the final factor from the calibration test determined. The final factor is determined by dividing the RPM setting from the calibration by the Pounds of Output per minute. This weight value is usually determined by a three minute run with an RPM Setting of 800. This final factor represents the number of RPM's needed to dispense 1 pound of the material. Please refer to the Ranco Documentation for Calibration procedures.

If two bins are used for the same product, they should be calibrated as one bin. From this, one common final factor is obtained based on the two bins running. Both bins must be running at the same dial setting when this product is needed in a blend.

The final factor needs to be entered into the *Blender Factor* of the *Blend Setup* tab with a 3-decimal accuracy.

3. In Agvance Blending, at *Setup / Product Set* on the *Blender Interface/Print Preferences* tab, complete everything in the *Ranco Blender Settings* area. Check the *Ranco Blender Settings Printed* box in order for the settings to print on the Blend Ticket. The maximum capacity of the downflow equipment and the maximum dial setting also must be entered. The dial setting is usually 999. With these settings completed, after the save of a dry Blend Ticket, the print options screen displays a checkbox allowing the options of printing the scale stops or printing the RPM's for this blend.

# **Using the Blending Program for Feed**

Although designed to handle fertilizer/chemical blends, the Agvance Blending module may also be used for feed blends. When setting up a Product Set, choose Feed as the 'Type.' Two common uses for feed blends are:

> 1. There is a common blend for either a particular livestock or a particular farmer. This process shows one product, the blended feed product name, on the invoice.

*Note: Mark the box in front of blend ticket under 'Split Out When Printing' and check the box to 'Affect Inventory at Billing.' Also, a field to be used in Blending must be set up for the farmer.*

The blend usually consists of the same products and same ratio. In this case the user would typically set up the blend as a product and call it something like 'Joe Farmer's Feeder Hog Mix.' Setup the manufactured formula for the product, specifying the products and ratios required to make one unit of the blend.

When the customer requests a certain quantity of the finished product, proceed to the blending area. In the case of feed, the "field" could be a barn, a livestock facility, or a bin where the feed is stored. After the customer and field are selected, input how many tons are required on the *Products* tab, select the blend and input the rate/ton, which should be 2000. Complete the rest of the Blend Ticket and print. The ticket displays the products broken out and the appropriate scale stops as well as other 'feed related' information not available on standard Blend Tickets.

- 2. In this example there are blends with the same basic product structure (same products being used most of the time) but the ratios or rate per ton change frequently. Using this option displays the raw materials on the invoice:
	- In this case, it is suggested a fake customer is created with a name like '1Feed', for example. Create fields under the customer like '1FeedMix', '1FeedTmp', 'Hogs' 'Dairy', etc. Next create a Blend Ticket for each field. On the Blend Ticket, leave the tons at "one". On the *Products* tab, select the products that might be used in the blend and leave the rates at zero. Save the ticket.
	- When a customer requests a blend, "Add" a new ticket for the appropriate customer and field, then use the *Import Blend* function to start with the desired template. Once the template blend is displayed, enter the tons ordered on the *General* tab, and on the *Products* tab, enter the rate/ton of the products needed (put a zero if the product is not going to be used in this blend). Save and print to display the appropriate scale stops. Remember, a product can be added on the *Products* tab if it is not part of the original template.

Feed Blend Tickets display "Farm Site" instead of "Field ID", "Building" rather than "Description", "Bin #" instead of "Crop", and "Type" (for type of Livestock) instead of "Placement."

*Hint: At Blending / Setup / Location Preferences on the Print Prefs tab, check the 'Do Not Print Zero Rate/Acre Line Items' option and then only the items used will print.*

# **Index**

#### **A**

Add Button 12 Add the products using the following formulas: 83 Advanced Button - Add On Products 55 Advanced Button - General 53 AgSync User Setup 69 ASCII Transfers 65 Automated Blender Interface 68 Automated Blender Interfaces 86

#### **B**

Batch Print Consolidated Blends 68 Batch Print Fertilizer Tags 68 Blend Plant Transfers 65 Blend Setup 57 Blend Ticket - Blend 29 Blend Ticket - General 13 Blend Ticket - Prices 26 Blend Ticket - Products 21 Blend Ticket - Save 30 Blend Ticket Journal 44 Blend Ticket List 43 Blend Ticket Reports 43 Blend to Stock 40 Blender Interface / Print Preference 56 Blending from a Field Plan 81 Building Product Sets 76

#### **C**

Calculate the Blend to Inventory Ratio: 84 Calculate the Rate to Blend Ratio: 83 Calculating Net Temperature Change 84 Calculating Salt Out 84 Chemical Compliance Interface 9 Chemical Load Out 6, 79 Combination Batch Sheet 37 Combine and Split Out Blend Ticket 38 Creating a Blend Ticket to Transfer 66 Creating Blend Tickets 71

Creating Product Sets 4 Crop Chemistry 64 Customer Blend History 49

#### **D**

Direct Request 6 Dispatch Job Status 69 Dry Blend 71

#### **E**

Edit 37 Edit Button 30 Edit Load to Actual Weight 74 Edit to Actual Product Loaded 7 Edit to Actual Scale 31 Export Blend Tickets 68 Exporting the Ticket from the Blending Facility to the Original Facility 67

#### **F**

File / Open / Blend Ticket 11 Formulate to Analysis 5 From Automated Blender File 42 From Weights 40

#### **G**

General 50 Generate Repete SABRE NXT Done Files 68 Generating a Blend Ticket 3 Generating Blend Tickets 5

#### **I**

Import Automated Blender Done Files 40 Importing the Ticket at the Blending Facility 66 Installation 1 Interfacing to Agvance Accounting 9 Interfacing with Automated Blending Equipment 9 Interfacing with Kwik Tag® 10 Intro to Agvance Blending 1 Inventory Items 3

#### **J**

Junge™ Blender 86

#### **K**

Kahler Blender 87

#### **L**

Least Cost Formulation 5 Liquid Blend 77 Liquid Product Set 76 Location Preferences 4, 56

#### **M**

Manufactured Product Journal 47 Menu Selections 11 Mini-Bulk Report 47 Miscellaneous 61 Multi-Field 46 Murray 87 Murray DOS and Murray Direct 87 Murray Extended \_ 2 88 Murray Remote 88 Murray Windows 88

#### **O**

Overview 1, 71 Overview of Menu Options 11 Overview of the Blending Process 3

#### **P**

Placement 63 Posting Notes for Blend to Stock Entry 43 Pre-Packaged Pesticides 83 Print Full Blend Remaining 35 Print Prefs 59 Print Truckload Batch Only 36 Product Analysis Recap 44 Product Set Constraints 85 Product Set General Information 48 Product Set Reference List 48 Product Sets 48, 50 Product Setup Tips 83 Purge Blend Tickets 64

#### **Q**

Quick Split Out 37

#### **R**

Ranco Blender 89 Rate/Acre 6 Read Blender 33 Record as Loaded 33 Record Conditions 34 Related Blending Topics 9 Repacked Report 49 Reports 43 Reprint 31

Resize Analysis 46 Resize Ticket 35 Reverse 31

#### **S**

Sales Order Prefs 62 Set Default Location 64 Set Up Procedure 65 Setting up packaged products 83 Setting Up the Junge Interface 86 Setting Up the Kahler Interface 87 Setting Up the Murray Windows Interface 88 Setting Up the Ranco RPM Interface 89 Setup 50 Setup for Formulation and Pricing 3 Split Out Ticket 37 Splitting Out Existing Blend Tickets 7 SSI Ranco Automation 88 SSI Standard XML 89 SSI Yargus Automation 89

#### **T**

Technical Information 83 Total Nutrient Applied 45 Tutorial 71

#### **U**

Using the Blending Program for Feed 89 Using the Combine and Split Out Blend Tickets 38 Using the Split Out of a Blend Ticket 81 Utilities 64 Utilizing a Field Plan 6

#### **V**

Vehicle/Applicator 45 Void 31

#### **Y**

Yargus Setup Program 68